Hướng dẫn sử dụng

© Copyright 2018 HP Development Company, L.P.

Bluetooth là thương hiệu thuộc quyền sở hữu của chủ sở hữu thương hiệu này và được HP Inc. sử dụng theo giấy phép. Intel, Celeron và Pentium là các thương hiệu của Tập đoàn Intel tại Hoa Kỳ và các quốc gia khác. Windows là thương hiệu đã được đăng ký hoặc thương hiệu của Microsoft Corporation tại Hoa Kỳ và/hoặc các quốc gia khác.

Thông tin chứa trong tài liệu này có thể thay đổi mà không thông báo. Bảo hành duy nhất cho sản phẩm và dịch vụ của HP được quy định trong bản điều khoản bảo hành đi kèm với sản phẩm và dịch vụ như vậy. Không điều nào trong tài liệu này được coi là cấu thành bảo hành bổ sung. HP không chịu trách nhiệm cho lỗi hoặc thiếu sót về kỹ thuật hoặc biên tập có trong tài liệu này.

Ấn bản lần đầu: Tháng 12 năm 2018

Mã Bộ phận Tài liệu: L46445-EP1

#### Lưu ý về sản phẩm

Hướng dẫn này mô tả các tính năng phổ biến cho hầu hết các model. Một số tính năng có thể không sử dụng được trên máy tính của bạn.

Không phải tất cả các tính năng đều sử dụng được trong mọi phiên bản Windows. Các hệ thống này có thể yêu cầu phần cứng, trình điều khiển, phần mềm hoặc bản cập nhật BIOS được nâng cấp và/hoặc được mua riêng để tận dụng hết các chức năng của Windows. Windows 10 được cập nhật tự động và tính năng này luôn bật. ISP có thể tính phí và có thể có các yêu cầu khác theo thời gian đối với các bản cập nhật. Xem <http://www.microsoft.com>.

Để truy cập hướng dẫn sử dụng mới nhất, truy cập <http://www.hp.com/support>, và làm theo các hướng dẫn để tìm sản phẩm của ban. Sau đó chon User Guides (Hướng dẫn Sử dụng).

#### Điều khoản về phần mềm

Bằng việc cài đặt, sao chép, tải xuống hoặc sử dụng theo cách khác bất kỳ sản phẩm phần mềm nào được cài đặt trước trên máy tính này, bạn đồng ý ràng buộc với các điều khoản của Thỏa thuận Cấp phép Người dùng Cuối (EULA) của HP. Nếu ban không chấp nhận các điều khoản cấp phép này, biện pháp khắc phục duy nhất là hoàn trả lại toàn bộ sản phẩm chưa sử dụng (phần cứng và phần mềm) trong vòng 14 ngày để được hoàn tiền đầy đủ tuân theo chính sách hoàn trả của người bán hàng.

Để biết thêm thông tin hoặc yêu cầu hoàn trả đầy đủ tiền máy tính, vui lòng liên hệ với người bán hàng.

#### Cảnh báo an toàn

 $\triangle$ CẢNH BÁO! Để giảm khả năng thương tích liên quan đến nhiệt hoặc quá nhiệt máy tính, không đặt máy tính trực tiếp lên đùi hoặc cản trở lỗ thông hơi của máy tính. Chỉ sử dụng máy tính trên bề mặt cứng, bằng phẳng. Không để bề mặt cứng khác, như máy in tùy chon gần kề hoặc bề mặt mềm, như gối, chăn hoặc quần áo, chăn luồng không khí. Ngoài ra, không để bộ chuyển đổi điện xoay chiều tiếp xúc với da hoặc bề mặt mềm, như gối, chăn hoặc quần áo, trong quá trình hoạt động. Máy tính và bộ chuyển đổi điện xoay chiều tuân theo các giới hạn nhiệt độ được xác định theo Tiêu chuẩn quốc tế về an toàn thiết bị công nghệ thông tin (IEC 60950-1).

### Thiết đặt cấu hình bộ xử lý (chỉ một số sản phẩm)

**QUAN TRỌNG:** Một số sản phẩm máy tính nhất định được cấu hình với bộ xử lý dòng Intel® Pentium® N35xx/N37xx hoặc dòng Celeron® N28xx/N29xx/N30xx/N31xx và hệ điều hành Windows®. Nếu máy tính của bạn được cấu hình như mô tả, không thay đổi thiết đặt cấu hình bộ xử lý trong msconfig.exe từ 4 hoặc 2 bộ xử lý thành 1 bộ xử lý. Nếu làm như vây, máy tính của bạn sẽ không thể khởi động. Bạn sẽ phải đặt lại dữ liệu của nhà sản xuất để khôi phục thiết đặt ban đầu.

# Mục lục

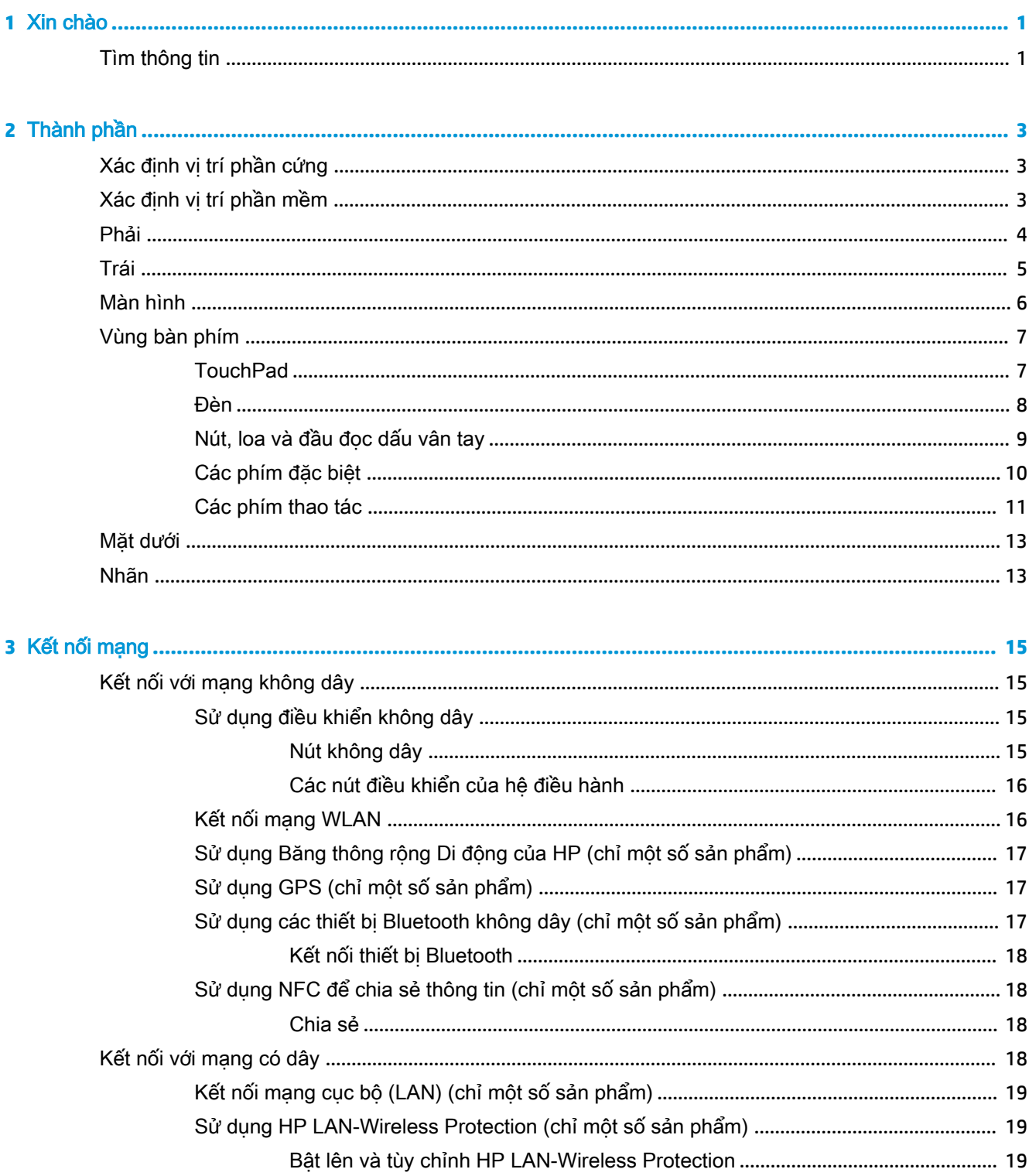

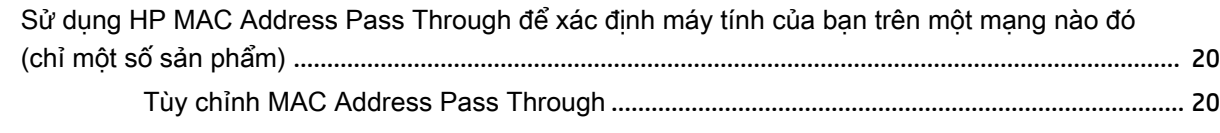

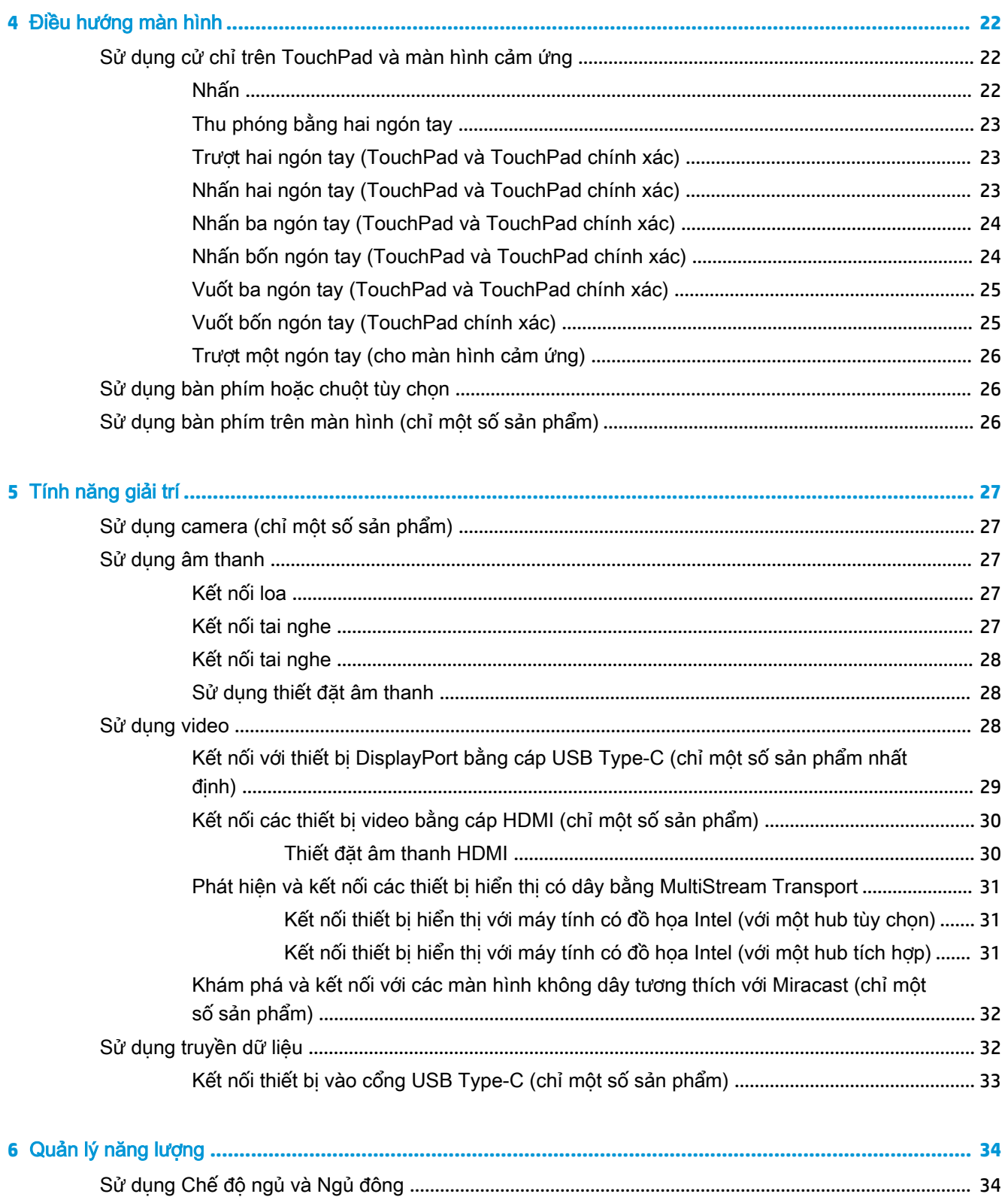

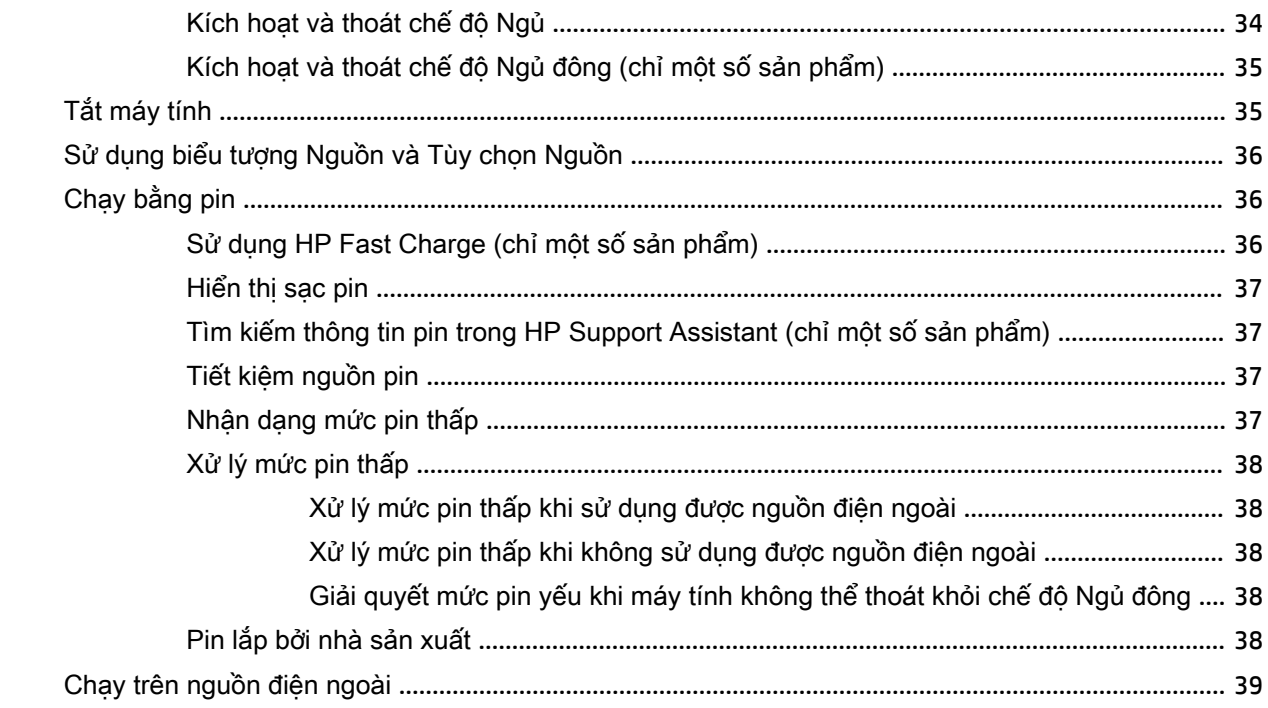

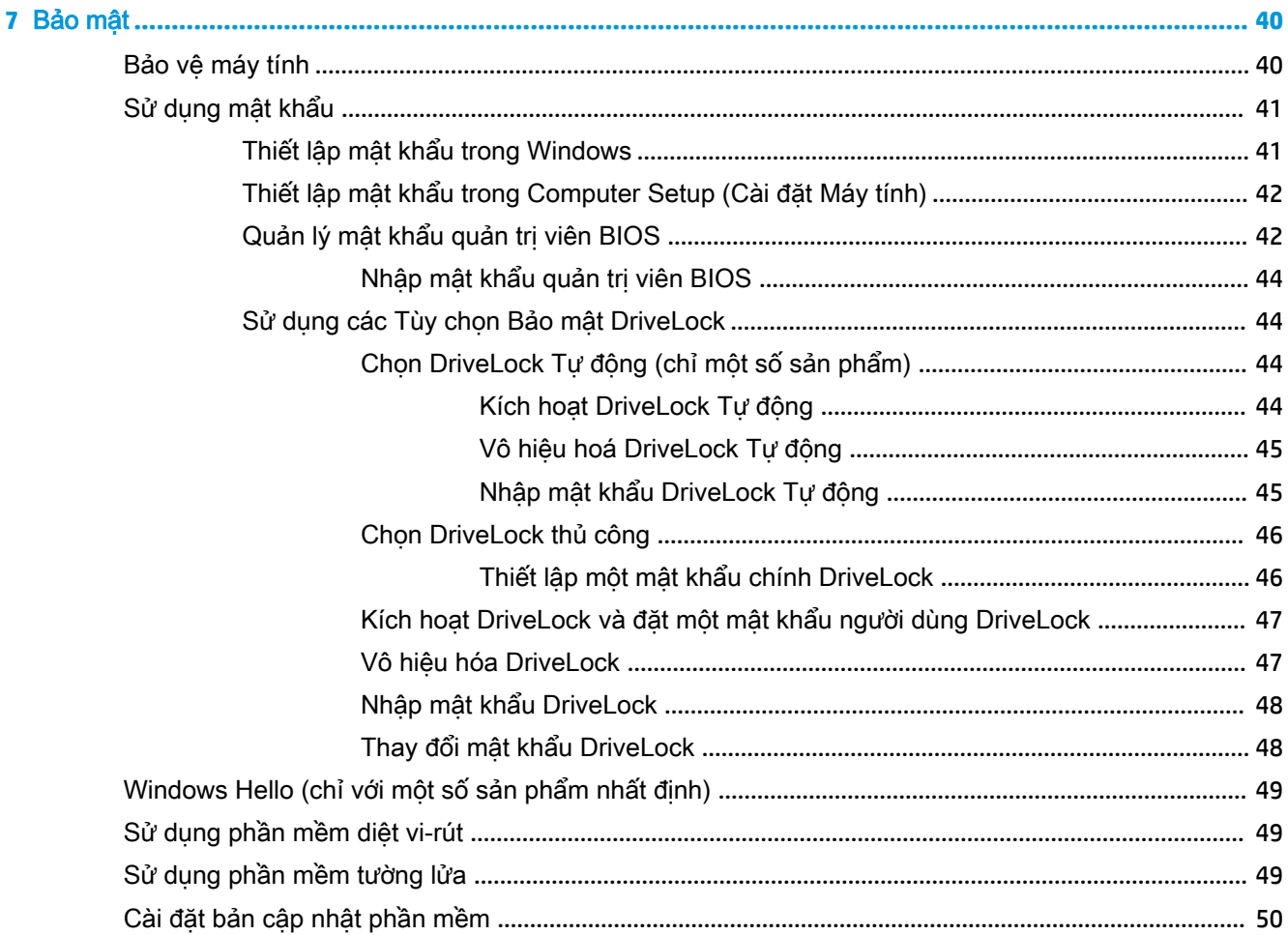

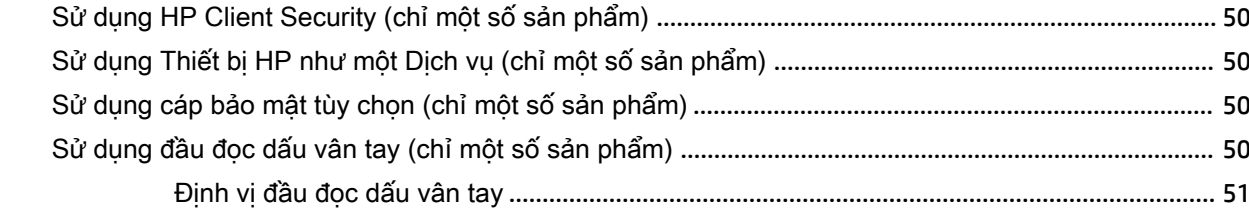

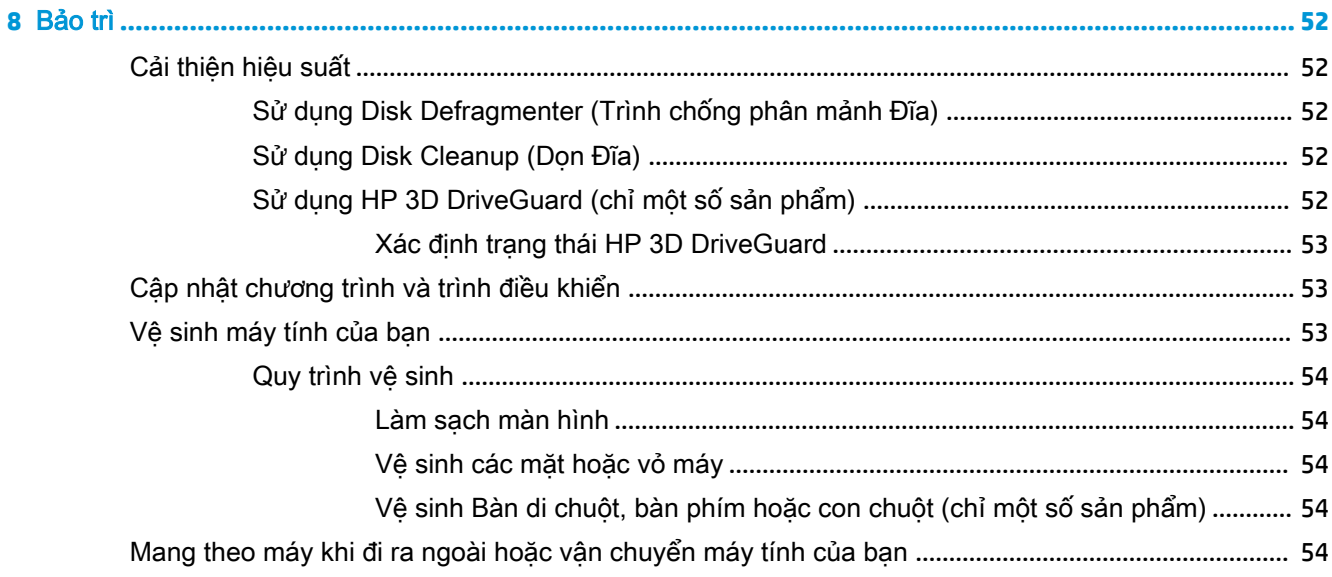

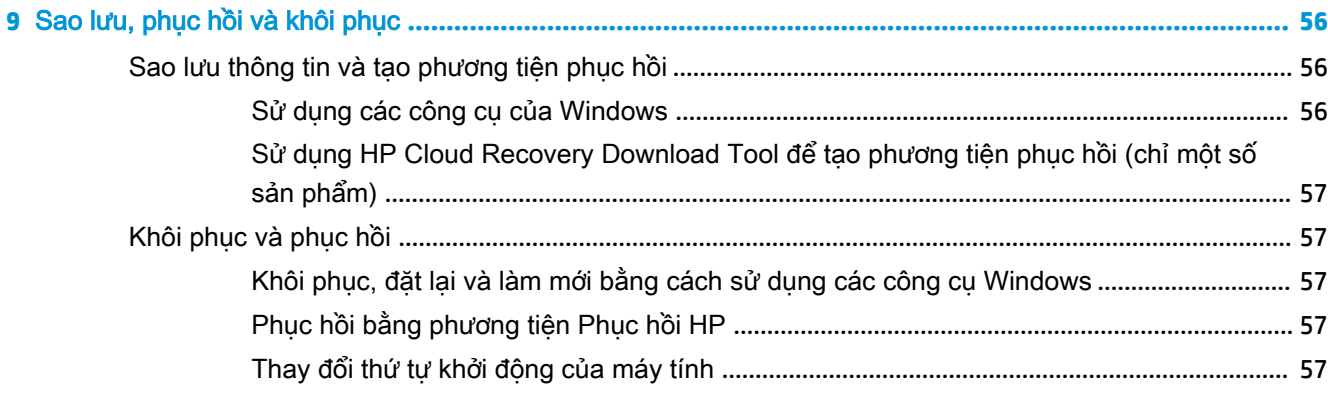

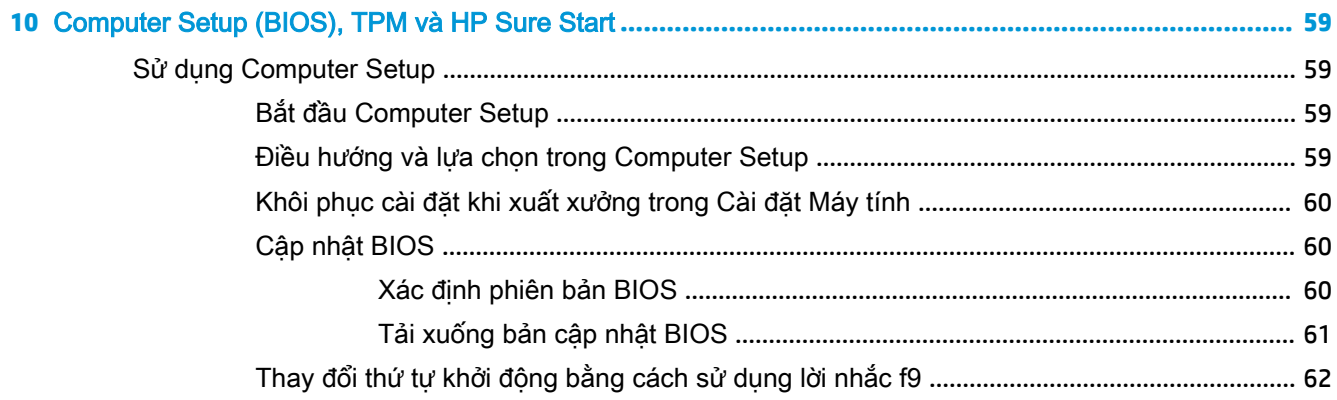

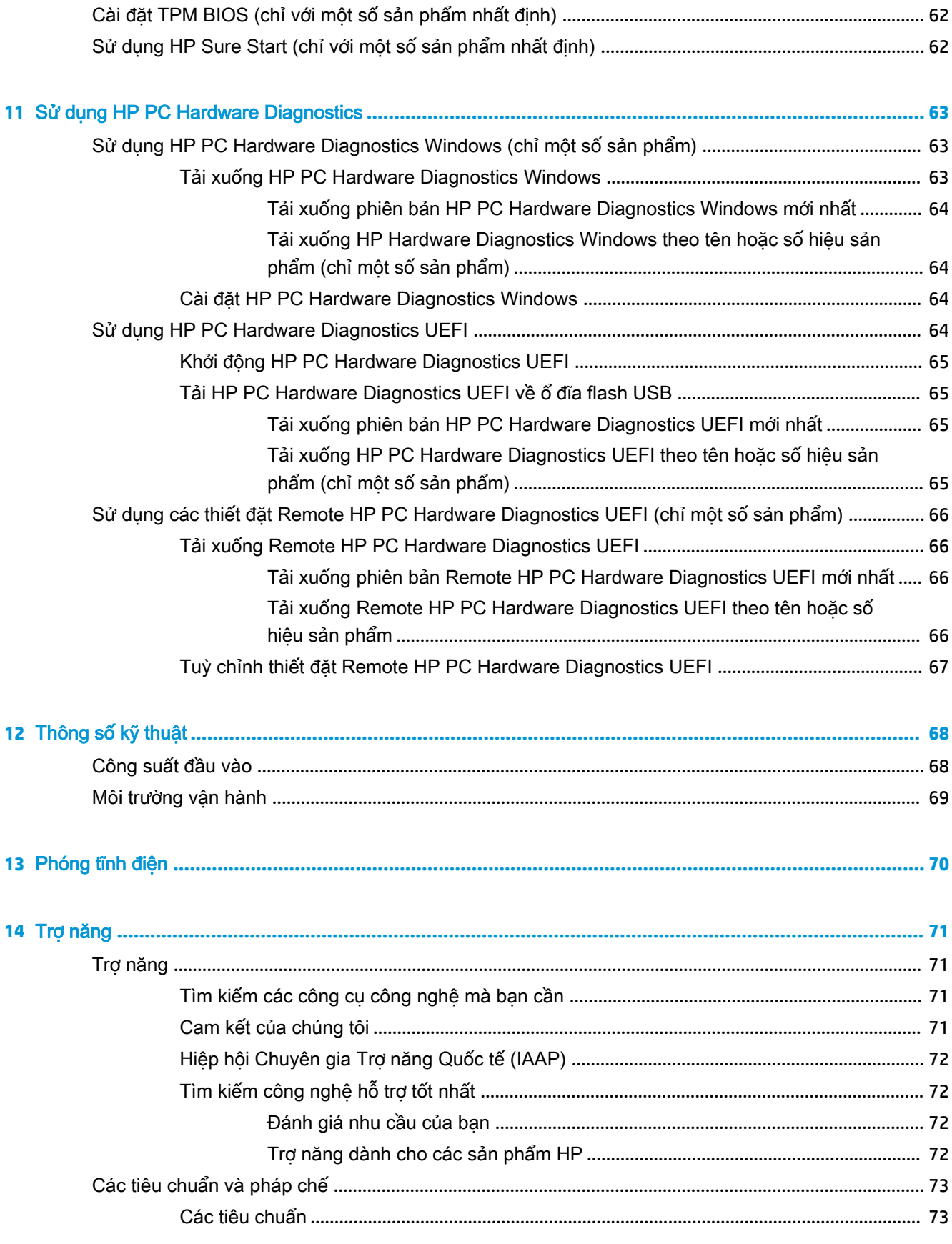

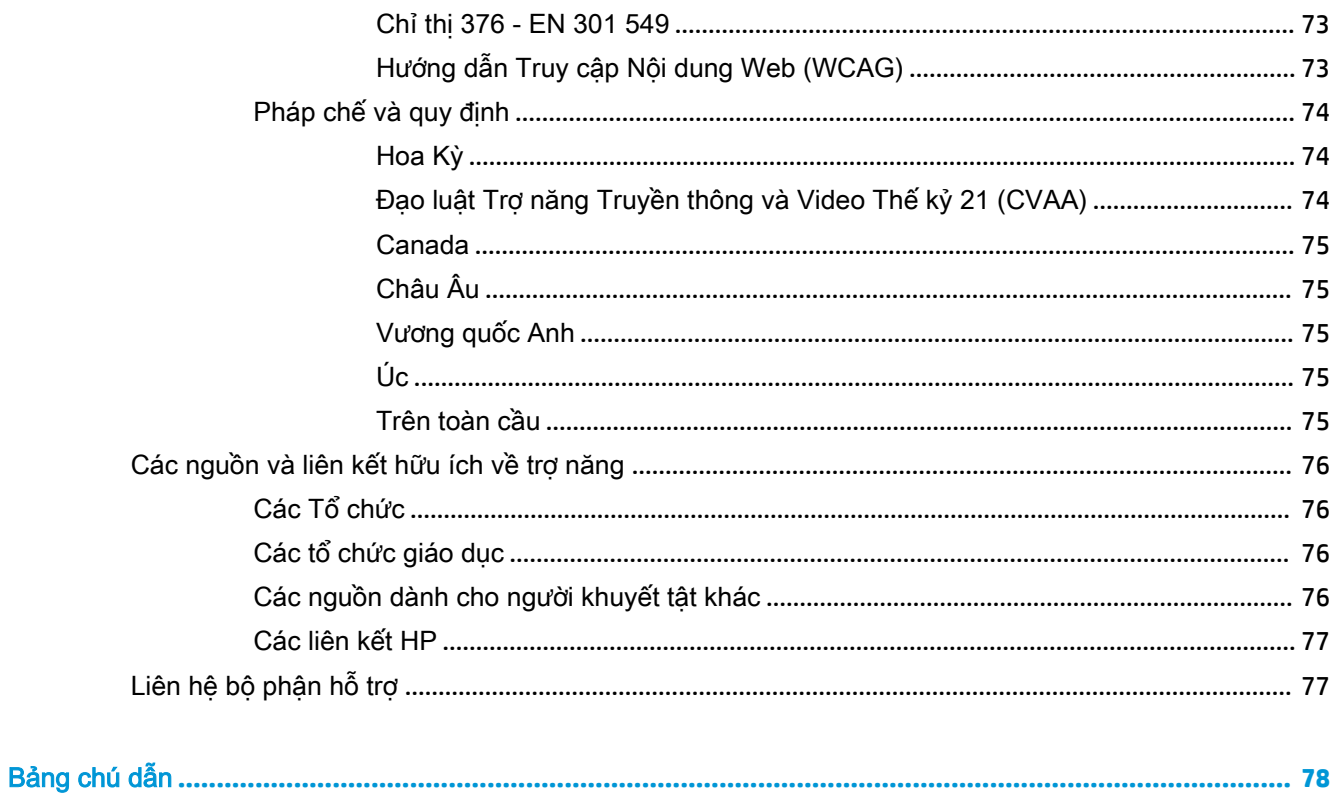

# <span id="page-12-0"></span>**1** Xin chào

Sau khi bạn cài đặt và đăng ký máy tính, chúng tôi khuyên bạn nên làm theo các bước sau để tận dụng tối đa khoản đầu tư thông minh này:

- <u>ະ</u>⁄ະ CHỈ DẫN: Để quay lại nhanh màn hình Start (Bắt đầu) từ một ứng dụng đang mở hoặc màn hình nền Windows, nhấn phím Windows  $\blacksquare$  bàn phím của bạn. Nhấn lại phím Windows sẽ đưa bạn trở lại màn hình trước đó.
	- Connect to the Internet (Kết nối Internet)—Thiết lập mang có dây hoặc không dây của ban để bạn có thể kết nối với Internet. Để biết thêm thông tin, xem [Kết nối mạng thuộc trang 15](#page-26-0).
	- Update your antivirus software (Cập nhật phần mềm chống virus của bạn)—Bảo vệ máy tính của bạn khỏi thiệt hại do virus gây ra. Phần mềm được cài đặt sẵn trên máy tính. Để biết thêm thông tin, xem [Sử dụng phần mềm diệt vi-rút thuộc trang 49](#page-60-0).
	- Get to know your computer (Tìm hiểu về máy tính của bạn)—Tìm hiểu về các tính năng trên máy tính của bạn. Xem [Thành phần thuộc trang 3](#page-14-0) và [Điều hướng màn hình thuộc trang 22](#page-33-0) để biết thêm thông tin.
	- Find installed software (Tìm phần mềm đã cài đặt)—Truy cập vào danh sách các phần mềm được cài đặt sẵn trên máy tính:

Chon nút Start (Bắt đầu).

– hoặc –

Nhấp chuột phải vào nút Start (Bắt đầu), và sau đó chọn Apps and Features (Ứng dụng và Tính năng).

Back up your hard drive (Sao lưu ổ đĩa cứng của ban)—Tạo đĩa khôi phục hoặc ổ đĩa flash USB khôi phục để sao lưu ổ đĩa cứng của bạn. Xem [Sao lưu, phục hồi và khôi phục thuộc trang 56.](#page-67-0)

## Tìm thông tin

Để xác định những tài nguyên cung cấp chi tiết sản phẩm, thông tin chỉ dẫn v.v., sử dụng bảng này.

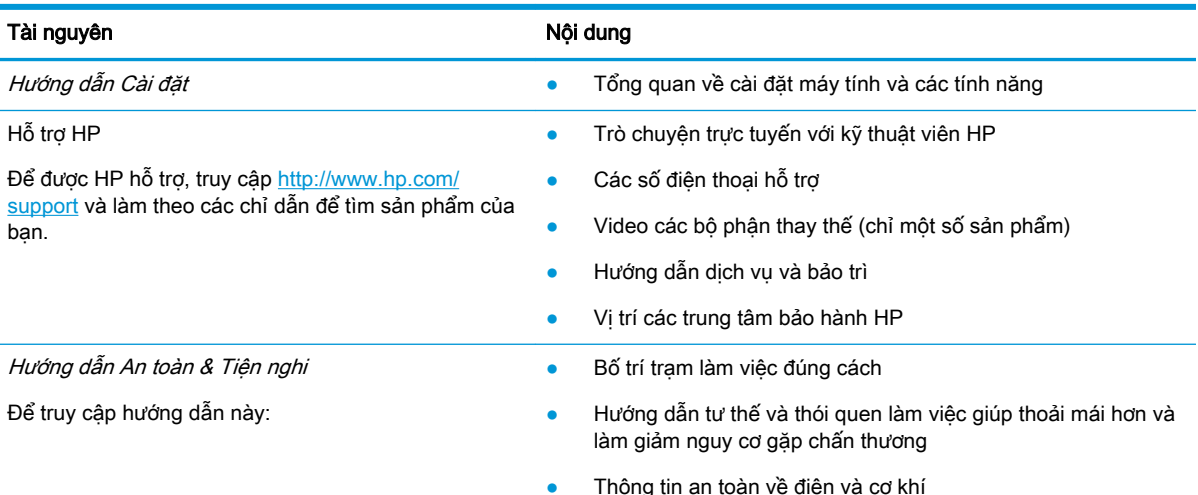

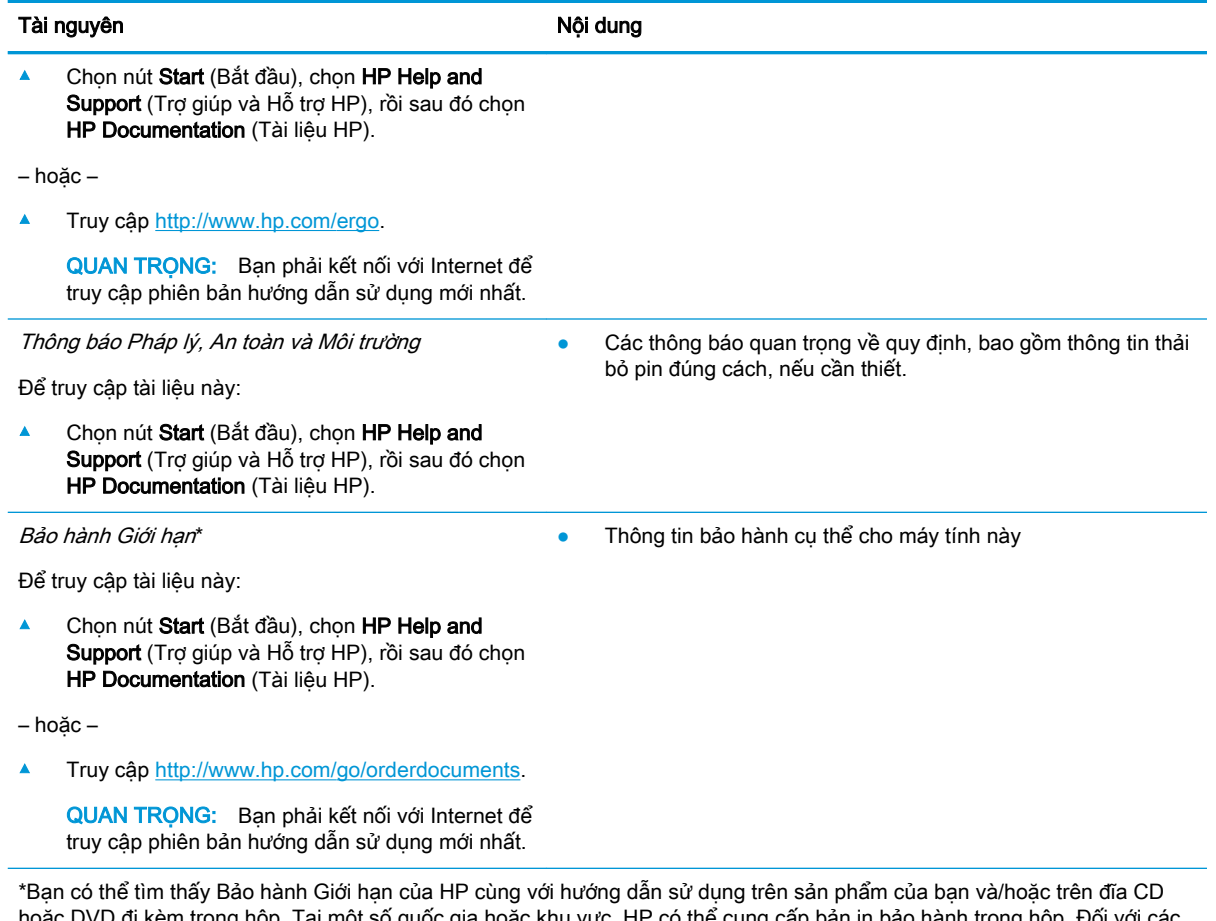

hoặc DVD đi kèm trong hộp. Tại một số quốc gia hoặc khu vực, HP có thể cung cấp bản in bảo hành trong hộp. Đối với các quốc gia hoặc khu vực tại đó quy định bảo hành không được cung cấp dưới dạng bản in, bạn có thể yêu cầu bản in từ [http://www.hp.com/go/orderdocuments.](http://www.hp.com/go/orderdocuments) Đối với những sản phẩm mua tại Châu Á Thái Bình Dương, bạn có thể viết thư cho HP gửi đến địa chỉ POD, PO Box 161, Kitchener Road Post Office, Singapore 912006. Bao gồm tên sản phẩm, và tên, số điện thoại, và địa chỉ bưu điện của bạn.

# <span id="page-14-0"></span>**2** Thành phần

Máy tính của bạn được trang bị các thành phần hàng đầu. Chương này cung cấp chi tiết về các thành phần, vị trí và cách thức hoạt động của chúng.

## Xác định vị trí phần cứng

Để biết phần cứng nào được lắp đặt vào máy tính của bạn:

**▲** Nhập device manager (trình quản lý thiết bị) vào ô tìm kiếm trên thanh tác vụ, sau đó chọn ứng dụng Device Manager (Trình quản lý Thiết bị).

Một danh sách sẽ hiển thị tất cả các thiết bị được lắp đặt trên máy tính.

Để biết thông tin về các thành phần phần cứng của hệ thống và số phiên bản BIOS hệ thống, bấm fn +esc (chỉ một số sản phẩm).

## Xác định vị trí phần mềm

Để biết phần mềm nào đã được cài đặt vào máy tính của bạn:

**▲** Nhấp chuột phải vào nút Start (Bắt đầu), sau đó chọn Apps and Features (Ứng dụng và Tính năng).

## <span id="page-15-0"></span>Phải

### GHI CHÚ: Tham khảo hình minh họa phù hợp nhất với máy tính của bạn.

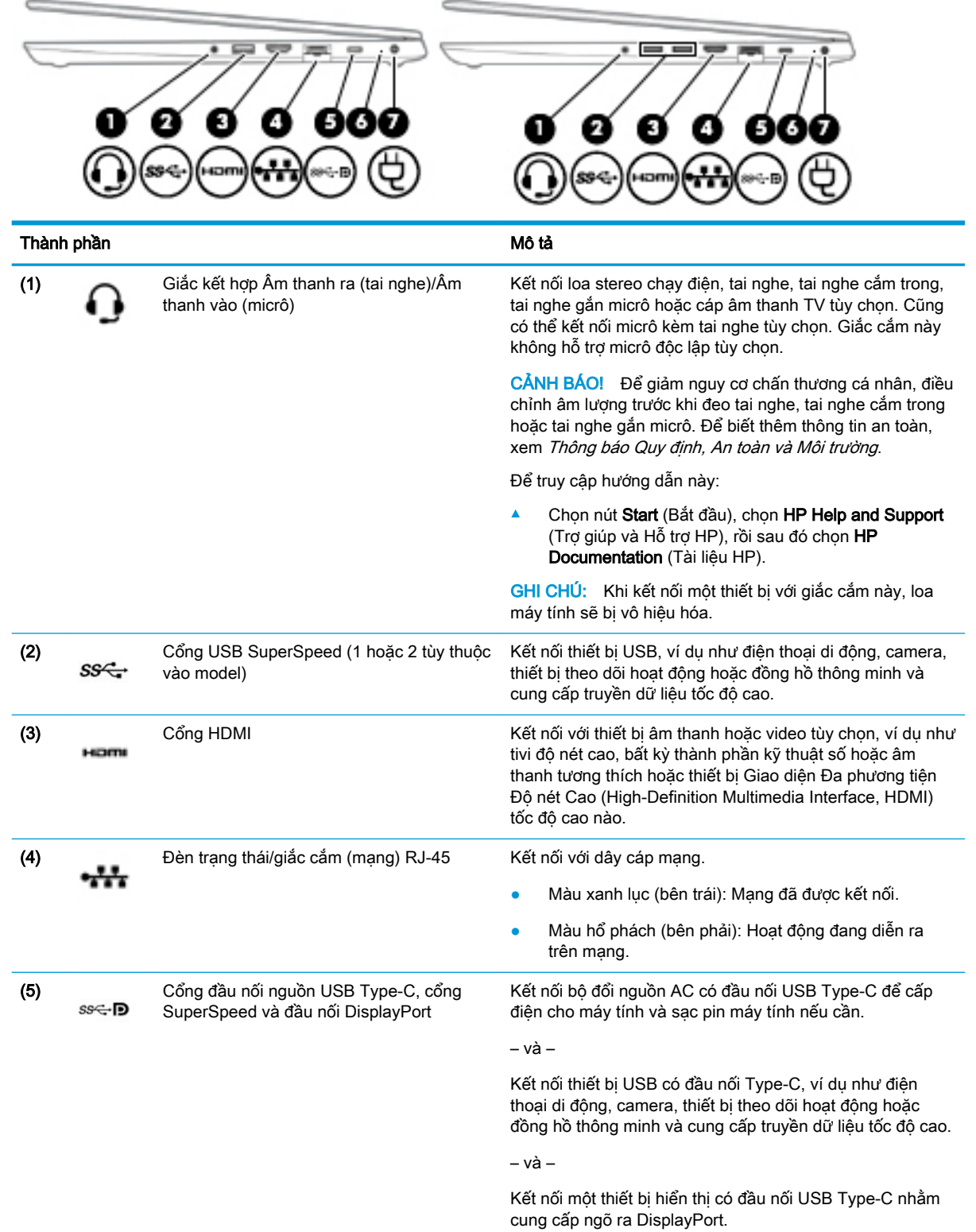

<span id="page-16-0"></span>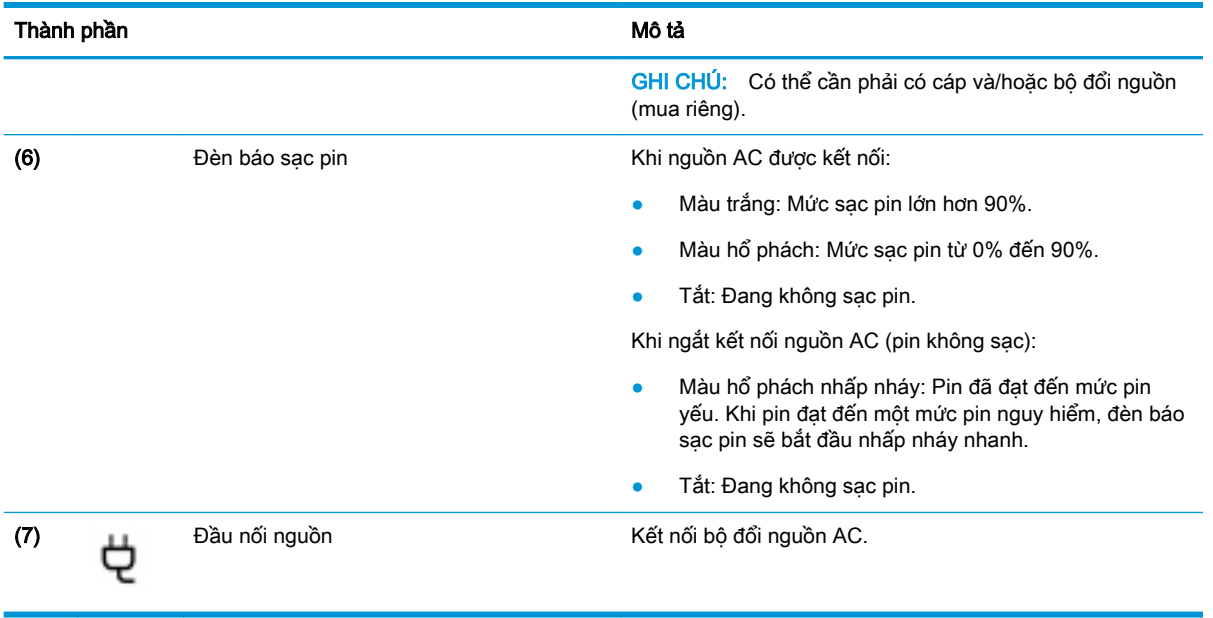

## Trái

**GHI CHÚ:** Tham khảo hình minh họa phù hợp nhất với máy tính của bạn.

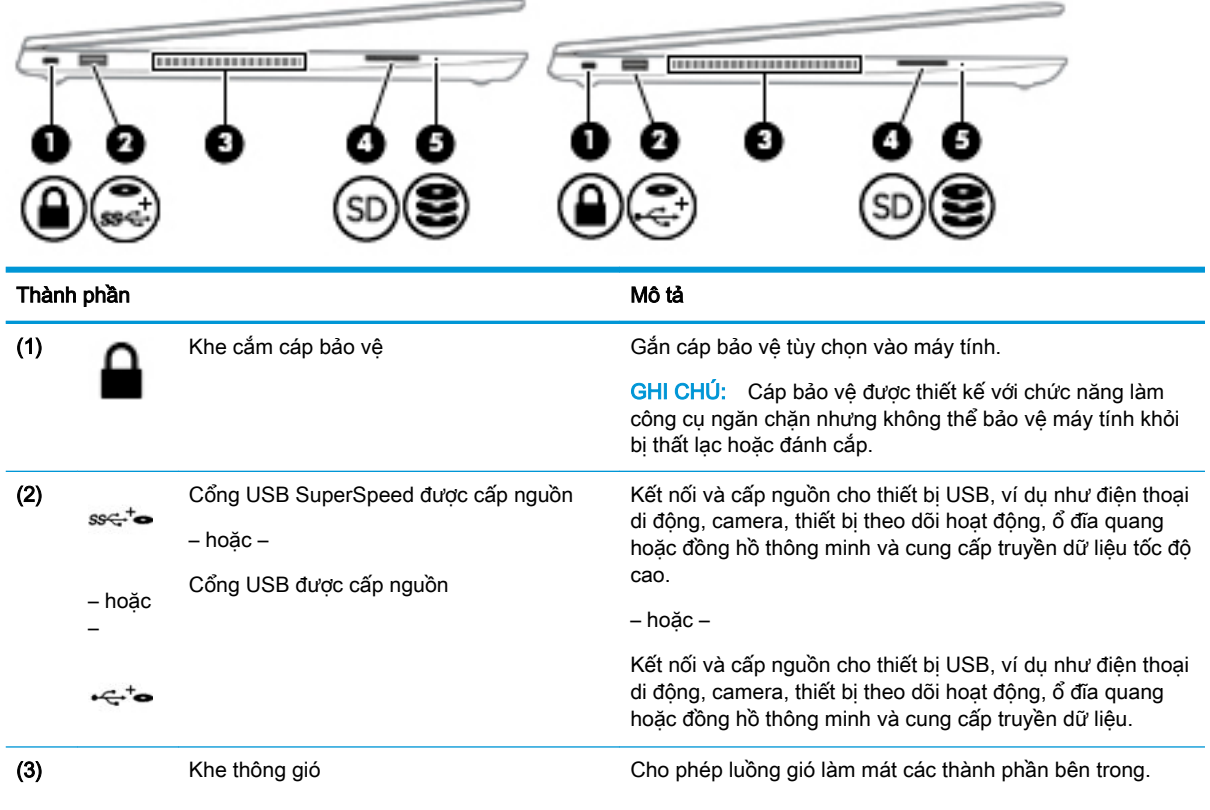

<span id="page-17-0"></span>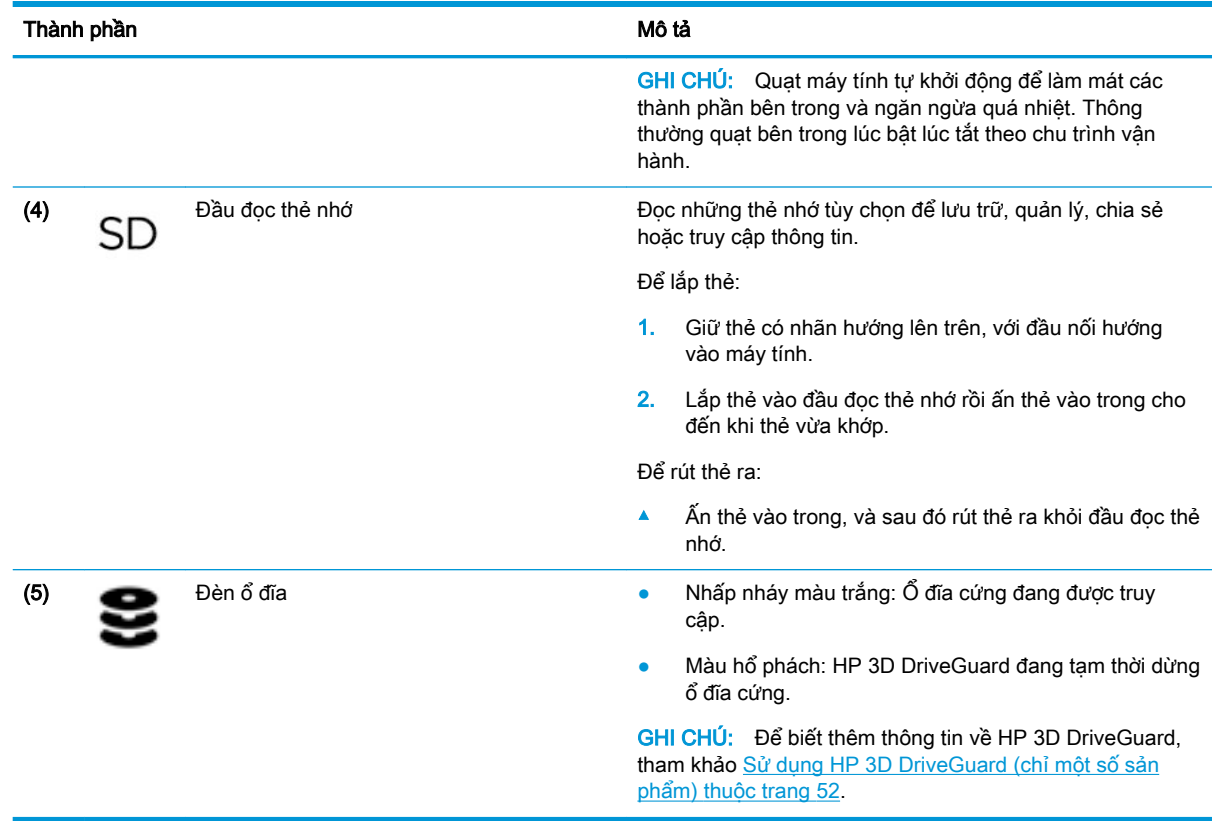

## Màn hình

<sup>2</sup> GHI CHÚ: Tham khảo hình minh họa phù hợp nhất với máy tính của bạn.

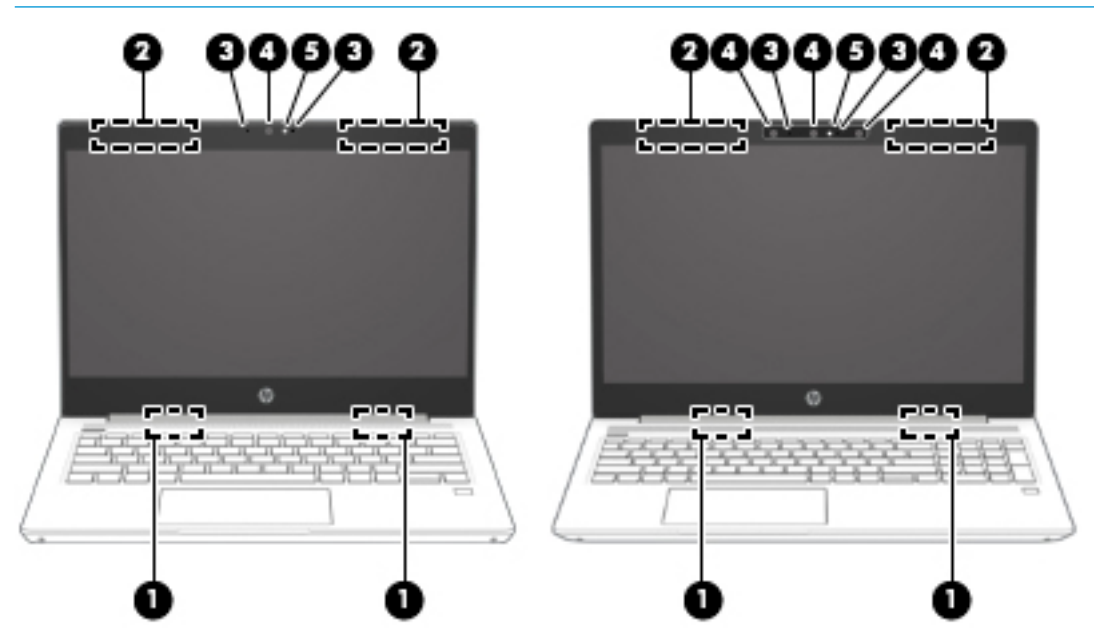

<span id="page-18-0"></span>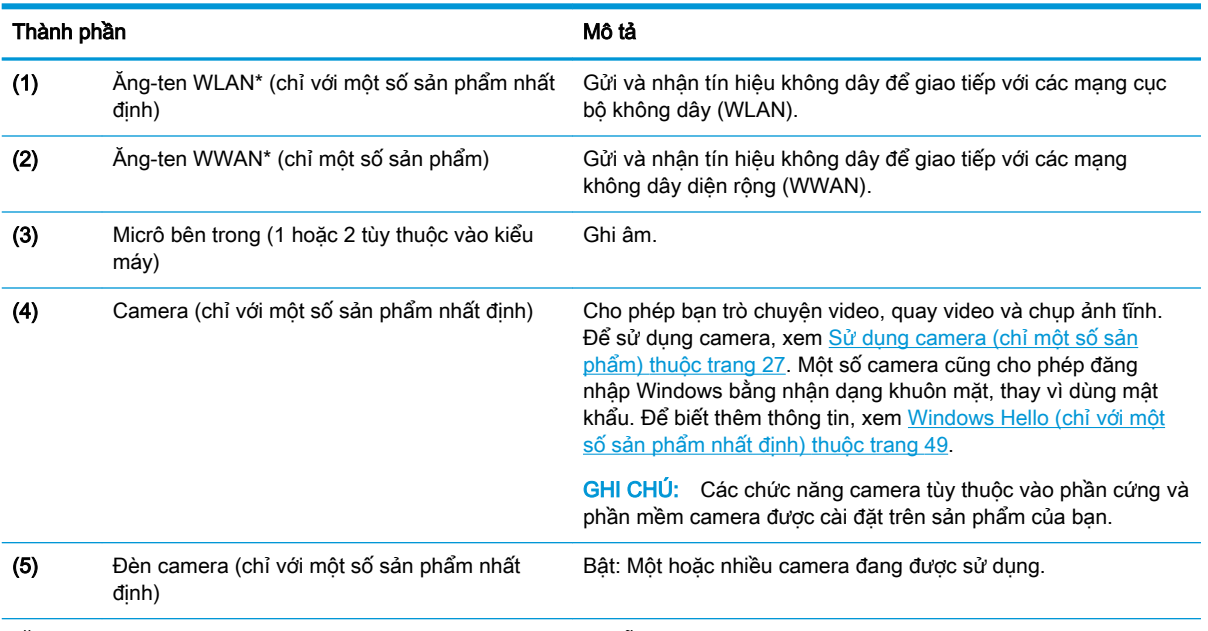

\*Ăng-ten không thể nhìn thấy từ bên ngoài máy tính. Để truyền dẫn tối ưu, giữ cho khu vực ngay xung quanh ăng-ten không có chướng ngại vật.

Để biết thông báo về quy định không dây, xem phần Thông báo Quy định, An toàn và Môi trường áp dụng cho quốc gia hoặc khu vực của bạn.

Để truy cập hướng dẫn này:

▲ Chọn nút Start (Bắt đầu), chọn HP Help and Support (Trợ giúp và Hỗ trợ HP), rồi sau đó chọn HP Documentation (Tài liệu HP).

## Vùng bàn phím

#### **TouchPad**

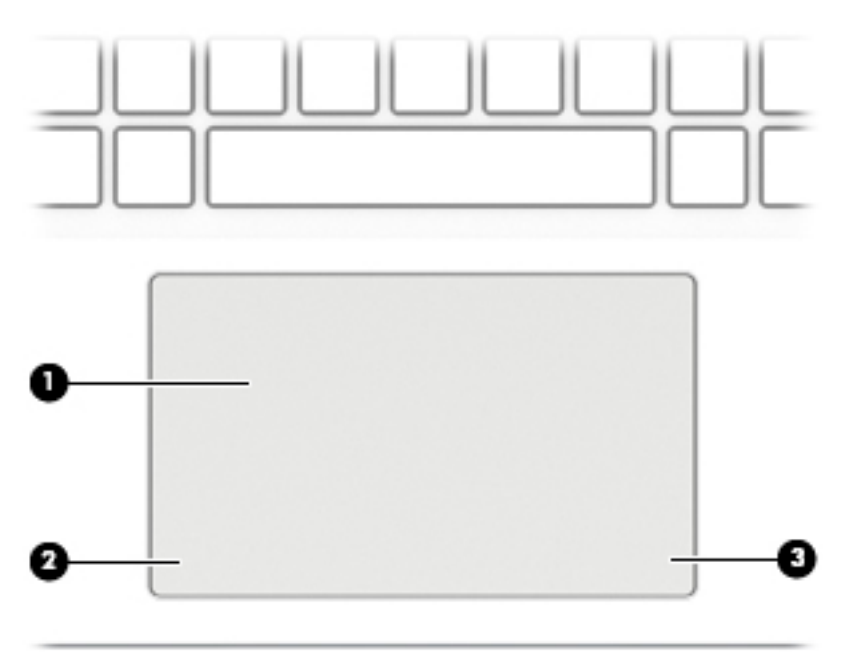

<span id="page-19-0"></span>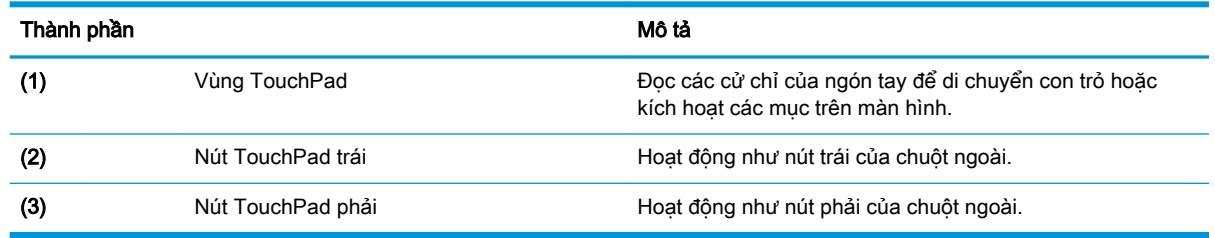

#### Đèn

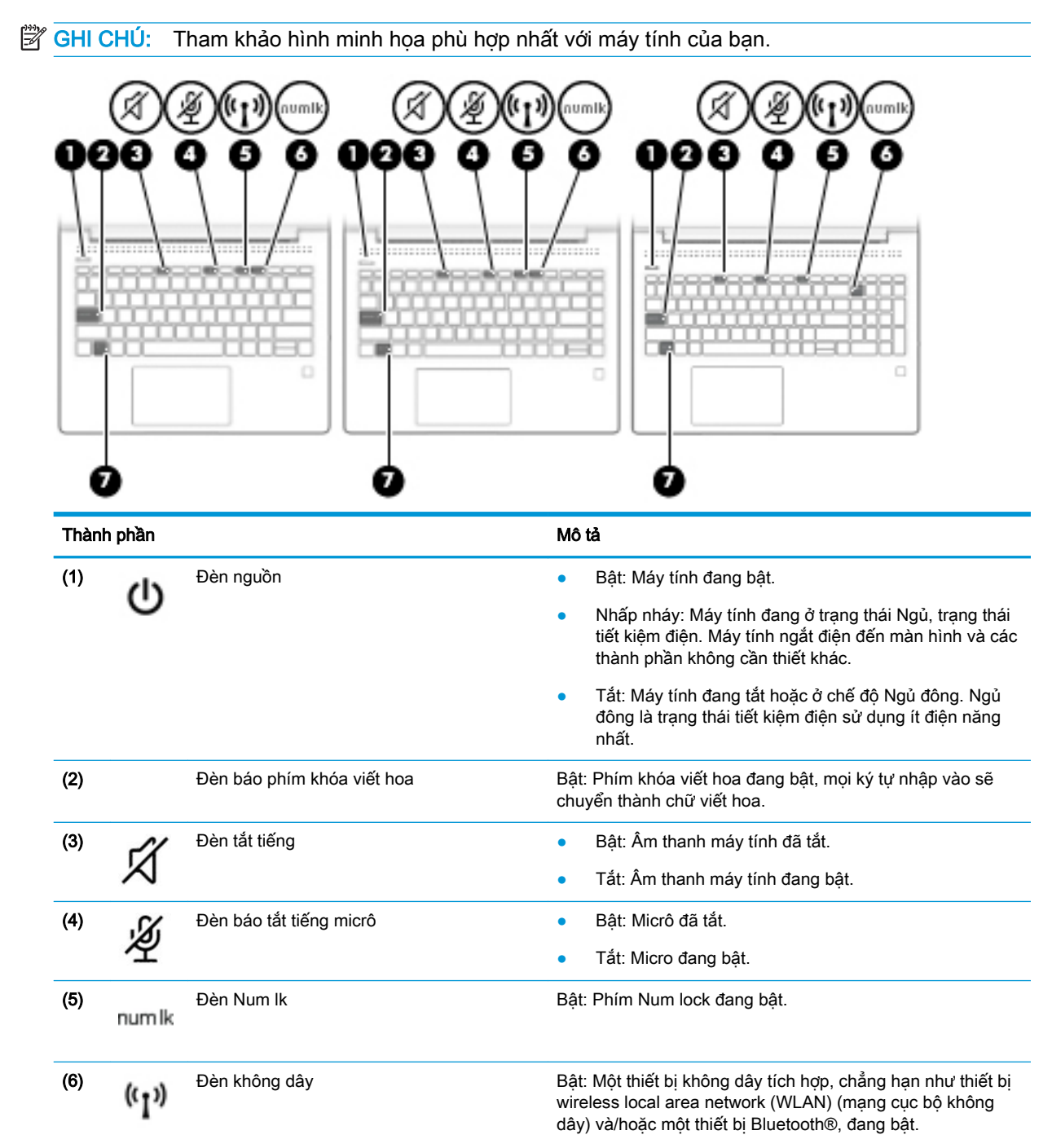

<span id="page-20-0"></span>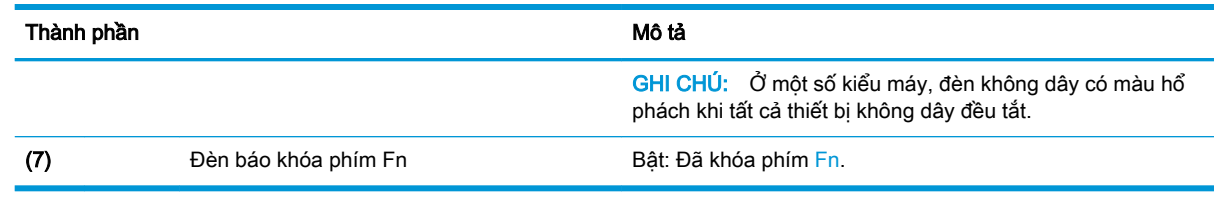

#### Nút, loa và đầu đọc dấu vân tay

GHI CHÚ: Tham khảo hình minh họa phù hợp nhất với máy tính của bạn. z ×. в Thành phần **Mô tả** 

- (1) Nút nguồn Khi máy tính tắt, nhấn nút này để bật máy tính.
	- Khi máy tính bật, nhấn nhanh nút này để vào chế độ Ngủ.
	- Khi máy tính đang ở trạng thái Ngủ, nhấn nhanh nút này để thoát chế độ Ngủ (chỉ một số sản phẩm).
	- Khi máy tính đang ở trạng thái Ngủ đông, nhấn nhanh nút này để thoát chế độ Ngủ đông.

THẬN TRỌNG: Nhấn và giữ nút nguồn sẽ làm mất những thông tin chưa lưu.

Nếu máy tính ngừng phản hồi và quy trình tắt máy vô hiệu, nhấn và giữ nút nguồn trong ít nhất 5 giây để tắt máy tính.

Để tìm hiểu thêm về các thiết lập nguồn, xem các tùy chon nguồn điện của bạn.

▲ Nhấp chuột phải vào biểu tượng Đồng hồ Đo điện

và sau đó chọn Power Options (Tùy chọn

nguồn điện).

<span id="page-21-0"></span>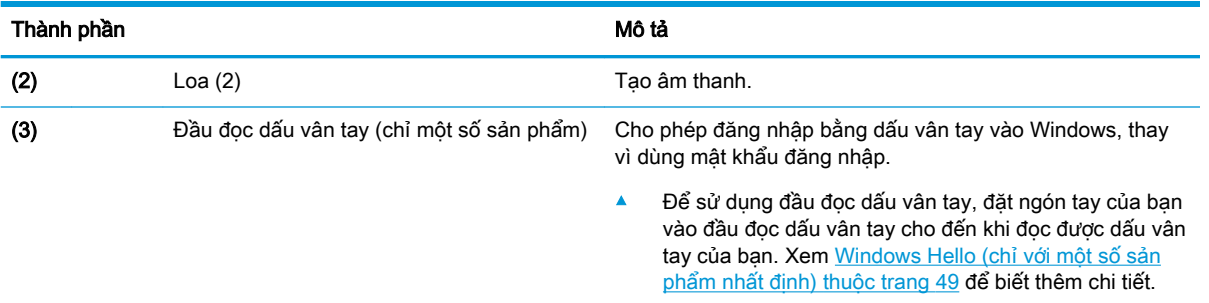

#### Các phím đặc biệt

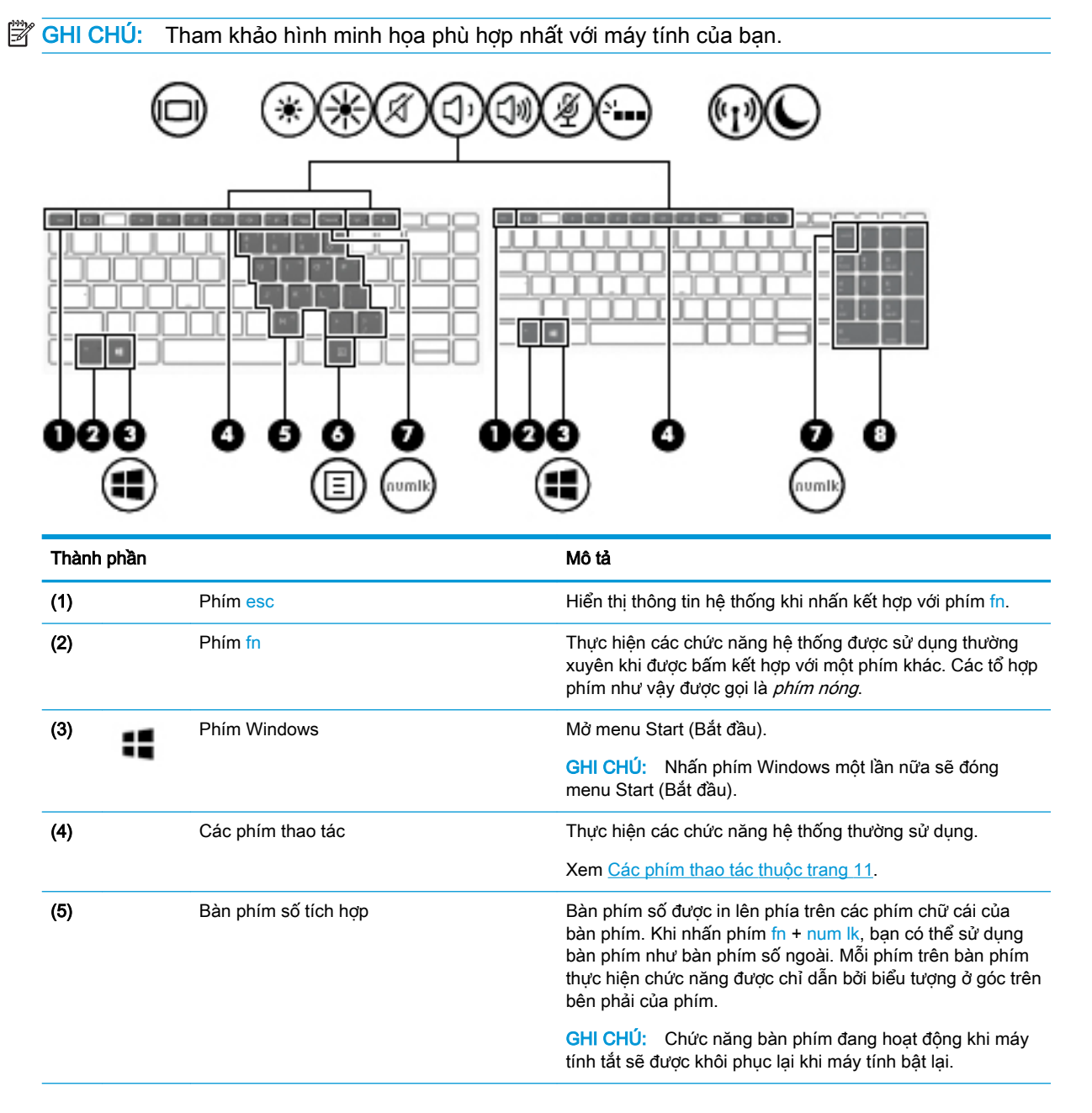

<span id="page-22-0"></span>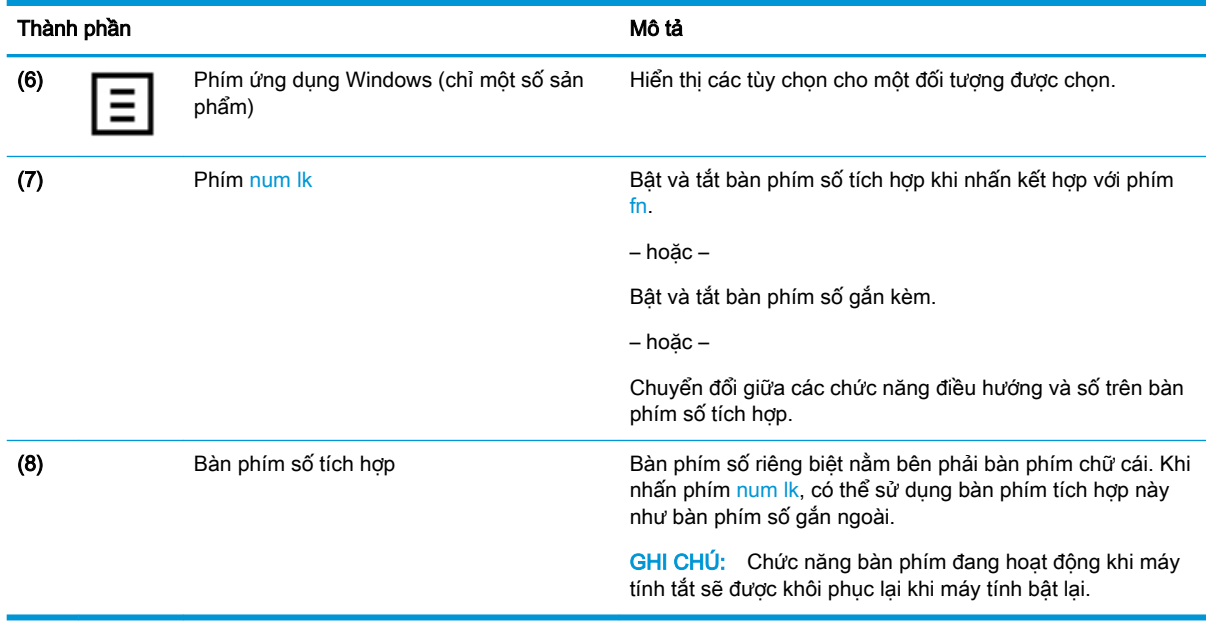

### Các phím thao tác

Phím thao tác thực hiện chức năng được chỉ định bằng biểu tượng trên phím. Để xác định phím nào có trên sản phẩm của bạn, xem [Các phím đặc biệt thuộc trang 10](#page-21-0).

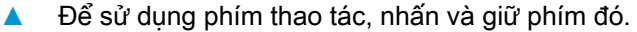

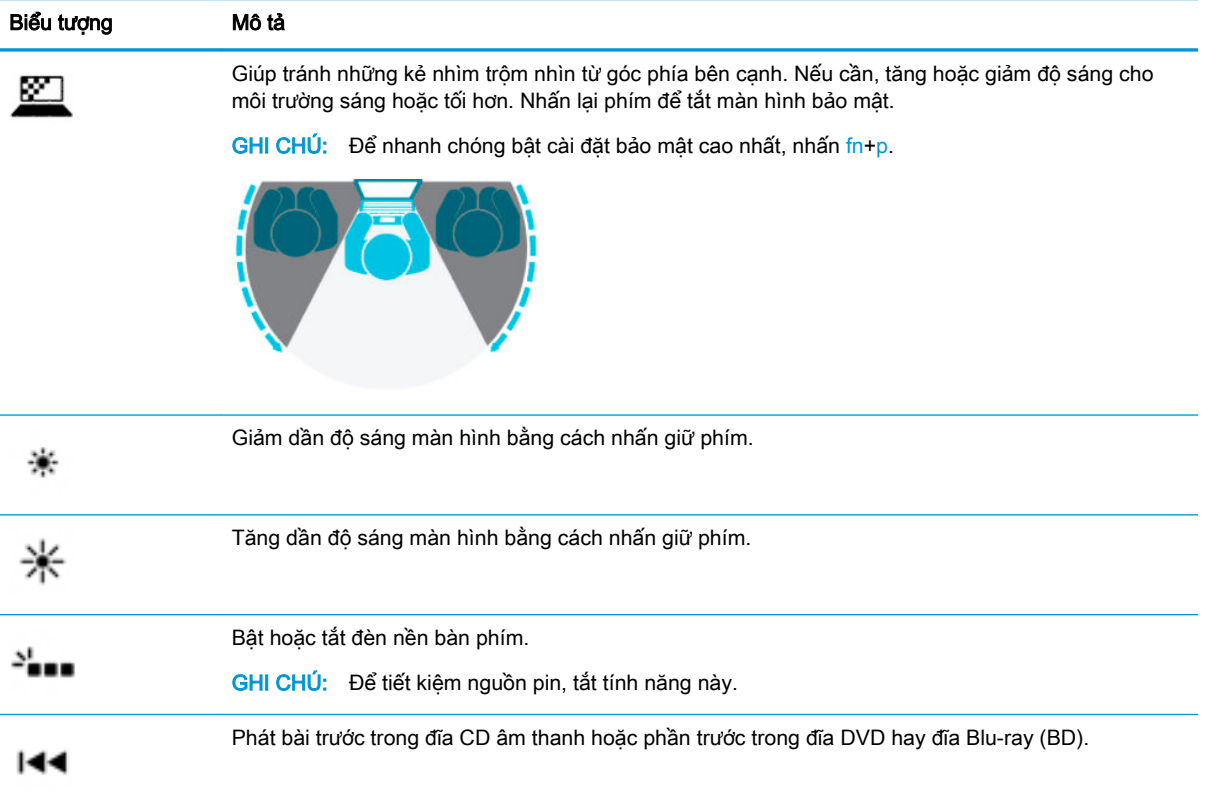

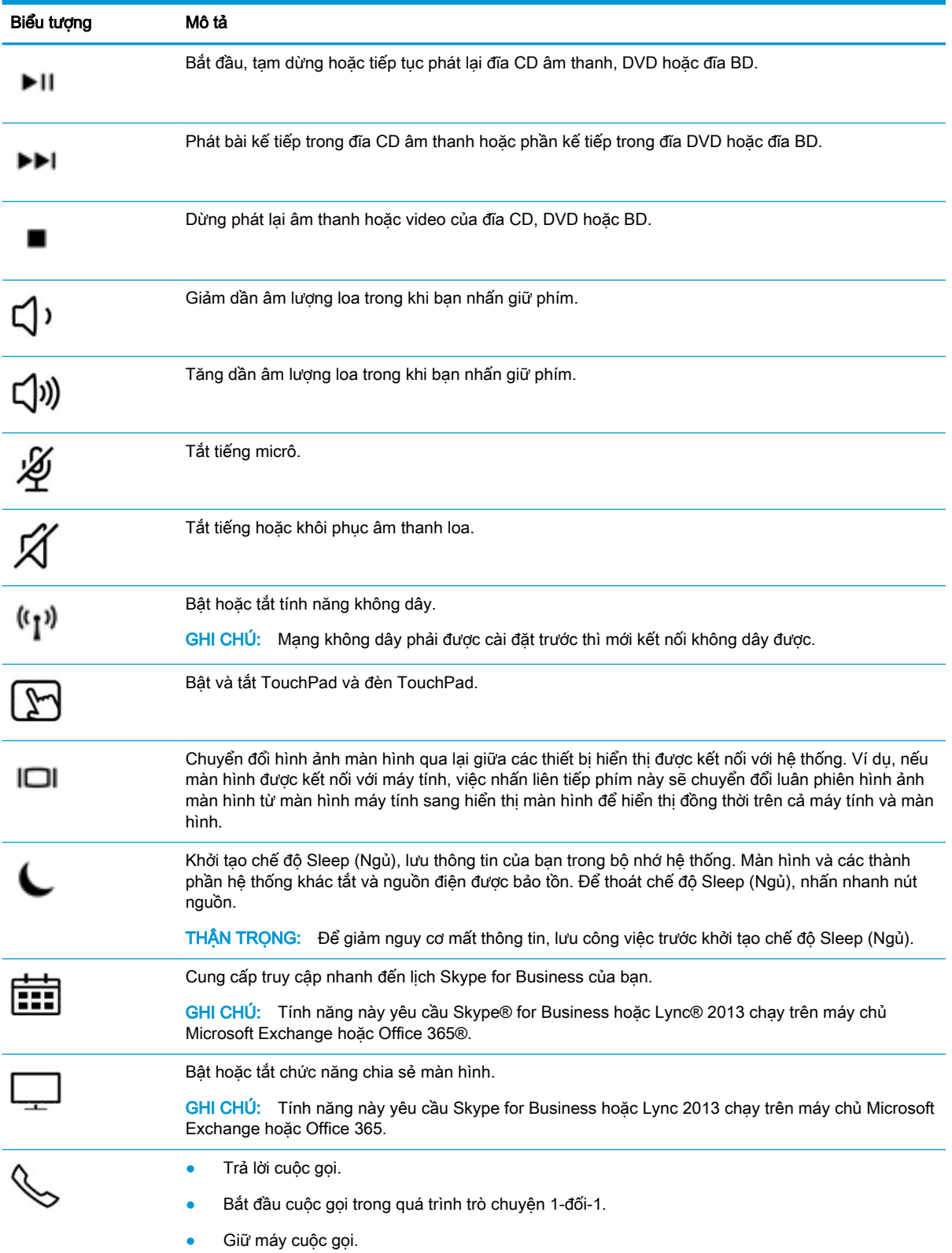

<span id="page-24-0"></span>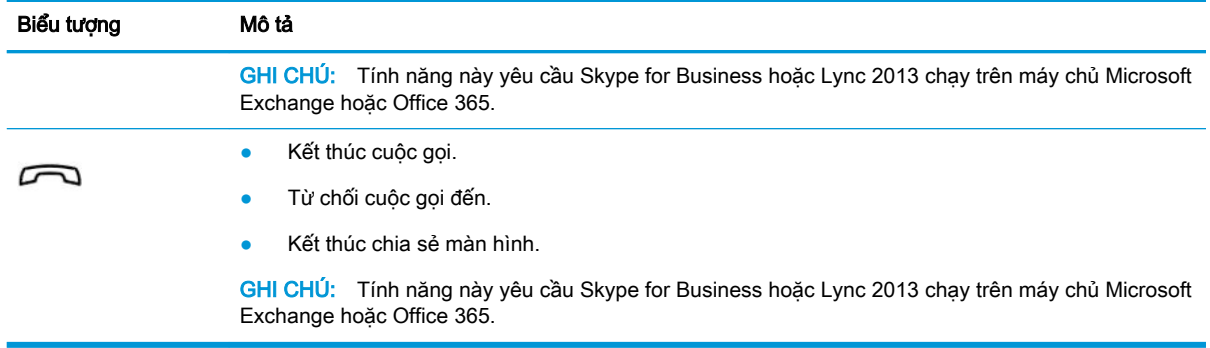

GHI CHÚ: Tính năng của phím thao tác được kích hoạt tại nhà sản xuất. Bạn có thể tắt tính năng này bằng cách nhấn và giữ phím fn cùng với phím shift trái. Đèn khóa phím fn sẽ bật. Sau khi bạn tắt tính năng của phím thao tác, bạn vẫn có thể thực hiện mỗi chức năng bằng cách nhấn tổ hợp phím fn với phím thao tác thích hợp.

## Mặt dưới

 $\mathbb{B}^*$  GHI CHÚ: Tham khảo hình minh họa phù hợp nhất với máy tính của bạn.

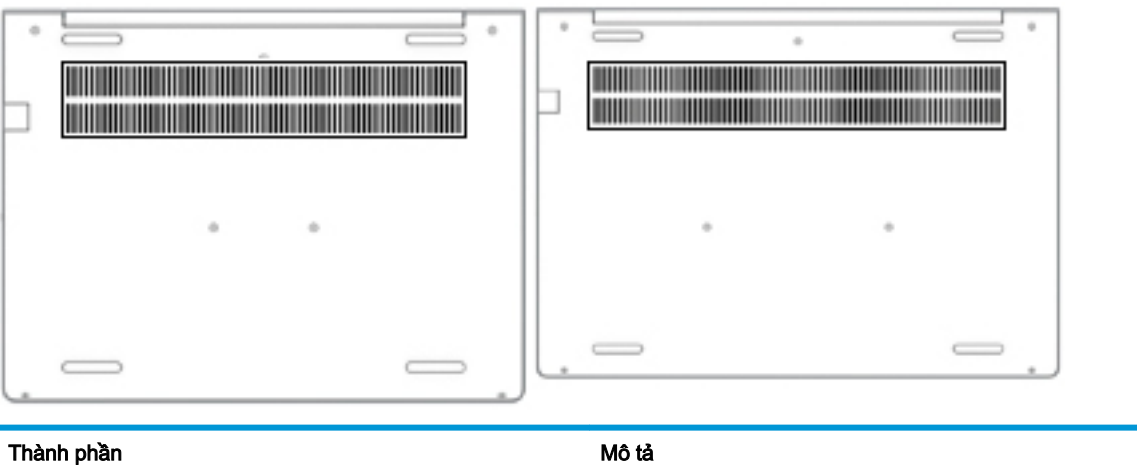

Khe thông gió **Cho phép luồng gió làm mát các thành phần bên** trong.

GHI CHÚ: Quạt máy tính tự khởi động để làm mát các thành phần bên trong và ngăn ngừa quá nhiệt. Thông thường quạt bên trong lúc bật lúc tắt theo chu trình vận hành.

### Nhãn

Các nhãn dán trên máy tính cung cấp thông tin mà bạn có thể cần khi khắc phục vấn đề về hệ thống hay khi đi du lịch quốc tế với máy tính. Nhãn có thể ở dang giấy hoặc được in trên sản phẩm.

 $\mathbb{Z}$  QUAN TRONG: Kiểm tra các vi trí sau đây để biết các nhãn được mô tả trong mục này: mặt dưới của máy tính, bên trong khoang pin, dưới cửa bảo dưỡng, trên mặt sau của màn hình, hoặc trên mặt dưới của chân đế máy tính bảng.

Nhãn bảo trì—Cung cấp thông tin quan trọng để nhận dạng máy tính của bạn. Khi liên hệ hỗ trợ, có thể bạn sẽ được hỏi về số sê-ri, mã số sản phẩm hoặc số model. Xác định các thông này trước khi bạn liên hệ hỗ trợ.

Nhãn bảo trì của bạn sẽ giống với một trong các mẫu bên dưới. Tham khảo hình minh họa gần giống nhất với nhãn bảo trì trên máy tính của bạn.

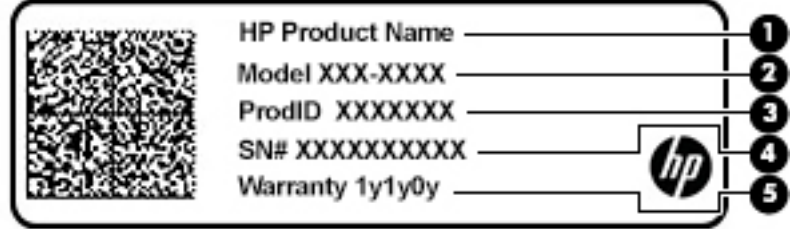

#### Thành phần

(1) Tên sản phẩm HP (2) Số hiệu model (3) Mã số sản phẩm (4) Số sê-ri (5) Thời hạn bảo hành

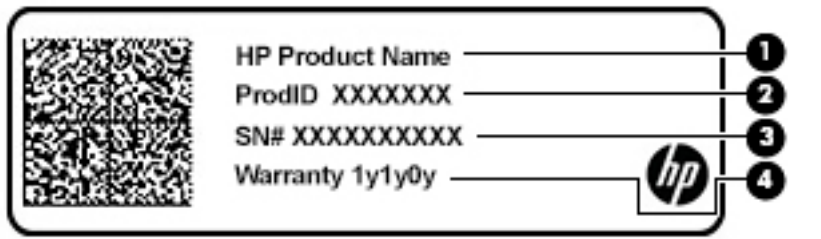

#### Thành phần

- (1) Tên sản phẩm HP (2) Mã số sản phẩm (3) Số sê-ri (4) Thời hạn bảo hành
- (Các) nhãn quy định—Cung cấp thông tin quy định về máy tính.
- (Các) nhãn chứng nhận không dây—Cung cấp thông tin về các thiết bị không dây tùy chọn và tem chứng nhận cho các quốc gia hay khu vực nơi các thiết bị này được chấp thuận sử dụng.

# <span id="page-26-0"></span>**3** Kết nối mạng

Máy tính của bạn có thể đi cùng bạn đến bất kỳ nơi đâu. Nhưng cả khi ở nhà, bạn vẫn có thể khám phá thế giới và truy cập thông tin từ hàng triệu trang web bằng máy tính của bạn và kết nối mạng có dây hoặc không dây. Chương này sẽ giúp bạn kết nối với thế giới đó.

## Kết nối với mang không dây

Máy tính của bạn có thể được trang bị một hoặc nhiều thiết bị không dây sau:

- Thiết bị WLAN—Kết nối máy tính với các mạng cục bộ không dây (thường để chỉ mạng Wi-Fi, mạng LAN không dây hoặc WLAN) trong văn phòng công ty, tại nhà của bạn và ở những nơi công công như sân bay, nhà hàng, tiêm cà phê, khách san và trường đại học. Trong một mạng WLAN, thiết bị không dây di động trong máy tính của bạn giao tiếp với một bộ định tuyến không dây hoặc một điểm truy cập không dây.
- Mô-đun Băng thông rộng Di động của HP (chỉ với một số sản phẩm nhất định)—Thiết bị mạng không dây diện rộng (wireless wide area network, WWAN) cho bạn kết nối không dây trên một khu vực rộng hơn nhiều. Các nhà vận hành mạng di động cài đặt các trạm cơ sở (tương tự như tháp điện thoại di động) trong suốt khu vực địa lý rộng lớn, bao phủ toàn tiểu bang, khu vực hoặc thậm chí các quốc gia một cách hiệu quả.
- Thiết bị Bluetooth®—Tạo mạng diện cá nhân (PAN) để kết nối với các thiết bị hỗ trợ Bluetooth khác như máy tính, điện thoại, máy in, tai nghe, loa và máy ảnh. Trong một PAN, từng thiết bị liên lạc trực tiếp với các thiết bị khác và các thiết bị phải đặt tương đối gần nhau—thường cách nhau trong vòng 10 mét (khoảng 33 feet).

#### Sử dụng điều khiển không dây

Bạn có thể kiểm soát các thiết bị không dây trong máy tính của bạn bằng cách sử dụng một hoặc nhiều tính năng sau:

- Nút không dây (còn được gọi là phím chế đô máy bay hoặc phím không dây) (trong chương này được gọi là nút không dây)
- Các nút điều khiển của hệ điều hành

#### Nút không dây

Máy tính có thể có nút không dây, một hoặc nhiều thiết bị không dây và một hoặc hai đèn không dây. Tất cả các thiết bị không dây trên máy tính của bạn đều được kích hoạt lúc xuất xưởng.

Đèn không dây chỉ thị tình trạng nguồn điện tổng thể của các thiết bị không dây của bạn, chứ không phải trạng thái của các thiết bị cá nhân.

#### <span id="page-27-0"></span>Các nút điều khiển của hệ điều hành

Network and Sharing Center (Trung tâm Mang và Chia sẻ) cho phép ban cài đặt một kết nối hoặc mạng, kết nối với mạng, chẩn đoán và sửa chữa các sự cố mạng.

Để sử dụng các nút điều khiển của hệ điều hành:

- **1.** Gõ control panel(pa-nen điều khiển) trong ô tìm kiếm trên thanh tác vụ, và sau đó chon Control Panel (Pa-nen Điều khiển).
- **2.** Chon Network and Internet (Mang và Internet), rồi chon Network and Sharing Center (Trung tâm Mạng và Chia sẻ).

– hoặc –

Trên thanh tác vụ, nhấp chuột vào biểu tượng trạng thái mạng và sau đó chọn **Network &** Internet settings (Thiết đặt Mạng và Internet).

#### Kết nối mang WLAN

GHI CHÚ: Khi bạn cài đặt truy cập Internet tại nhà, bạn phải lập một tài khoản với nhà cung cấp dịch vụ Internet (ISP). Để mua dịch vụ Internet và modem, liên hệ với ISP tại địa phương. ISP này sẽ giúp cài đặt modem, lắp dây cáp mạng để kết nối bộ định tuyến không dây của bạn với modem và thử nghiệm dịch vụ Internet.

Để kết nối vào mạng WLAN, làm theo các bước sau:

- **1**. Đảm bảo rằng thiết bị WLAN đang bật.
- **2.** Trên thanh tác vụ, chon biểu tượng trạng thái mạng, và sau đó kết nối với một trong các mạng hiện có.

Nếu mạng WLAN này là mạng WLAN hỗ trợ bảo mật, bạn sẽ được nhắc nhập mã bảo mật. Nhập mã và sau đó chọn Next (Tiếp theo) để hoàn tất kết nối.

 $\mathbb{B}^*$  GHI CHÚ: Nếu không có mạng WLAN nào được liệt kê, bạn có thể đang ở ngoài phạm vi của bộ định tuyến hoặc điểm truy cập không dây.

f<sup>2</sup>/ GHI CHÚ: Nếu bạn không thấy WLAN mà mình muốn kết nối:

1. Trên thanh tác vụ, nhấp chuột phải vào biểu tượng trạng thái mạng và sau đó chọn Open Network & Internet settings (Mở Thiết đặt Mạng và Internet).

– hoặc –

Trên thanh tác vụ, nhấp chuột vào biểu tượng trang thái mang và sau đó chọn Network & Internet settings (Thiết đặt Mạng và Internet).

- 2. Trong phần Network & Internet Status (Trang thái Mang & Internet), chon Network and Sharing Center (Trung tâm Mang và Chia sẻ).
- 3. Chọn Set up a new connection or network (Thiết lập kết nối hoặc mang mới).

Một danh sách các lưa chọn được hiển thi, cho phép bạn tìm kiếm và kết nối mạng hoặc tạo kết nối mạng mới theo cách thủ công.

**3**. Làm theo các chỉ dẫn trên màn hình để hoàn tất quá trình kết nối.

Sau khi kết nối được thực hiện, chon biểu tượng trang thái mạng ở bên phải của thanh tác vu để xác minh tên và trạng thái của kết nối.

<span id="page-28-0"></span> $\mathbb{F}$  GHI CHÚ: Pham vi hoạt đông (khoảng cách các tín hiệu không dây của bạn truyền tới được) phu thuộc vào việc triển khai mạng WLAN, nhà sản xuất bộ định tuyến và can nhiễu từ các thiết bị điện tử khác hoặc các rào cản do cấu trúc như tường và sàn nhà.

#### Sử dụng Băng thông rộng Di động của HP (chỉ một số sản phẩm)

Máy tính có Băng thông rộng Di động HP của bạn đã được tích hợp hỗ trợ cho dịch vụ băng thông rộng di động. Máy tính mới của bạn, khi được dùng với mạng của nhà vận hành di động, cho bạn tự do kết nối Internet, gửi e-mail hoặc kết nối với mạng công ty của bạn mà không cần các điểm truy cập Wi-Fi.

Bạn có thể cần số IMEI và/hoặc số MEID của Mô-đun Băng thông rộng Di động của HP để kích hoạt dịch vụ di động băng thông rộng. Số này có thể được in trên nhãn nằm ở dưới đáy máy tính của bạn bên trong khoang pin, dưới cửa bảo dưỡng, hoặc ở mặt sau của màn hình.

– hoặc –

- **1.** Trên thanh tác vụ, chon biểu tượng trạng thái mạng.
- **2.** Chon Network & Internet settings (Thiết đặt Mang và Internet).
- **3.** Trong mục Network & Internet (Mang và Internet), chọn Cellular (Di động), sau đó chọn Advanced Options (Tùy chọn nâng cao).

Một số nhà điều hành mạng di động đòi hỏi phải sử dụng một thẻ SIM. Một thẻ SIM bao gồm các thông tin cơ bản về ban, ví dụ như số định danh cá nhân (PIN) cũng như thông tin mang. Một số máy tính có một thẻ SIM được cài đặt sẵn. Nếu thẻ SIM chưa được lắp sẵn thì có thể được cung cấp trong thông tin HP Mobile Broadband kèm với máy tính của ban, hoặc nhà vận hành mạng di động cung cấp riêng biệt với máy tính của bạn.

Để biết thông tin về Băng thông rông di đông của HP và cách kích hoạt dịch vụ với nhà vân hành mạng di động ưa thích, xem thông tin về Băng thông rộng Di động của HP đi kèm với máy tính của bạn.

#### Sử dụng GPS (chỉ một số sản phẩm)

Máy tính của bạn có thể được trang bị thiết bị Global Positioning System (Hệ thống Định vị Toàn cầu, GPS). Vệ tinh GPS cung cấp thông tin về vị trí, tốc độ và hướng cho các hệ thống được trang bị GPS.

Để kích hoạt GPS, chắc chắn rằng vi trí được kích hoạt theo thiết đặt bảo mật của Windows.

- **1**. Gõ location (vị trí) trong ô tìm kiếm trên thanh tác vụ, rồi chọn Location privacy settings (Thiết đặt bảo mật vị trí).
- **2**. Thực hiện theo các hướng dẫn trên màn hình để sử dụng các thiết lập vị trí.

#### Sử dụng các thiết bị Bluetooth không dây (chỉ một số sản phẩm)

Thiết bị Bluetooth cho phép truyền thông không dây tầm ngắn, thay thế các kết nối bằng dây cáp thực liên kết theo cách truyền thống các thiết bị điện tử chẳng hạn như sau:

- Máy tính (máy tính để bàn, máy tính xách tay)
- Điện thoại (di động, không dây, điện thoại thông minh)
- Thiết bị tạo ảnh (máy in, máy ảnh)
- Thiết bị âm thanh (tai nghe, loa)
- <span id="page-29-0"></span>Chuột
- Bàn phím gắn ngoài

#### Kết nối thiết bị Bluetooth

Trước khi bạn có thể sử dụng một thiết bị Bluetooth, bạn phải thiết lập kết nối Bluetooth.

- **1.** Gõ bluetooth vào ô tìm kiếm trên thanh tác vu, rồi chon **Bluetooth and other devices settings** (Thiết đặt Bluetooth và các thiết bị khác).
- **2**. Bật Bluetooth, nếu nó không được bật.
- **3.** Chon Add Bluetooth or other device (Thiêm thiết bị Bluetooth hoặc thiết bị khác), và sau đó trong hộp thoại Add a device (Thêm thiết bi), chọn Bluetooth.
- **4**. Chọn thiết bị của bạn từ danh sách và sau đó làm theo các chỉ dẫn trên màn hình.

**EY GHI CHÚ:** Nếu thiết bị yêu cầu xác thưc, mã ghép nối được hiển thị. Trên thiết bị ban đang thêm, thực hiện theo các chỉ dẫn trên màn hình để xác minh rằng mã trên thiết bị của bạn trùng với mã ghép nối. Để biết thêm thông tin, tham khảo tài liệu được cung cấp cùng với thiết bị.

GHI CHÚ: Nếu thiết bị của ban không xuất hiện trong danh sách, đảm bảo rằng Bluetooth trên thiết bị đó được bật. Một số thiết bị có thể có các yêu cầu bổ sung; tham khảo tài liệu được cung cấp cùng với thiết bị.

#### Sử dụng NFC để chia sẻ thông tin (chỉ một số sản phẩm)

Máy tính của bạn hỗ trợ Giao tiếp Trường Gần (NFC), cho phép bạn chia sẻ thông tin không dây giữa hai thiết bị bật NFC. Thông tin được truyền đi bằng cách chạm vào khu vực chạm (ăng ten) của máy tính với ăng ten trên điện thoại hoặc thiết bị khác của bạn. Với NFC và các ứng dụng được hỗ trợ, bạn có thể chia sẻ các trang web, truyền thông tin liên lạc, gửi thanh toán, và in trên các máy in bật NFC.

**S GHI CHÚ:** Để xác định vị trí khu vực chạm trên máy tính của bạn, xem [Thành phần thuộc trang 3.](#page-14-0)

#### Chia sẻ

- **1**. Xác nhận chức năng NFC đang được bật.
	- a. Gõ wireless (không dây) vào ô tìm kiếm trên thanh tác vụ, và sau đó chon Turn wireless devices on or off (Bật hoặc tắt thiết bị không dây).
	- b. Xác nhân lưa chọn NFC là On (Bật).
- **2**. Chạm vào khu vực chạm NFC với thiết bị bật NFC. Bạn có thể nghe thấy một âm thanh khi các thiết bị kết nối.
- $\mathbb{B}^*$  GHI CHÚ: Để tìm vi trí của ăng-ten trên thiết bi NFC khác, tham khảo hướng dẫn trên thiết bi của bạn.
- **3**. Làm theo mọi chỉ dẫn trên màn hình để tiếp tục.

## Kết nối với mạng có dây

Một số sản phẩm nhất định có thể cho phép các kết nối có dây: kết nối mạng cục bộ (LAN) và qua modem. Kết nối mạng LAN sử dụng cáp mạng và nhanh hơn nhiều so với kết nối qua modem, sử dụng cáp điện thoại. Cả hai loại cáp đều được bán riêng.

<span id="page-30-0"></span> $\triangle$  CẢNH BÁO! Để giảm nguy cơ sốc điên, cháy hoặc hư hỏng cho thiết bị, không cắm dây cáp modem hoặc cáp điện thoại vào giắc cắm RJ-45 (mạng).

#### Kết nối mạng cục bộ (LAN) (chỉ một số sản phẩm)

Sử dụng kết nối mạng LAN nếu bạn muốn kết nối trực tiếp máy tính với bộ định tuyến trong nhà của bạn (thay vì làm việc không dây) hoặc nếu bạn muốn kết nối với mạng hiện có tại văn phòng của mình.

 $\mathbb{R}^n$  GHI CHU: Một tính năng được gọi là HP LAN-Wireless Protection (Bảo vệ LAN-Wireless HP) có thể được kích hoạt trên máy tính của bạn. Tính năng này đóng kết nối không dây (Wi-Fi) hoặc WWAN của bạn khi bạn kết nối trực tiếp với một mạng LAN. Để biết thêm thông tin về HP LAN-Wireless Protection, xem Sử dụng HP LAN-Wireless Protection (chỉ một số sản phẩm) thuộc trang 19.

Không có cổng RJ-45 trên máy tính, kết nối LAN yêu cầu phải có cáp mạng RJ-45, 8 chốt hoặc thiết bị ghép nối tùy chọn hay sản phẩm mở rộng.

Để kết nối dây cáp mạng, làm theo các bước sau:

- **1**. Cắm cáp mạng vào giắc mạng (1) trên máy tính hoặc trên thiết bị ghép nối tùy chọn hoặc sản phẩm mở rộng.
- **2.** Cắm đầu kia của dây cáp mạng vào ổ cắm mạng trên tường (2) hoặc bộ định tuyến.
- $\overline{B}$  GHI CHÚ: Nếu dây cáp mạng chứa mạch lọc nhiễu (3), có tác dụng ngăn chặn can nhiễu do thu sóng truyền hình và vô tuyến, hướng đầu mạch điện của cáp về phía máy tính.

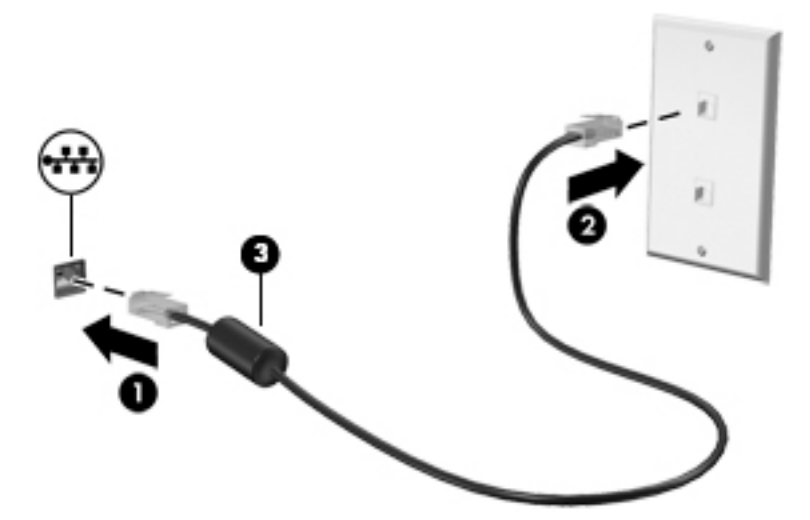

#### Sử dụng HP LAN-Wireless Protection (chỉ một số sản phẩm)

Trong môi trường mạng LAN, bạn có thể thiết lập HP LAN-Wireless Protection để bảo vệ mạng LAN không bị truy cập không dây trái phép. Khi HP LAN-Wireless Protection được kích hoạt, kết nối WLAN (Wi-Fi) hoặc WWAN sẽ tắt khi máy tính được kết nối trực tiếp với mạng LAN.

#### Bật lên và tùy chỉnh HP LAN-Wireless Protection

- **1.** Cắm cáp mạng vào giắc mạng trên máy tính hoặc trên một thiết bị ghép nối tùy chon hoặc sản phẩm mở rộng.
- **2**. Khởi động Computer Setup (Cài đặt Máy tính) (BIOS).
- <span id="page-31-0"></span>Máy tính hoặc máy tính bảng có bàn phím:
	- ▲ Bật hoặc khởi động lại máy tính và khi biểu tượng HP xuất hiện, nhấn f10 để vào Computer Setup (Cài đặt Máy tính).
- Máy tính bảng không có bàn phím:
	- ▲ Bật hoặc khởi động lại máy tính bảng, và sau đó nhanh chóng giữ nút giảm âm lượng cho đến khi menu Khởi động hiển thị. Chạm vào f10 để vào Computer Setup (Cài đặt Máy tính).
- **3.** Chon Advanced (Nâng cao), và sau đó chon Built-in Device Options (Tùy chon Thiết bị Tích hợp).
- **4**. Chọn hộp kiểm đối với LAN/WLAN Auto Switching (Tự động Chuyển đổi LAN/WLAN) và/hoặc LAN/WWAN Auto Switching (Tư đông Chuyển đổi LAN/WWAN) để tắt kết nối mạng WLAN và/ hoặc WWAN khi được kết nối với một mạng LAN.
- 5. Để lưu các thay đổi và thoát Computer Setup (Cài đặt Máy tính), chon Main (Chính), chon Save Changes and Exit (Lưu Thay đổi và Thoát), sau đó chon Yes (Có).
	- $\mathbb{R}^n$  GHI CHÚ: Nếu ban đang sử dụng các phím mũi tên để làm nổi bật lựa chọn của mình, sau đó ban phải nhấn enter.

Những thay đổi của bạn sẽ có hiệu lực khi khởi động lại máy tính.

## Sử dụng HP MAC Address Pass Through để xác định máy tính của bạn trên một mạng nào đó (chỉ một số sản phẩm)

MAC Address Pass Through cung cấp một cách có thể tùy chỉnh để xác định máy tính của bạn và hoạt động truyền thông của nó trên các mạng. Địa chỉ MAC hệ thống này cung cấp số định danh duy nhất ngay cả khi máy tính của bạn được kết nối thông qua một bộ điều hợp Ethernet. Địa chỉ này được kích hoạt theo mặc định.

#### Tùy chỉnh MAC Address Pass Through

- **1**. Khởi động Computer Setup (Cài đặt Máy tính) (BIOS).
	- Máy tính hoặc máy tính bảng có bàn phím:
		- ▲ Bật hoặc khởi động lại máy tính và khi biểu tượng HP xuất hiện, nhấn f10 để vào Computer Setup (Cài đặt Máy tính).
	- Máy tính bảng không có bàn phím:
		- ▲ Bật hoặc khởi động lại máy tính bảng, và sau đó nhanh chóng giữ nút giảm âm lượng cho đến khi menu Khởi động hiển thị. Chạm vào f10 để vào Computer Setup (Cài đặt Máy tính).
- **2.** Chon Advanced (Nâng cao), và sau đó chon MAC Address Pass Through.
- **3**. Trong ô bên phải của Host Based MAC Address (Địa chỉ MAC Dựa trên Máy chủ), chọn System Address (Đia chỉ Hê thống) để kích hoạt MAC address Pass Through hoặc Custom Address (Địa chỉ Tùy chỉnh) để tùy chỉnh địa chỉ.
- **4**. Nếu bạn chọn Custom (Tùy chỉnh), chọn MAC ADDRESS (ĐỊA CHỈ MAC), nhập địa chỉ MAC tùy chỉnh của hệ thống, và sau đó nhấn enter để lưu địa chỉ.
- **5**. Nếu máy tính có mạng LAN nhúng và bạn muốn sử dụng địa chỉ MAC nhúng như địa chỉ MAC hệ thống, chọn Reuse Embedded LAN Address (Sử dụng lại Địa chỉ mạng LAN Nhúng).

– hoặc –

Chọn Main (Chính), chọn Save Changes and Exit (Lưu Thay đổi và Thoát), sau đó chọn Yes (Có).

GHI CHÚ: Nếu bạn đang sử dụng các phím mũi tên để làm nổi bật lựa chọn của mình, sau đó bạn phải nhấn enter.

Những thay đổi của bạn sẽ có hiệu lực khi khởi động lại máy tính.

# <span id="page-33-0"></span>**4** Điều hướng màn hình

Bạn có thể điều hướng màn hình máy tính bằng một hoặc nhiều cách sau:

- Sử dụng cử chỉ cảm ứng trực tiếp trên màn hình máy tính.
- Sử dụng cử chỉ cảm ứng trên TouchPad.
- Sử dụng chuột hoặc bàn phím tùy chọn (được mua riêng).
- Sử dụng bàn phím trên màn hình.
- Sử dụng một thanh trỏ.

## Sử dụng cử chỉ trên TouchPad và màn hình cảm ứng

TouchPad cho phép bạn điều hướng màn hình máy tính và điều khiển con trỏ bằng cách sử dụng các cử chỉ chạm đơn giản. Bạn cũng có thể sử dụng các nút TouchPad bên trái và bên phải như khi sử dung các nút tương ứng trên chuột ngoài. Để điều hướng màn hình cảm ứng (chỉ một số sản phẩm), hãy chạm vào màn hình trực tiếp bằng các cử chỉ được mô tả trong chương này.

Để tùy chỉnh các cử chỉ và xem video về cách hoạt động của chúng, hãy nhập vào control panel trong ô tìm kiếm trên thanh tác vụ, chọn Control Panel (Pa-nen điều khiển), và sau đó chọn Hardware and Sound (Phần cứng và Âm thanh). Phía dưới Devices and Printers (Thiết bị và Máy in), chọn Mouse (Chuột).

Một số sản phẩm bao gồm TouchPad chính xác, nhằm cung cấp chức năng cử chỉ nâng cao. Để xác định xem bạn có TouchPad chính xác hay không và tìm thêm thông tin, chọn Bắt đầu, chọn Settings (Cài đặt), chọn Devices (Thiết bị), và sau đó chọn Touchpad (Bàn di chuột).

 $\mathbb{F}$  GHI CHÚ: Trừ khi được lưu ý, các thao tác có thể được sử dung trên cả TouchPad và màn hình cảm ứng.

#### Nhấn

Trỏ vào một mục trên màn hình, sau đó chạm một ngón tay vào vùng TouchPad hoặc màn hình cảm ứng để chọn mục đó. Chạm đúp vào một mục để mở mục đó.

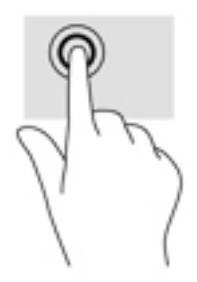

### <span id="page-34-0"></span>Thu phóng bằng hai ngón tay

Sử dụng phóng to/thu nhỏ bằng hai ngón tay cho phép bạn thu nhỏ hoặc phóng to hình ảnh hoặc văn bản.

- Thu nhỏ bằng cách đặt hai ngón tay cách nhau trên vùng TouchPad hoặc màn hình cảm ứng và sau đó di chuyển hai ngón tay gần nhau.
- Phóng to bằng cách đặt hai ngón tay gần nhau trên vùng TouchPad hoặc màn hình cảm ứng và sau đó di chuyển hai ngón tay xa nhau ra.

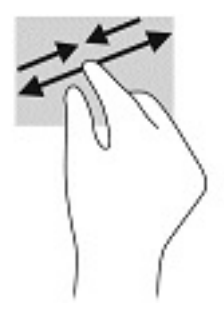

#### Trượt hai ngón tay (TouchPad và TouchPad chính xác)

Đặt hai ngón tay hơi cách nhau trên vùng TouchPad, sau đó kéo chúng lên, xuống, sang trái hoặc sang phải để di chuyển lên, xuống, sang hai bên trên trang hoặc hình ảnh.

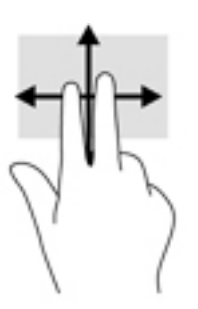

#### Nhấn hai ngón tay (TouchPad và TouchPad chính xác)

Chạm hai ngón tay trên vùng TouchPad để mở menu tùy chọn cho đối tượng được chon.

 $\mathbb{P}$  GHI CHÚ: Nhấn bằng hai ngón tay sẽ thưc hiện chức năng tương tư như khi nhấp chuột phải trên chuột ngoài.

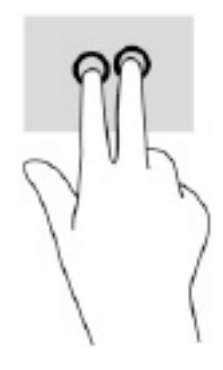

#### <span id="page-35-0"></span>Nhấn ba ngón tay (TouchPad và TouchPad chính xác)

Theo mặc định, nhấn ba ngón tay sẽ mở Cortana, trợ lý ảo được kích hoạt bằng giọng nói. Nhấn ba ngón tay lên vùng TouchPad để thực hiện cử chỉ.

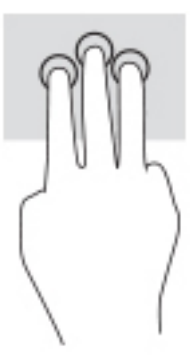

Để thay đổi chức năng của cử chỉ này trên TouchPad chính xác, hãy chon Bắt đầu, chon Settings (Cài đặt), chon Devices (Thiết bi), và sau đó chon Touchpad (Bàn di chuột). Dưới mục Three-finger gestures (Cử chỉ ba ngón tay), trong ô Taps (Nhấn), hãy chọn một cài đặt cử chỉ.

#### Nhấn bốn ngón tay (TouchPad và TouchPad chính xác)

Theo mặc định, nhấn bốn ngón tay sẽ mở Trung tâm hành động. Nhấn bốn ngón tay lên vùng TouchPad để thực hiện cử chỉ.

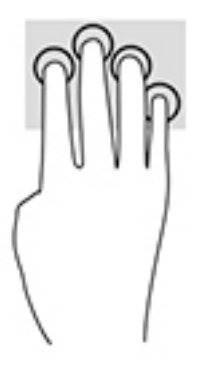

Để thay đổi chức năng của cử chỉ này trên TouchPad chính xác, hãy chon Bắt đầu, chon Settings (Cài đặt), chọn Devices (Thiết bi), và sau đó chọn Touchpad (Bàn di chuột). Dưới mục Four-finger gestures (Cử chỉ bốn ngón tay), trong ô Taps (Nhấn), hãy chọn một cài đặt cử chỉ.
## Vuốt ba ngón tay (TouchPad và TouchPad chính xác)

Theo mặc định, vuốt ba ngón tay sẽ chuyển đổi giữa các ứng dụng đang mở và màn hình nền.

- Vuốt nhẹ 3 ngón tay ra xa bạn để xem tất cả các cửa sổ đang mở.
- Vuốt nhẹ 3 ngón tay về phía bạn để hiển thị màn hình nền.
- Vuốt nhẹ 3 ngón tay sang trái hoặc phải để chuyển giữa các cửa sổ đang mở.

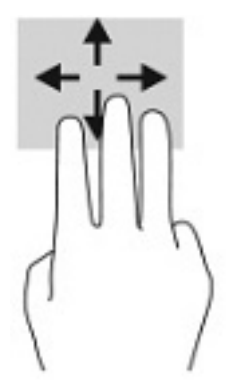

Để thay đổi chức năng của cử chỉ này trên TouchPad chính xác, hãy chon Bắt đầu, chon Settings (Cài đặt), chọn Devices (Thiết bị), và sau đó chọn Touchpad (Bàn di chuột). Dưới mục Three-finger gestures (Cử chỉ ba ngón tay), trong ô Swipes (Vuốt), hãy chon một cài đặt cử chỉ.

## Vuốt bốn ngón tay (TouchPad chính xác)

Theo mặc định, vuốt bốn ngón tay sẽ chuyển đổi giữa các màn hình nền đang mở.

- Vuốt 4 ngón tay ra xa ban để xem tất cả các cửa sổ đang mở.
- Vuốt 4 ngón tay về phía ban để hiển thị màn hình nền.
- Vuốt 4 ngón tay sang trái hoặc phải để chuyển giữa các màn hình nền.

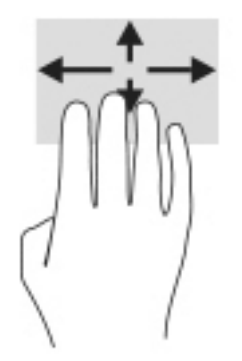

Để thay đổi chức năng của cử chỉ này, hãy chọn Bắt đầu, chon Settings (Cài đặt), chọn Devices (Thiết bi), và sau đó chọn Touchpad (Bàn di chuột). Dưới mục Four-finger gestures (Cử chỉ bốn ngón tay), trong ô Swipes (Vuốt), hãy chọn một cài đặt cử chỉ.

## Trượt một ngón tay (cho màn hình cảm ứng)

Sử dụng trượt bằng một ngón tay để dịch chuyển hoặc cuộn qua các danh sách và trang, hoặc để di chuyển một đối tượng.

- Để cuộn ngang màn hình, nhẹ nhàng trượt một ngón tay ngang qua màn hình theo hướng bạn muốn di chuyển.
- Để di chuyển một đối tượng, nhấn và giữ ngón tay của bạn trên đối tượng, và sau đó kéo ngón tay của bạn để di chuyển đối tượng.

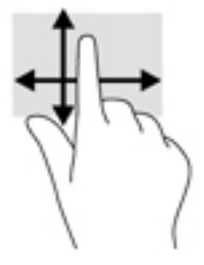

## Sử dụng bàn phím hoặc chuột tùy chọn

Bàn phím hoặc chuột tùy chọn cho phép bạn gõ, chọn mục, cuộn và thực hiện các chức năng tương tự như bạn làm với thao tác cảm ứng. Bàn phím cũng cho phép bạn sử dụng các phím thao tác và các phím nóng để thực hiện các chức năng cụ thể.

## Sử dụng bàn phím trên màn hình (chỉ một số sản phẩm)

- **1**. Để hiển thị bàn phím trên màn hình, gõ nhẹ vào biểu tượng bàn phím trong khu vực thông báo, ở phía bên phải của thanh tác vụ.
- **2**. Bắt đầu gõ.
	- **EV GHI CHÚ:** Các từ gợi ý có thể được hiển thị phía trên bàn phím trên màn hình. Gõ nhẹ một từ để chọn từ đó.
	- **EHI CHÚ:** Các phím thao tác và phím nóng không hiển thị hoặc hoạt động trên bàn phím trên màn hình.

# **5** Tính năng giải trí

Sử dụng máy tính HP để làm việc hoặc giải trí để gặp gỡ với những người khác qua camera, hòa âm với video, hoặc kết nối các thiết bị bên ngoài như máy chiếu, màn hình, TV, hoặc loa. Xem [Thành](#page-14-0)  [phần thuộc trang 3](#page-14-0) để xác định vị trí các tính năng âm thanh, video và camera trên máy tính của bạn.

## Sử dụng camera (chỉ một số sản phẩm)

Máy tính của bạn có một camera (camera tích hợp) ghi lại video và chụp ảnh. Một số model cho phép bạn tham dự hội nghị video và trò chuyện trực tuyến bằng cách sử dụng video trực tiếp.

Để truy cập camera, gõ camera vào trong ô tìm kiếm trên thanh tác vu, sau đó chon **Camera** từ danh sách ứng dụng.

## Sử dụng âm thanh

Bạn có thể tải về và nghe nhạc, nghe trực tuyến nội dung âm thanh (bao gồm đài phát thanh) từ trang web, ghi âm hoặc hòa âm với video để tạo đa phương tiện. Bạn cũng có thể phát nhạc trên đĩa CD trên máy tính (trên các sản phẩm nhất định) hoặc đính kèm một ổ đĩa quang bên ngoài để phát nhạc trên đĩa CD. Để có trải nghiệm nghe thú vị hơn, kết nối tai nghe hoặc loa.

### Kết nối loa

Bạn có thể gắn loa có dây với máy tính bằng cách kết nối chúng với cổng USB hoặc với giắc kết hợp âm thanh ra (tai nghe)/âm thanh vào (micrô) trên máy tính hoặc trên một trạm ghép nối.

Để kết nối loa không dây với máy tính, làm theo hướng dẫn của nhà sản xuất thiết bị. Để kết nối loa độ nét cao với máy tính, xem Thiết đăt âm thanh HDMI thuộc trang 30. Trước khi kết nối loa, giảm thiết đặt âm lượng.

### Kết nối tai nghe

 $\triangle$  CẢNH BÁO! Để giảm nguy cơ chấn thương cá nhân, giảm thiết đặt âm lượng trước khi đeo tai nghe, tai nghe cắm trong hoặc tai nghe gắn micrô. Để biết thêm thông tin an toàn, xem Thông báo về Quy định, An toàn và Môi trường.

Để truy cập hướng dẫn này:

Chọn nút Start (Bắt đầu), chọn HP Help and Support (Trợ giúp và Hỗ trợ HP), rồi sau đó chọn HP Documentation (Tài liệu HP).

Bạn có thể kết nối tai nghe có dây vào lỗ cắm tai nghe hoặc lỗ cắm âm thanh ra (tai nghe)/lỗ cắm kết hợp âm thanh vào (micrô) trên máy tính của bạn.

Để kết nối tai nghe không dây với máy tính của ban, làm theo hướng dẫn của nhà sản xuất thiết bi.

## Kết nối tai nghe

A CẢNH BÁO! Để giảm nguy cơ chấn thương cá nhân, giảm thiết đặt âm lượng trước khi đeo tai nghe, tai nghe cắm trong hoặc tai nghe gắn micrô. Để biết thêm thông tin an toàn, xem Thông báo về Quy định, An toàn và Môi trường.

Để truy cập hướng dẫn này:

Chọn nút Start (Bắt đầu), chọn HP Help and Support (Trợ giúp và Hỗ trợ HP), rồi sau đó chọn HP Documentation (Tài liệu HP).

Tai nghe kết hợp với micrô được gọi là tai nghe gắn micrô. Bạn có thể kết nối tai nghe gắn micrô có dây vào giắc kết hợp âm thanh ra (tai nghe)/âm thanh vào (micrô) trên máy tính.

Để kết nối tai nghe gắn micrô không dây với máy tính, làm theo hướng dẫn của nhà sản xuất thiết bị.

### Sử dụng thiết đặt âm thanh

Sử dụng các thiết đặt âm thanh để điều chỉnh âm lượng hệ thống, thay đổi âm thanh hệ thống, hoặc quản lý các thiết bị âm thanh.

Để xem hoặc thay đổi các thiết đặt âm thanh:

Gõ control panel (pa-nen điều khiển) trong ô tìm kiếm trên thanh tác vu, chon **Control Panel** (Pa-nen Điều khiển), chọn Hardware and Sound (Phần cứng và Âm thanh), rồi chọn Sound (Âm thanh).

Máy tính của bạn có thể có hệ thống âm thanh nâng cao của Bang & Olufsen, DTS, Beats audio hay một nhà cung cấp khác. Do đó, máy tính của bạn có thể gồm các tính năng âm thanh tiên tiến được điều khiển thông qua pa-nen điều khiển âm thanh được quy định cụ thể cho hệ thống âm thanh của bạn.

Sử dụng pa-nen điều khiển âm thanh để xem và điều khiển các thiết đặt âm thanh.

**▲** Gõ control panel (pa-nen điều khiển) trong ô tìm kiếm trên thanh tác vụ, chọn Control Panel (Pa-nen Điều khiển), chọn **Hardware and Sound** (Phần cứng và Âm thanh), rồi chọn pa-nen điều khiển âm thanh dành riêng cho hệ thống của bạn.

## Sử dụng video

Máy tính của bạn là một thiết bị xem video mạnh mẽ, cho phép bạn xem video trực tuyến từ các trang web yêu thích và tải video và phim về xem trên máy tính khi ban không nối mạng.

Để có trải nghiệm xem thú vị hơn, dùng một trong những cổng video trên máy tính để kết nối với màn hình ngoài, máy chiếu hoặc TV.

 $\mathbb{Z}$  QUAN TRONG: Đảm bảo rằng thiết bị ngoài được kết nối với đúng cổng trên máy tính bằng đúng cáp. Làm theo hướng dẫn của nhà sản xuất thiết bị.

Để biết thông tin về việc sử dụng các tính năng video của bạn, tham khảo HP Support Assistant.

### Kết nối với thiết bị DisplayPort bằng cáp USB Type-C (chỉ một số sản phẩm nhất định)

**ST GHI CHÚ:** Để kết nối thiết bị USB Type-C DisplayPort với máy tính, bạn cần có cáp USB Type-C, được mua riêng.

Để xem video hoặc đầu ra hiển thị có độ phân giải cao trên thiết bị DisplayPort ngoài, kết nối thiết bị DisplayPort theo hướng dẫn sau:

**1**. Kết nối một đầu cáp USB Type-C với cổng USB SuperSpeed và đầu nối DisplayPort trên máy tính.

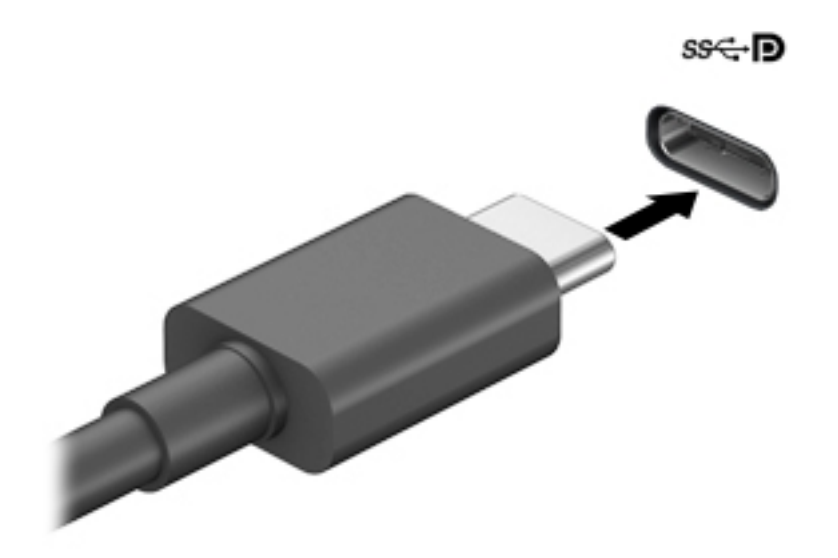

- **2**. Kết nối đầu còn lại của cáp với thiết bị DisplayPort ngoài.
- **3**. Bấm phím f1 để luân chuyển hình ảnh màn hình máy tính giữa bốn trạng thái hiển thị:
	- Chỉ màn hình máy tính cá nhân: Chỉ xem hình ảnh màn hình trên máy tính.
	- Nhân đôi: Xem hình ảnh màn hình đồng thời trên cả máy tính và thiết bị ngoài.
	- Mở rộng: Xem hình ảnh màn hình được mở rộng trên cả máy tính và thiết bị ngoài.
	- Chỉ màn hình thứ hai: Chỉ xem hình ảnh màn hình trên thiết bị ngoài.

Mỗi lần bạn nhấn f1, trạng thái hiển thị sẽ thay đổi.

<sup>"</sup> GHI CHÚ: Để có kết quả tốt nhất, đặc biệt nếu bạn chọn tùy chọn "Extend" (Mở rộng), tăng độ phân giải màn hình của thiết bị ngoài, như sau. Chon nút Start (Bắt đầu), chon Settings (Cài đặt), sau đó chọn System (Hệ thống). Trong Display (Hiển thị), chọn độ phân giải thích hợp, sau đó chọn Keep changes (Lưu thay đổi).

## <span id="page-41-0"></span>Kết nối các thiết bị video bằng cáp HDMI (chỉ một số sản phẩm)

 $\mathbb{P}^*$  GHI CHU: Để kết nối thiết bị HDMI với máy tính, ban cần có cáp HDMI, được mua riêng.

Để xem hình ảnh màn hình máy tính trên TV hoặc màn hình đô nét cao, kết nối thiết bị đô nét cao này theo hướng dẫn sau:

**1**. Kết nối một đầu của cáp HDMI vào cổng HDMI trên máy tính.

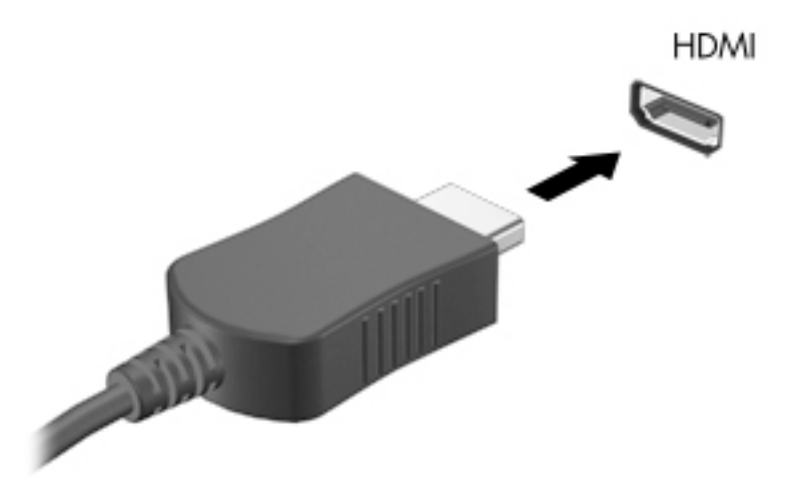

- **2**. Kết nối đầu kia của cáp với TV hoặc màn hình độ nét cao.
- **3**. Bấm phím f1 để luân chuyển hình ảnh màn hình máy tính giữa bốn trạng thái hiển thị:
	- Chỉ màn hình máy tính cá nhân: Chỉ xem hình ảnh màn hình trên máy tính.
	- Nhân đôi: Xem hình ảnh màn hình đồng thời trên cả máy tính và thiết bị ngoài.
	- Mở rộng: Xem hình ảnh màn hình được mở rộng trên cả máy tính và thiết bị ngoài.
	- Chỉ màn hình thứ hai: Chỉ xem hình ảnh màn hình trên thiết bị ngoài.

Mỗi lần bạn nhấn f1, trạng thái hiển thị sẽ thay đổi.

 $\mathbb{F}$  GHI CHÚ: Để có kết quả tốt nhất, đặc biệt nếu bạn chọn tùy chọn "Extend" (Mở rộng), tăng độ phân giải màn hình của thiết bị ngoài, như sau. Chọn nút Start (Bắt đầu), chọn Settings (Cài đặt), sau đó chọn System (Hệ thống). Trong Display (Hiển thị), chọn độ phân giải thích hợp, sau đó chọn Keep changes (Lưu thay đổi).

#### Thiết đặt âm thanh HDMI

HDMI là giao diện video duy nhất hỗ trợ video và âm thanh độ nét cao. Sau khi kết nối máy tính với TV chuẩn HDMI, bạn có thể bật âm thanh HDMI theo các bước sau:

- **1**. Nhấp chuột phải vào biểu tượng Speakers (Loa) trong vùng thông báo, ở ngoài cùng bên phải của thanh tác vụ rồi chọn Playback devices (Thiết bị phát lại).
- **2.** Trên tab Playback (Phát lại), chon tên thiết bị đầu ra kỹ thuật số.
- **3**. Chọn Set Default (Cài mặc định) và sau đó chọn OK.

Để đưa dòng dữ liệu âm thanh trở lại vào loa máy tính:

- **1**. Nhấp chuột phải vào biểu tượng Speakers (Loa) trong vùng thông báo, ở ngoài cùng bên phải của thanh tác vụ rồi chọn Playback devices (Thiết bị phát lại).
- **2.** Trên tab Playback (Phát lai), chon Speakers (Loa).
- **3.** Chon Set Default (Cài mặc định) và sau đó chọn OK.

### Phát hiện và kết nối các thiết bị hiển thị có dây bằng MultiStream Transport

MultiStream Transport (MST) cho phép bạn kết nối nhiều thiết bị hiển thị có dây với máy tính bằng cách kết nối với cổng VGA hoặc đầu nối DisplayPort trên máy tính, đồng thời kết nối với cổng VGA hoặc đầu nối DisplayPort trên hub hay đế gắn ngoài. Bạn có thể kết nối bằng nhiều cách, tùy thuộc vào loại trình điều khiển đồ họa được cài đặt trên máy tính và liệu máy tính có bao gồm một hub tích hợp hay không. Chuyển tới Trình quản lý Thiết bị để tìm hiểu phần cứng nào được cài đặt trên máy tính của bạn.

**▲** Nhập device manager (trình quản lý thiết bị) vào ô tìm kiếm trên thanh tác vụ, sau đó chọn ứng dung Device Manager (Trình quản lý Thiết bi). Một danh sách sẽ hiển thi tất cả các thiết bi được lắp đặt trên máy tính.

#### Kết nối thiết bị hiển thị với máy tính có đồ họa Intel (với một hub tùy chọn)

 $\mathbb{F}$  GHI CHÚ: Với bô điều khiển đồ hoa Intel và hub tùy chon, ban có thể kết nối lên đến ba thiết bi hiển thị.

Để thiết lập nhiều thiết bị hiển thị, hãy thực hiện theo các bước sau:

- **1**. Kết nối một đầu cáp USB Type-C (được mua riêng) với cổng USB SuperSpeed và đầu nối DisplayPort trên máy tính. Kết nối đầu còn lại của cáp với hub gắn ngoài (được mua riêng). Đảm bảo kết nối bộ đổi nguồn hub với nguồn AC.
- **2**. Kết nối các thiết bị hiển thị gắn ngoài với cổng VGA hoặc đầu nối DisplayPort trên hub.
- **3**. Khi Windows phát hiện một màn hình được kết nối với hub DisplayPort, hộp thoại Thông báo tô pô DisplayPort sẽ hiển thị. Chon các tùy chon thích hợp để đặt cấu hình thiết bị hiển thị của bạn. Nhiều lưa chon hiển thị bao gồm Nhân đôi - tùy chon này sẽ phản chiếu màn hình máy tính của bạn trên tất cả các thiết bị hiển thị được bật - hoặc Mở rộng- tùy chọn này sẽ mở rộng màn hình máy tính của bạn trên tất cả các thiết bị hiển thị được bật.
- $\mathbb{P}$  GHI CHU: Nếu hộp thoại này không xuất hiện, hãy đảm bảo rằng từng thiết bị hiển thị bên ngoài được kết nối với đúng cổng trên hub. Chon nút Start (Bắt đầu), chon Settings (Cài đặt), sau đó chọn System (Hệ thống). Trong Display (Hiển thi), chọn độ phân giải thích hợp, sau đó chon Keep changes (Lưu thay đổi).

#### Kết nối thiết bị hiển thị với máy tính có đồ họa Intel (với một hub tích hợp)

Với hub gắn trong và bộ điều khiển đồ họa Intel, bạn có thể kết nối lên đến ba thiết bị hiển thị theo các cấu hình sau:

- Ba màn hình DisplayPort 3840 × 2160 được kết nối với một đế gắn tùy chon
- Một màn hình DisplayPort 3840 × 2160 và một màn hình HDMI 1920 × 1200 được kết nối với máy tính

Để thiết lập nhiều thiết bị hiển thị, hãy thực hiện theo các bước sau:

- **1**. Kết nối các thiết bị hiển thị gắn ngoài với cổng VGA hoặc đầu nối DisplayPort trên đế gắn.
- **2**. Khi Windows phát hiện một màn hình được kết nối với hub DisplayPort, hộp thoại Thông báo tô pô DisplayPort sẽ hiển thi. Chon các tùy chon thích hợp để đặt cấu hình thiết bị hiển thị của ban. Nhiều lưa chon hiển thi bao gồm Nhân đôi - tùy chon này sẽ phản chiếu màn hình máy tính của bạn trên tất cả các thiết bị hiển thị được bật - hoặc Mở rộng- tùy chọn này sẽ mở rộng màn hình máy tính của bạn trên tất cả các thiết bị hiển thị được bật.
- $\mathbb{R}^n$  GHI CHÚ: Nếu hôp thoại này không xuất hiện, hãy đảm bảo rằng từng thiết bị hiển thị bên ngoài được kết nối với đúng cổng trên hub. Chọn nút Start (Bắt đầu), chọn Settings (Cài đặt), sau đó chọn System (Hệ thống). Trong Display (Hiển thi), chọn độ phân giải thích hợp, sau đó chọn Keep changes (Lưu thay đổi).

### Khám phá và kết nối với các màn hình không dây tương thích với Miracast (chỉ một số sản phẩm)

 $\mathbb{P}$  GHI CHÚ: Để tìm hiểu xem ban có loại màn hình hiển thị nào (Tương thích với Miracast hay Intel WiDi), tham khảo tài liệu đi kèm TV hoặc thiết bị hiển thị thứ cấp của bạn.

Để khám phá và kết nối màn hình không dây tương thích với Miracast mà không thoát khỏi các ứng dung hiện tại của bạn, làm theo các bước sau.

Để mở Miracast:

Gõ project (chiếu) trong ô tìm kiếm trên thanh tác vụ, rồi sau đó nhấp vào Project to a second screen (Chiếu đến màn hình thứ hai). Chon Connect to a wireless display (Kết nối đến màn hình không dây), sau đó làm theo hướng dẫn trên màn hình.

## Sử dụng truyền dữ liệu

Máy tính của bạn là một thiết bị giải trí mạnh mẽ, cho phép truyền tải hình ảnh, video và phim ảnh từ thiết bị USB của bạn để xem trên máy tính của bạn.

Để tăng cường trải nghiệm khi xem, dùng một trong các cổng USB Type-C trên máy tính để kết nối thiết bị USB, như điện thoại di động, camera, thiết bị theo dõi hoạt động hoặc đồng hồ thông minh và truyền tải các tệp vào máy tính của bạn.

**V QUAN TRỌNG:** Đảm bảo rằng thiết bị ngoài được kết nối với đúng cổng trên máy tính bằng đúng cáp. Làm theo hướng dẫn của nhà sản xuất thiết bị.

Để biết thông tin về việc sử dụng các tính năng USB Type-C, tham khảo HP Support Assistant.

## Kết nối thiết bị vào cổng USB Type-C (chỉ một số sản phẩm)

- **GHI CHÚ:** Để kết nối thiết bị USB Type-C với máy tính của mình, bạn cần có cáp USB Type-C, được mua riêng.
	- **1**. Kết nối một đầu của cáp USB Type-C với cổng USB Type-C trên máy tính.

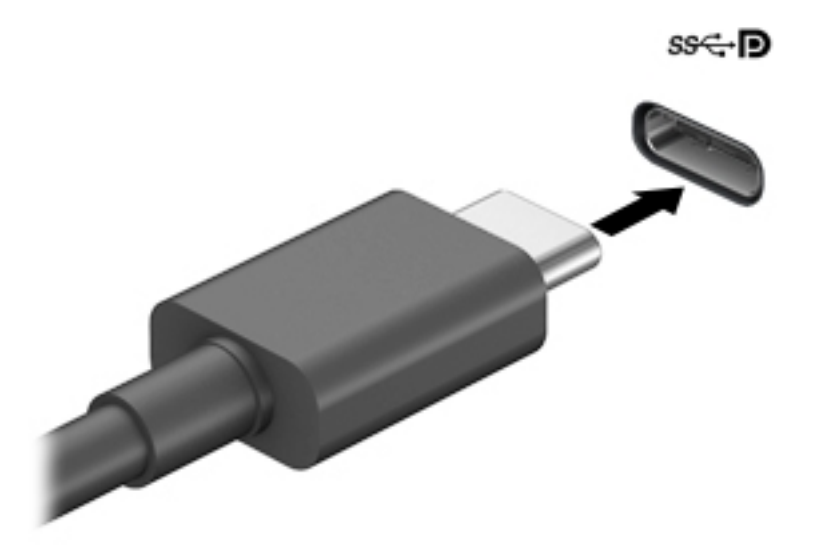

**2**. Kết nối đầu còn lại của cáp với thiết bị ngoài.

# **6** Quản lý năng lượng

Máy tính của bạn có thể hoạt đông bằng pin hoặc nguồn điện ngoài. Khi máy tính chỉ chạy bằng nguồn pin và không sử dụng được nguồn điện ngoài để sạc pin, thì điều quan trọng là phải theo dõi và tiết kiệm điện tích của pin.

Một số tính năng quản lý nguồn được mô tả trong chương này có thể không khả dụng trên máy tính của bạn.

## Sử dụng Chế độ ngủ và Ngủ đông

 $\Lambda$  THÂN TRONG: Vẫn còn một số lỗ hổng phổ biến khi máy tính ở trạng thái Ngủ. Để ngăn người dùng trái phép truy cập các dữ liệu trên máy tính của bạn, thậm chí các dữ liệu được mã hóa, HP khuyến cáo bạn nên luôn khởi chạy chế độ Ngủ đông thay vì chế độ Ngủ bất cứ khi nào máy tính ngoài tầm kiểm soát vật lý của bạn. Điều này đặc biệt quan trọng khi bạn mang đi máy tính của mình.

THẦN TRONG: Để giảm nguy cơ xuống cấp âm thanh và video, mất chức năng phát lại video hoặc âm thanh hoặc mất thông tin, không kích hoạt Chế độ ngủ khi đang đọc hoặc ghi vào đĩa hoặc thẻ phương tiện ngoài.

Windows có hai trang thái tiết kiệm điện, là chế đô Ngủ và Ngủ đông.

- Chế độ Ngủ—Trạng thái Ngủ được tự động kích hoạt sau một khoảng thời gian không hoạt động. Công việc của bạn sẽ được lưu vào bộ nhớ, cho phép bạn tiếp tục công việc rất nhanh chóng. Bạn cũng có thể kích hoạt chế độ Ngủ bằng cách thủ công. Để biết thêm thông tin, xem Kích hoạt và thoát chế độ Ngủ thuộc trang 34.
- Ngủ đông—Trạng thái Ngủ đông sẽ tự động được bắt đầu nếu pin đạt đến mức độ nguy cấp hoặc máy tính đã ở trang thái Ngủ trong một khoảng thời gian dài. Trong trang thái Ngủ đông, công việc của bạn được lưu ở tệp ngủ đông và máy tính tắt nguồn. Bạn cũng có thể kích hoạt chế đô Ngủ đông bằng cách thủ công. Để biết thêm thông tin, xem Kích hoạt và thoát chế đô [Ngủ đông \(chỉ một số sản phẩm\) thuộc trang 35](#page-46-0).

### Kích hoạt và thoát chế độ Ngủ

Bạn có thể kích hoạt chế độ Ngủ theo bất kỳ cách nào sau đây:

- Chọn nút Start (Bắt đầu), chọn biểu tượng Power (Nguồn) rồi chọn chế độ Sleep (Ngủ).
- Đóng màn hình (chỉ một số sản phẩm).
- Nhấn vào phím nóng Sleep (Ngủ) (chỉ một số sản phẩm); ví du, fn+f1 hoặc fn+f12.
- Nhấn nhanh vào nút nguồn (chỉ một số sản phẩm).

Bạn có thể thoát chế độ Ngủ theo bất kỳ cách nào sau đây:

- Nhấn nhanh nút nguồn.
- Nếu máy tính bị đóng, nâng màn hình (chỉ một số sản phẩm).
- Nhấn một phím trên bàn phím (chỉ một số sản phẩm).
- Chạm vào TouchPad (chỉ một số sản phẩm).

Khi máy tính thoát khỏi chế độ Ngủ, công việc của bạn quay lại màn hình.

<span id="page-46-0"></span> $\mathbb{F}$  GHI CHÚ: Nếu ban đã thiết đặt mật khẩu bắt buộc để thoát chế đô Ngủ, ban phải nhập mật khẩu Windows của mình trước khi công việc của ban trở lại màn hình.

## Kích hoạt và thoát chế độ Ngủ đông (chỉ một số sản phẩm)

Bạn có thể bật chế độ Ngủ đông do người dùng kích hoạt và thay đổi các thiết đặt nguồn khác và thời gian chờ bằng Tùy chon Nguồn điện.

**1.** Nhấp chuột phải vào biểu tượng Power (Nguồn) **(biết là sau đó chon Power Options** (Tùy

chọn nguồn điên).

- **2.** Ở bảng bên trái, chon **Choose what the power buttons do** (Chon chức năng các nút nguồn) (từ ngữ có thể khác nhau tùy theo sản phẩm).
- **3**. Tùy thuộc vào sản phẩm của mình, bạn có thể bật chế độ Ngủ đông để tiết kiệm nguồn pin hoặc nguồn bên ngoài bằng bất kỳ cách nào trong các cách sau:
	- Nút nguồn—Trong phần Power and sleep buttons and lid settings (Thiết đặt nút nguồn điện, nút ngủ và nắp) (từ ngữ có thể khác nhau tùy theo sản phẩm), chọn When I press the power button (Khi tôi nhấn nút nguồn) và sau đó chọn Hibernate (Ngủ đông).
	- Nút ngủ (chỉ một số sản phẩm)—Trong phần Power and sleep buttons and lid settings (Thiết đặt nút nguồn điện, nút ngủ và nắp) (từ ngữ có thể khác nhau tùy theo sản phẩm), chọn When I press the sleep button (Khi tôi nhấn nút ngủ) và sau đó chọn Hibernate (Ngủ đông).
	- Nắp (chỉ một số sản phẩm)—Trong phần Power and sleep buttons and lid settings (Thiết đặt nút nguồn điện, nút ngủ và nắp) (từ ngữ có thể khác nhau tùy theo sản phẩm), chọn When I close the lid (Khi tôi đóng nắp) và sau đó chon Hibernate (Ngủ đông).
	- Menu nguồn—Chon Change Settings that are currently unavailable (Thay đổi các Thiết đặt hiện thời không sẵn dùng) và sau đó, trong phần Shutdown settings (Thiết đặt tắt máy), chọn hộp chọn Hibernate (Ngủ đông).

Menu Power (Menu Nguồn) có thể được kết nối bằng cách chọn nút Start (Bắt đầu).

- **4**. Chọn Save changes (Lưu thay đổi).
- **▲** Để bắt đầu chế độ Hibernation (Ngủ đông), sử dụng phương pháp mà bạn đã kích hoạt ở bước 3.
- **▲** Để thoát chế độ Hibernation (Ngủ đông), nhấn nhanh nút nguồn.
- GHI CHÚ: Nếu bạn đã thiết đặt mật khẩu bắt buộc để thoát chế độ Ngủ đông, bạn phải nhập mật khẩu Windows của mình trước khi công việc của bạn trở lại màn hình.

## Tắt máy tính

 $\triangle$  THÂN TRONG: Những thông tin chưa được lưu sẽ bi mất khi máy tính tắt. Đảm bảo lưu công việc của bạn trước khi tắt máy tính.

Lệnh Tắt máy đóng tất cả các chương trình đang mở, bao gồm hệ điều hành và sau đó tắt màn hình và máy tính.

Tắt máy tính khi không sử dụng máy tính và ngắt khỏi nguồn điện ngoài trong một thời gian dài.

Quy trình được khuyến cáo sử dụng là dùng lệnh Shut down của Windows.

- <span id="page-47-0"></span> $\mathbb{B}^*$  GHI CHÚ: Nếu máy tính đang ở trạng thái Ngủ hoặc Ngủ đông, trước tiên thoát chế độ Ngủ hoặc Ngủ đông bằng cách nhấn nhanh nút nguồn.
	- **1**. Lưu công việc của bạn lại và đóng tất cả các chương trình đang mở.
	- **2**. Chọn nút Start (Bắt đầu), chọn biểu tượng Power (Nguồn) rồi sao đó chọn Shut down (Tắt máy).

Nếu máy tính không phản hồi và bạn không thể áp dụng quy trình tắt máy trước đó, hãy thử các quy trình khẩn cấp sau đây theo thứ tự như sau:

- Nhấn ctrl+alt+delete, chọn biểu tượng Power (Nguồn), rồi sau đó chọn Shut down (Tắt máy).
- Nhấn và giữ nút nguồn trong ít nhất 10 giây.
- Nếu máy tính của ban có pin cho phép người dùng thay thế (chỉ một số sản phẩm), ngắt kết nối máy tính khỏi nguồn bên ngoài, và sau đó tháo pin ra.

## Sử dụng biểu tượng Nguồn và Tùy chọn Nguồn

Biểu tượng Power (Nguồn) nằm trên thanh tác vụ Windows. Biểu tượng Nguồn cho phép ban nhanh chóng truy cập các thiết đặt nguồn và xem mức sạc pin còn lại.

- Để xem phần trăm mức sạc pin còn lại, đặt con trỏ chuột lên biểu tượng Power (Nguồn)  $\Box$
- Để sử dụng Tùy chọn Nguồn, nhấp phải và biểu tượng Power (Nguồn) , rồi chọn Power

Options (Tùy chon Nguồn).

Các biểu tượng Nguồn khác nhau cho biết máy tính đang chạy bằng pin hay nguồn điện ngoài. Đặt con trỏ chuột lên biểu tượng này cũng hiển thị thông báo cho biết pin đã đạt đến mức pin yếu hoặc rất thấp hay chưa.

## Chạy bằng pin

△ CẢNH BÁO! Để giảm các vấn đề có thể gây mất an toàn, chỉ sử dụng loại pin được cung cấp cùng máy tính, pin thay thế do HP cung cấp hoặc pin tương thích mua từ HP.

Khi pin đã sạc gắn trong máy tính và máy tính không được cắm vào nguồn điện ngoài, lúc đó máy tính chạy bằng năng lượng pin. Khi máy tính đang tắt và được rút phích cắm điện khỏi nguồn điện ngoài, pin trong máy tính sẽ từ từ xả bớt. Máy tính hiển thị thông báo khi nào pin đạt mức thấp hoặc cực thấp.

Thời lượng pin máy tính khác nhau, tùy thuộc vào các thiết đặt quản lý nguồn điện, các chương trình chạy trên máy tính, độ sáng màn hình, các thiết bị ngoài kết nối với máy tính và các yếu tố khác.

**EY GHI CHÚ:** Khi bạn ngắt kết nối nguồn điên ngoài, đô sáng màn hình sẽ tư đông giảm để tiết kiệm pin. Một số sản phẩm máy tính nhất định có thể chuyển đổi giữa các bộ điều khiển đồ họa để tiết kiệm mức pin.

### Sử dụng HP Fast Charge (chỉ một số sản phẩm)

Tính năng HP Fast Charge cho phép ban sạc pin nhanh máy tính của bạn. Thời gian sạc có thể dao động +/-10%. Tùy thuộc vào model máy tính của bạn và bộ đổi nguồn AC của HP được cung cấp kèm theo máy tính của bạn, HP Fast Charge hoạt động theo một hoặc nhiều cách sau:

- Khi mức sạc pin còn lại trong khoảng từ không đến 50%, pin sẽ sạc đến 50% dung lượng đầy trong không quá 30 đến 45 phút, tùy thuộc vào model máy tính của bạn.
- Khi mức sạc pin còn lại trong khoảng từ không đến 90%, pin sẽ sạc đến 90% dung lượng đầy trong không quá 90 phút.

Để sử dụng tính năng HP Fast Charge, tắt máy tính của bạn và sau đó kết nối bộ đổi nguồn AC với máy tính của bạn và nguồn điện bên ngoài.

### Hiển thị sạc pin

Để xem phần trăm mức sạc pin còn lại, đặt con trỏ chuột lên biểu tượng Power (Nguồn)

## Tìm kiếm thông tin pin trong HP Support Assistant (chỉ một số sản phẩm)

Để truy cập thông tin về pin:

**1.** Gõ support (hỗ trợ) vào ô tìm kiếm trên thanh tác vụ rồi chọn ứng dụng HP Support Assistant.

– hoặc –

Chọn biểu tượng dấu hỏi trong thanh tác vụ.

**2.** Chon Troubleshooting and fixes (Xử lý sư cố và sửa lỗi), rồi trong muc Diagnostics (Chẩn đoán), hãy chon HP Battery Check (Kiểm tra Pin của HP). Nếu HP Battery Check (Kiểm tra Pin của HP) cho biết rằng pin của bạn phải được thay, liên hệ với bộ phận hỗ trợ.

HP Support Assistant cung cấp các công cụ và thông tin sau về pin:

- HP Battery Check (Kiểm tra Pin HP)
- Thông tin về loại pin, thông số kỹ thuật, tuổi thọ và dung lượng

### Tiết kiệm nguồn pin

Để tiết kiệm nguồn pin và tối đa hóa thời lượng pin:

- **•** Giảm đô sáng màn hình.
- Tắt các thiết bị không dây khi bạn không sử dụng chúng.
- Ngắt kết nối thiết bị ngoài không được sử dụng mà không được cắm vào nguồn điện ngoài, chẳng hạn như ổ đĩa cứng ngoài được kết nối với cổng USB.
- Dừng, tắt hoặc tháo bất kỳ thẻ phương tiện lưu trữ ngoài nào mà bạn không sử dụng.
- Trước khi bạn rời công việc, kích hoạt chế độ Ngủ hoặc tắt máy tính.

#### Nhận dạng mức pin thấp

Khi pin là nguồn điện duy nhất cho máy tính hạ xuống một mức pin thấp hoặc rất thấp, hoạt động sau đây sẽ xảy ra:

Đèn báo sạc pin (chỉ một số sản phẩm) cho biết mức pin thấp hoặc rất thấp.

– hoặc –

Biểu tượng Power (Nguồn) cho biết thông báo pin yếu hoặc rất yếu.

 $\mathbb{F}$  GHI CHÚ: Để biết thêm thông tin về biểu tương Nguồn, xem [Sử dụng biểu tượng Nguồn và](#page-47-0) Tùy chon Nguồn thuộc trang 36.

Máy tính sẽ thực hiện các thao tác sau đây khi mức pin rất thấp:

- Nếu chế độ Ngủ đông bị vô hiệu hóa và máy tính đang trên hoặc trong trạng thái Ngủ, thì máy tính sẽ vẫn giữ ở trạng thái Ngủ trong một thời gian ngắn, sau đó tắt và bị mất bất kỳ thông tin nào chưa được lưu.
- Nếu chế đô Ngủ đông được kích hoạt và máy tính đang bật hoặc trong trạng thái Ngủ, máy tính kích hoạt chế độ Ngủ đông.

### Xử lý mức pin thấp

#### Xử lý mức pin thấp khi sử dụng được nguồn điện ngoài

Kết nối một trong những thứ sau vào máy tính và vào nguồn điện ngoài:

- Bô đổi nguồn AC
- Thiết bị ghép nối hoặc thiết bị mở rộng tùy chọn
- Bộ đổi nguồn điện năng tùy chon, được mua riêng như một phụ kiện của HP

#### Xử lý mức pin thấp khi không sử dụng được nguồn điện ngoài

Lưu công việc của bạn và tắt máy tính.

#### Giải quyết mức pin yếu khi máy tính không thể thoát khỏi chế độ Ngủ đông

- **1**. Kết nối bộ đổi nguồn AC vào máy tính và vào nguồn điện ngoài.
- **2**. Thoát chế độ Ngủ đông bằng cách nhấn nút nguồn.

### Pin lắp bởi nhà sản xuất

Để theo dõi trạng thái của pin hoặc xem pin có còn vào điện nữa hay không, chạy HP Battery Check (Kiểm tra Pin HP) trong ứng dụng HP Support Assistant (chỉ một số sản phẩm).

**1.** Gõ support (hỗ trợ) vào ô tìm kiếm trên thanh tác vụ rồi chọn ứng dụng HP Support Assistant.

– hoặc –

Chọn biểu tượng dấu hỏi trong thanh tác vụ.

**2**. Chọn Troubleshooting and fixes (Xử lý sự cố và sửa lỗi), rồi trong mục Diagnostics (Chẩn đoán), hãy chon HP Battery Check (Kiểm tra Pin của HP). Nếu HP Battery Check (Kiểm tra Pin của HP) cho biết rằng pin của bạn phải được thay, liên hệ với bộ phận hỗ trợ.

Người dùng không thể dễ dàng tự thay thế [các] pin trong sản phẩm này. Việc tháo ra hoặc thay pin có thể ảnh hưởng đến phạm vi bảo hành của bạn. Nếu pin không sạc được nữa, liên hệ bộ phận hỗ trợ.

## Chạy trên nguồn điện ngoài

Để biết thông tin về việc kết nối với nguồn bên ngoài, tham khảo áp phích *Hướng dẫn Cài đặt* được cung cấp trong hộp máy tính.

Máy tính sẽ không sử dụng nguồn điện pin khi máy được kết nối với nguồn điện bên ngoài qua bộ đổi nguồn AC được chấp thuận hoặc thiết bị ghép nối/thiết bị mở rộng tùy chọn.

 $\bigwedge$  CẢNH BÁO! Để giảm thiểu các vấn đề an toàn tiềm ẩn, chỉ sử dụng bộ đổi nguồn AC được cung cấp cùng máy tính, bộ đổi nguồn AC thay thế do HP cung cấp hoặc bộ đổi nguồn AC tương thích mua từ HP.

A CẢNH BÁO! Không sạc pin máy tính khi bạn đang ở trên máy bay.

Kết nối máy tính với nguồn điện ngoài trong bất kỳ trường hợp nào sau đây:

- Khi sạc hoặc hiệu chỉnh pin
- Khi cài đặt hoặc cập nhật phần mềm hệ thống
- Khi cập nhật hệ thống BIOS
- Khi ghi thông tin vào đĩa (chỉ một số sản phẩm nhất định)
- Khi chạy Disk Defragmenter (Trình chống phân mảnh Đĩa) trên máy tính có ổ cứng bên trong
- Khi thực hiện sao lưu dư phòng hoặc khôi phục

Khi bạn kết nối máy tính với nguồn điện ngoài:

- Pin bắt đầu được sạc.
- Đô sáng màn hình tăng.
- Biểu tượng Power (Nguồn) thay đổi diện mạo.

Khi bạn ngắt kết nối với nguồn điện bên ngoài:

- Máy tính chuyển sang dùng năng lượng pin.
- Độ sáng màn hình sẽ tư động giảm để tiết kiệm mức pin.
- Biểu tượng Power (Nguồn) thay đổi diện mạo.

# **7** Bảo mật

## Bảo vệ máy tính

Các tính năng bảo mật tiêu chuẩn do hệ điều hành Windows và tiện ích Computer Setup (Cài đặt Máy tính) Windows (BIOS chạy trong bất kỳ hệ điều hành nào) cung cấp có thể bảo vệ các cài đặt và dữ liệu cá nhân của bạn khỏi một loạt các rủi ro.

- $\mathbb{F}$  GHI CHÚ: Các giải pháp bảo mật được thiết kế để đóng vai trò là lớp ngăn cản. Các lớp ngăn cản này có thể không ngăn một sản phẩm khỏi bị xử lý sai hoặc bị đánh cắp.
- GHI CHÚ: Trước khi bạn gửi máy tính đi bảo dưỡng, sao lưu và xóa các tệp bí mật, rồi xóa tất cả các cài đặt mật khẩu.
- GHI CHÚ: Một số tính năng được liệt kê trong chương này có thể không có khả dụng trên máy tính của bạn.
- GHI CHÚ: Máy tính của bạn hỗ trợ Computrace, là một dịch vu dò tìm và phục hồi trực tuyến dựa trên tính năng bảo mật sử dụng được ở một số khu vực nhất định. Nếu máy tính bị đánh cắp, Computrace có thể dò tìm ra máy tính nếu người dùng trái phép truy cập Internet. Bạn phải mua phần mềm này và đăng ký sử dụng dịch vụ để sử dụng Computrace. Để biết thông tin về việc đặt hàng phần mềm Computrace, truy cập [http://www.hp.com.](http://www.hp.com)

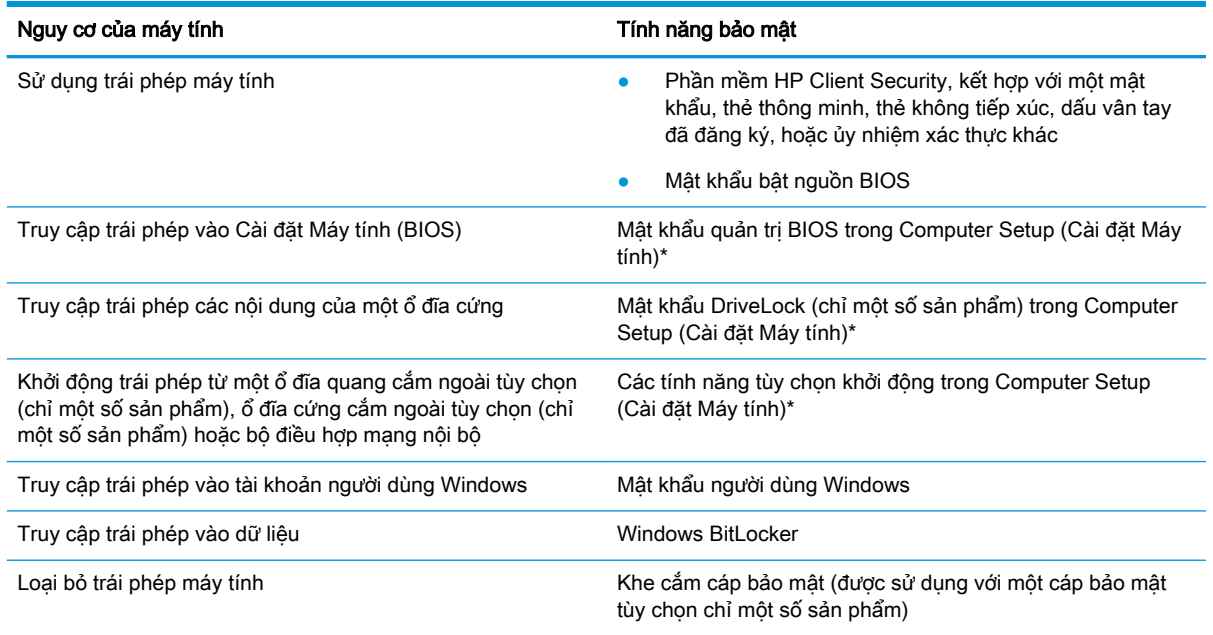

\* Computer Setup (Cài đặt Máy tính) là một tiện ích nhúng, dựa trên ROM có thể được sử dụng ngay cả khi hệ điều hành không làm việc hoặc không tải. Bạn có thể sử dụng một thiết bị trỏ (Bàn di chuột, nút trỏ hoặc chuột USB) hoặc bàn phím để điều hướng và thực hiện lựa chọn trong Computer Setup (Cài đặt Máy tính).

GHI CHÚ: Trên các máy tính bảng không có bàn phím, bạn có thể sử dụng màn hình cảm ứng.

## Sử dụng mật khẩu

Mật khẩu là một nhóm các ký tư mà bạn chọn để bảo mật thông tin máy tính của bạn. Có thể thiết lập một số kiểu mật khẩu, tùy thuộc vào việc bạn muốn kiểm soát quyền truy cập thông tin của bạn như thế nào. Có thể thiết lập mật khẩu trong Windows hoặc trong Cài đặt Máy tính, được cài đặt sẵn trên máy tính.

- Các mật khẩu quản trị viên BIOS, bật nguồn và DriveLock được cài đặt trong Computer Setup (Cài đặt Máy tính) và được quản lý bởi BIOS hệ thống.
- Mật khẩu Windows chỉ được thiết lập trong hệ điều hành Windows.
- Nếu bạn quên mật khẩu người dùng DriveLock và mật khẩu chính DriveLock được thiết lập trong Computer Setup (Cài đặt Máy tính), đĩa cứng được bảo vệ bởi mật khẩu sẽ bị khóa vĩnh viễn và không thể sử dụng được nữa.

Bạn có thể sử dụng cùng mật khẩu cho tính năng Computer Setup (Cài đặt Máy tính) và cho tính năng bảo mật của Windows.

Sử dụng các mẹo sau cho tạo và lưu mật khẩu:

- Khi tạo mật khẩu, thực hiện theo các yêu cầu do chương trình thiết lập.
- Không sử dụng cùng mật khẩu cho nhiều ứng dụng hoặc trang web và không sử dụng lại mật khẩu Windows của bạn cho bất kỳ ứng dụng hay trang web nào khác.
- Sử dụng tính năng Password Manager (Trình Quản lý Mật khẩu) của HP Client Security để lưu trữ tên người dùng và mật khẩu của bạn cho các trang web và ứng dụng của bạn. Bạn có thể đọc chúng an toàn trong tương lai nếu không thể nhớ được chúng.
- Không lưu mật khẩu vào một tệp trên máy tính.

Các bảng dưới đây liệt kê các mật khẩu Windows và quản trị viên BIOS thường sử dụng và mô tả chức năng của chúng.

### Thiết lập mật khẩu trong Windows

![](_page_52_Picture_151.jpeg)

\*Để biết thông tin về việc thiết lập mật khẩu quản trị viên Windows hoặc mật khẩu người dùng Windows, gõ support (hỗ trợ) vào ô tìm kiếm trên thanh công cu và sau đó chon ứng dụng HP Support Assistant.

## Thiết lập mật khẩu trong Computer Setup (Cài đặt Máy tính)

![](_page_53_Picture_191.jpeg)

## Quản lý mật khẩu quản trị viên BIOS

Để thiết lập, thay đổi hoặc xóa mật khẩu này, thực hiện theo các bước sau:

#### Thiết lập một mật khẩu quản trị viên BIOS mới

- **1**. Bắt đầu Computer Setup (Cài đặt Máy tính).
	- Máy tính hoặc máy tính bảng có bàn phím:
		- ▲ Bật hoặc khởi động lại máy tính và khi biểu tượng HP xuất hiện, nhấn f10 để vào Computer Setup (Cài đặt Máy tính).
	- Máy tính bảng không có bàn phím:
		- ▲ Tắt máy tính bảng. Nhấn nút nguồn cùng với nút giảm âm lượng cho đến khi menu Khởi động hiển thị, sau đó nhấn f10 để vào Computer Setup (Cài đặt Máy tính).
- **2.** Chon Security (Bảo mật), chọn Create BIOS administrator password (Tạo mật khẩu quản trị viên BIOS) hoặc Set Up BIOS administrator Password (Thiết lập Mật khẩu quản trị viên BIOS) (chỉ một số sản phẩm), và sau đó nhấn phím enter.
- **3**. Khi được nhắc, nhập mật khẩu.
- **4**. Khi được nhắc, nhập mật khẩu mới một lần nữa để xác nhận.
- **5**. Để lưu các thay đổi và thoát Computer Setup (Cài đặt Máy tính), chọn Main (Chính), chọn Save Changes and Exit (Lưu Thay đổi và Thoát), sau đó chọn Yes (Có).
- $\mathbb{B}^*$  GHI CHÚ: Nếu ban đang sử dụng các phím mũi tên để làm nổi bật lựa chọn của mình, sau đó ban phải nhấn enter.

Những thay đổi của bạn sẽ có hiệu lực khi khởi động lại máy tính.

#### Thay đổi mật khẩu quản trị viên BIOS

- **1**. Bắt đầu Computer Setup (Cài đặt Máy tính).
	- Máy tính hoặc máy tính bảng có bàn phím:
		- ▲ Bật hoặc khởi động lại máy tính và khi biểu tượng HP xuất hiện, nhấn f10 để vào Computer Setup (Cài đặt Máy tính).
	- Máy tính bảng không có bàn phím:
		- ▲ Tắt máy tính bảng. Nhấn nút nguồn cùng với nút giảm âm lượng cho đến khi menu Khởi động hiển thị, sau đó nhấn f10 để vào Computer Setup (Cài đặt Máy tính).
- **2**. Nhập mật khẩu quản trị viên BIOS hiện tại của bạn.
- **3.** Chon Security (Bảo mật), chon Change BIOS administrator Password (Thay đổi Mật khẩu quản trị viên BIOS) hoặc Change Password (Thay đổi Mật khẩu) (chỉ một số sản phẩm), và sau đó nhấn phím enter.
- **4**. Khi được nhắc, nhập mật khẩu hiện tại của bạn.
- **5**. Khi được nhắc, nhập mật khẩu mới của bạn.
- **6**. Khi được nhắc, nhập mật khẩu mới của bạn một lần nữa để xác nhận.
- **7.** Để lưu các thay đổi và thoát Computer Setup (Cài đặt Máy tính), chon Main (Chính), chon Save Changes and Exit (Lưu Thay đổi và Thoát), sau đó chon Yes (Có).
- <sup>E</sup>Z GHI CHÚ: Nếu ban đang sử dụng các phím mũi tên để làm nổi bật lựa chọn của mình, sau đó bạn phải nhấn enter.

Những thay đổi của bạn sẽ có hiệu lực khi khởi động lại máy tính.

#### Xóa mật khẩu quản trị viên BIOS

- **1**. Bắt đầu Computer Setup (Cài đặt Máy tính).
	- Máy tính hoặc máy tính bảng có bàn phím:
		- ▲ Bật hoặc khởi động lại máy tính và khi biểu tượng HP xuất hiện, nhấn f10 để vào Computer Setup (Cài đặt Máy tính).
	- Máy tính bảng không có bàn phím:
		- ▲ Tắt máy tính bảng. Nhấn nút nguồn cùng với nút giảm âm lượng cho đến khi menu Khởi động hiển thị, sau đó nhấn f10 để vào Computer Setup (Cài đặt Máy tính).
- **2**. Nhập mật khẩu quản trị viên BIOS hiện tại của bạn.
- **3.** Chon Security (Bảo mật), chon Change BIOS administrator Password (Thay đổi Mật khẩu quản tri viên BIOS) hoặc Change Password (Thay đổi Mật khẩu) (chỉ một số sản phẩm), và sau đó nhấn phím enter.
- **4**. Khi được nhắc, nhập mật khẩu hiện tại của bạn.
- **5**. Khi được nhắc nhập mật khẩu mới, để trống trường và sau đó nhấn enter.
- **6**. Khi được nhắc nhập mật khẩu mới của bạn một lần nữa, để trống trường và sau đó nhấn enter.
- **7.** Để lưu các thay đổi và thoát Computer Setup (Cài đặt Máy tính), chon Main (Chính), chon Save Changes and Exit (Lưu Thay đổi và Thoát), sau đó chọn Yes (Có).

 $\mathbb{R}^n$  GHI CHÚ: Nếu ban đang sử dụng các phím mũi tên để làm nổi bật lựa chọn của mình, sau đó bạn phải nhấn enter.

Những thay đổi của bạn sẽ có hiệu lực khi khởi động lại máy tính.

#### Nhập mật khẩu quản trị viên BIOS

Tại lời nhắc BIOS administrator password (mật khẩu quản trị viên BIOS), nhập mật khẩu của bạn (bằng cách sử dụng cùng các phím bạn đã sử dụng để thiết lập mật khẩu) và sau đó nhấn enter. Sau hai lần nhập mật khẩu quản trị viên BIOS không thành công, bạn phải khởi động lại máy tính và thử lại.

### Sử dụng các Tùy chọn Bảo mật DriveLock

Bảo vệ DriveLock ngăn chăn truy cập trái phép các nội dung của ổ đĩa cứng. Chỉ có thể sử dung DriveLock cho (các) ổ đĩa cứng gắn trong của máy tính. Sau khi tính năng bảo vệ của DriveLock được áp dụng cho một ổ đĩa, phải nhập mật khẩu phù hợp để truy cập vào ổ đĩa. Ổ đĩa phải được lắp vào máy tính hoặc một bộ sao cổng chuyên sâu để có thể mở khóa nó.

Các Tùy chon Bảo mật DriveLock cung cấp các tính năng sau đây:

- DriveLock Tự động— Xem Chọn DriveLock Tự động (chỉ một số sản phẩm) thuộc trang 44.
- Đặt Mật khẩu Chính DriveLock— Xem Chon DriveLock thủ công thuộc trang 46.
- Kích hoạt DriveLock— Xem Kích hoạt DriveLock và đặt một mật khẩu người dùng DriveLock [thuộc trang 47.](#page-58-0)

#### Chọn DriveLock Tự động (chỉ một số sản phẩm)

Mật khẩu quản trị viên BIOS phải được thiết lập trước khi bạn có thể kích hoạt DriveLock Tư động. Khi DriveLock Tự động được kích hoạt, một mật khẩu người dùng DriveLock ngẫu nhiên và một mật khẩu chính DriveLock có nguồn gốc từ mật khẩu của quản trị viên BIOS sẽ được tạo ra. Khi máy tính được bật, mật khẩu người dùng ngẫu nhiên sẽ tự động mở khóa ổ đĩa. Nếu ổ đĩa được di chuyển sang máy tính khác, bạn phải nhập mật khẩu của quản trị viên BIOS cho máy tính bạn đầu tại dấu nhắc mật khẩu DriveLock để mở khóa ổ đĩa.

#### Kích hoạt DriveLock Tự động

Để kích hoạt DriveLock Tư động, làm theo các bước sau:

- **1**. Bắt đầu Computer Setup (Cài đặt Máy tính).
	- Máy tính hoặc máy tính bảng có bàn phím:
		- 1. Tắt máy tính.
		- 2. Nhấn nút nguồn và khi biểu tượng HP xuất hiện, nhấn f10 để vào Computer Setup (Cài đặt Máy tính).
	- Máy tính bảng không có bàn phím:
		- 1. Tắt máy tính bảng.
		- 2. Nhấn nút nguồn cùng với nút giảm âm lượng cho đến khi menu Khởi động hiển thị, sau đó nhấn f10 để vào Computer Setup (Cài đặt Máy tính).
- **2**. Tại dấu nhắc mật khẩu quản trị viên BIOS, nhập mật khẩu quản trị viên BIOS và sau đó nhấn enter.
- **3.** Chon Security (Bảo mật), chon Hard Drive Utilities (Tiên ích Ổ đĩa Cứng), chon DriveLock/ Automatic DriveLock (DriveLock/DriveLock Tư đông) và sau đó nhấn enter.
- **4.** Sử dụng phím enter, nhấp chuột trái hoặc màn hình cảm ứng để chọn hộp kiểm Automatic DriveLock (DriveLock Tự động).
- **5.** Để lưu các thay đổi và thoát Computer Setup (Cài đặt Máy tính), chon Main (Chính), chon Save Changes and Exit (Lưu Thay đổi và Thoát), sau đó chon Yes (Có).
- $\mathbb{R}^n$  GHI CHÚ: Nếu ban đang sử dụng các phím mũi tên để làm nổi bật lựa chọn của mình, sau đó ban phải nhấn enter.

#### Vô hiệu hoá DriveLock Tự động

Để vô hiệu quá DriveLock Tự động, làm theo các bước sau:

- **1**. Bắt đầu Computer Setup (Cài đặt Máy tính).
	- Máy tính hoặc máy tính bảng có bàn phím:
		- 1. Tắt máy tính.
		- 2. Nhấn nút nguồn và khi biểu tượng HP xuất hiện, nhấn f10 để vào Computer Setup (Cài đặt Máy tính).
	- Máy tính bảng không có bàn phím:
		- 1. Tắt máy tính bảng.
		- 2. Nhấn nút nguồn cùng với nút giảm âm lượng cho đến khi menu Khởi động hiển thị, sau đó nhấn f10 để vào Computer Setup (Cài đặt Máy tính).
- **2**. Tại dấu nhắc mật khẩu quản trị viên BIOS, nhập mật khẩu quản trị viên BIOS và sau đó nhấn enter.
- **3.** Chon Security (Bảo mật), chọn Hard Drive Utilities (Tiên ích Ổ đĩa Cứng), chọn DriveLock/ Automatic DriveLock (DriveLock/DriveLock Tư đông) và sau đó nhấn enter.
- **4**. Chọn một ổ đĩa cứng trong, và sau đó nhấn enter.
- **5**. Sử dụng phím enter, nhấp chuột trái, hoặc màn hình cảm ứng để xóa hộp kiểm Automatic DriveLock (DriveLock Tự động).
- **6.** Để lưu các thay đổi và thoát Computer Setup (Cài đặt Máy tính), chon Main (Chính), chon Save Changes and Exit (Lưu Thay đổi và Thoát), sau đó chọn Yes (Có).
- $\mathbb{R}^n$  GHI CHÚ: Nếu ban đang sử dụng các phím mũi tên để làm nổi bật lựa chọn của mình, sau đó bạn phải nhấn enter.

#### Nhập mật khẩu DriveLock Tự động

Mặc dù DriveLock Tự động được kích hoạt và ổ đĩa vẫn còn gắn liền với máy tính ban đầu, nhưng bạn sẽ không được nhắc nhập một mật khẩu DriveLock để mở khóa ổ đĩa. Tuy nhiên, nếu ổ đĩa được di chuyển đến một máy tính khác, hoặc bảng mạch hệ thống được thay thế trên máy tính ban đầu, thì bạn sẽ được nhắc cung cấp mật khẩu DriveLock.

Nếu điều này xảy ra, tại dấu nhắc DriveLock Password (Mật khẩu DriveLock), gõ mật khẩu của quản tri viên BIOS cho máy tính ban đầu (bằng cách sử dụng cùng một loại phím mà bạn đã sử dụng để đặt mật khẩu), và sau đó nhấn enter để mở khóa ổ đĩa.

Sau ba lần nhập mật khẩu không thành công, bạn phải tắt máy tính và thử lại.

### <span id="page-57-0"></span>Chọn DriveLock thủ công

 $\triangle$  THÂN TRONG: Để ngăn ổ đĩa cứng được bảo vệ bằng DriveLock trở thành vĩnh viễn không sử dung được, ghi lại mật khẩu người dùng DriveLock và mật khẩu chính của DriveLock ở một nơi an toàn cách xa máy tính của bạn. Nếu bạn quên cả hai mật khẩu DriveLock, ổ đĩa cứng sẽ bị khóa vĩnh viễn và không thể sử dụng được nữa.

Để sử dụng thủ công tính năng bảo vệ của DriveLock cho một ổ đĩa cứng gắn trong, một mật khẩu chính phải được thiết lập và DriveLock phải được kích hoạt trong Computer Setup (Cài đặt Máy tính). Lưu ý các cân nhắc sau đây về việc sử dụng tính năng bảo vệ của DriveLock:

- Sau khi tính năng bảo vệ của DriveLock được sử dụng cho một ổ đĩa cứng, chỉ có thể truy cập ổ đĩa cứng bằng cách nhập mật khẩu người dùng DriveLock hoặc mật khẩu chính.
- Chủ sở hữu mật khẩu người dùng DriveLock phải là người dùng ổ đĩa cứng được bảo vệ hàng ngày. Chủ sở hữu mật khẩu chính DriveLock có thể là một quản trị viên hệ thống hay người dùng hàng ngày.
- Mật khẩu người dùng DriveLock và mật khẩu chính DriveLock có thể giống hệt nhau.

#### Thiết lập một mật khẩu chính DriveLock

Để đặt mật khẩu chính DriveLock, làm theo các bước sau:

- **1**. Bắt đầu Computer Setup (Cài đặt Máy tính).
	- Máy tính hoặc máy tính bảng có bàn phím:
		- 1. Tắt máy tính.
		- 2. Nhấn nút nguồn và khi biểu tượng HP xuất hiện, nhấn f10 để vào Computer Setup (Cài đặt Máy tính).
	- Máy tính bảng không có bàn phím:
		- 1. Tắt máy tính bảng.
		- 2. Nhấn nút nguồn cùng với nút giảm âm lượng cho đến khi menu Khởi động hiển thị, sau đó nhấn f10 để vào Computer Setup (Cài đặt Máy tính).
- **2.** Chon Security (Bảo mật), đưa ra lưa chon cho Hard Drive Utilities (Tiên ích Ố đĩa Cứng), chon DriveLock/Automatic DriveLock (DriveLock/DriveLock Tư đông) và sau đó nhấn enter.
- **3**. Chọn ổ đĩa cứng bạn muốn bảo vệ, sau đó nhấn enter.
- 4. Chon Set DriveLock Master Password (Thiết lập Mật khẩu Chính DriveLock) và sau đó nhấn enter.
- **5**. Đọc kỹ cảnh báo.
- **6**. Làm theo các chỉ dẫn trên màn hình để thiết lập mật khẩu chính DriveLock.
- $\mathbb{P}$  GHI CHÚ: Ban có thể kích hoạt DriveLock và đặt một mật khẩu người dùng DriveLock trước khi thoát khỏi Computer Setup (Cài đặt Máy tính). Để biết thêm thông tin, xem Kích hoạt [DriveLock và đặt một mật khẩu người dùng DriveLock thuộc trang 47.](#page-58-0)
- **7.** Để lưu các thay đổi và thoát Computer Setup (Cài đặt Máy tính), chon **Main** (Chính), chon **Save** Changes and Exit (Lưu Thay đổi và Thoát), sau đó chon Yes (Có).
	- **EY GHI CHÚ:** Nếu ban đang sử dụng các phím mũi tên để làm nổi bật lựa chọn của mình, sau đó ban phải nhấn enter.

#### <span id="page-58-0"></span>Kích hoạt DriveLock và đặt một mật khẩu người dùng DriveLock

Để kích hoạt DriveLock, và đặt một mật khẩu người dùng DriveLock, làm theo các bước sau:

- **1**. Bắt đầu Computer Setup (Cài đặt Máy tính).
	- Máy tính hoặc máy tính bảng có bàn phím:
		- 1. Tắt máy tính.
		- 2. Nhấn nút nguồn và khi biểu tượng HP xuất hiện, nhấn f10 để vào Computer Setup (Cài đặt Máy tính).
	- Máy tính bảng không có bàn phím:
		- 1. Tắt máy tính bảng.
		- 2. Nhấn nút nguồn cùng với nút giảm âm lượng cho đến khi menu Khởi động hiển thị, sau đó nhấn f10 để vào Computer Setup (Cài đặt Máy tính).
- **2.** Chọn Security (Bảo mật), chọn Hard Drive Utilities (Tiện ích Ổ đĩa Cứng), chọn DriveLock/ Automatic DriveLock (DriveLock/DriveLock Tư động) và sau đó nhấn enter.
- **3**. Chọn ổ đĩa cứng bạn muốn bảo vệ, sau đó nhấn enter.
- **4.** Chon Enable DriveLock (Kích hoạt DriveLock) và sau đó nhấn enter.
- **5**. Đọc kỹ cảnh báo.
- **6**. Làm theo các chỉ dẫn trên màn hình để đặt một mật khẩu người dùng DriveLock và kích hoạt DriveLock.
- **7.** Để lưu các thay đổi và thoát Computer Setup (Cài đặt Máy tính), chon **Main** (Chính), chon **Save** Changes and Exit (Lưu Thay đổi và Thoát), sau đó chọn Yes (Có).
- $\mathbb{P}^*$  GHI CHÚ: Nếu ban đang sử dụng các phím mũi tên để làm nổi bật lựa chọn của mình, sau đó bạn phải nhấn enter.

#### Vô hiệu hóa DriveLock

- **1**. Bắt đầu Computer Setup (Cài đặt Máy tính).
	- Máy tính hoặc máy tính bảng có bàn phím:
		- 1. Tắt máy tính.
		- 2. Nhấn nút nguồn và khi biểu tượng HP xuất hiện, nhấn f10 để vào Computer Setup (Cài đặt Máy tính).
	- Máy tính bảng không có bàn phím:
		- 1. Tắt máy tính bảng.
		- 2. Nhấn nút nguồn cùng với nút giảm âm lượng cho đến khi menu Khởi động hiển thị, sau đó nhấn f10 để vào Computer Setup (Cài đặt Máy tính).
- **2.** Chon Security (Bảo mật), chọn Hard Drive Utilities (Tiên ích Ổ đĩa Cứng), chọn DriveLock/ Automatic DriveLock (DriveLock/DriveLock Tư đông) và sau đó nhấn enter.
- **3.** Chon ổ đĩa cứng ban muốn quản lý, sau đó nhấn enter.
- **4**. Chọn Disable DriveLock (Vô hiệu hóa DriveLock) và sau đó nhấn enter.
- **5**. Làm theo các chỉ dẫn trên màn hình để tắt DriveLock.
- **6**. Để lưu các thay đổi và thoát Computer Setup (Cài đặt Máy tính), chọn Main (Chính), chọn Save Changes and Exit (Lưu Thay đổi và Thoát), sau đó chon Yes (Có).
- **EY GHI CHÚ:** Nếu ban đang sử dụng các phím mũi tên để làm nổi bật lựa chọn của mình, sau đó ban phải nhấn enter.

#### Nhập mật khẩu DriveLock

Đảm bảo rằng ổ đĩa cứng được lắp vào máy tính (không phải vào một thiết bị đế gắn tùy chon hoặc MultiBay lắp ngoài).

Tại lời nhắc DriveLock Password (Mật khẩu DriveLock), nhập mật khẩu người dùng hoặc mật khẩu chính DriveLock của bạn (bằng cách sử dụng cùng các phím mà bạn đã sử dụng để thiết lập mật khẩu) và sau đó nhấn enter.

Sau ba lần nhập mật khẩu không thành công, bạn phải tắt máy tính và thử lại.

#### Thay đổi mật khẩu DriveLock

Để thay đổi mật khẩu DriveLock trong Computer Setup (Cài đặt Máy tính), làm theo các bước sau:

- **1**. Tắt máy tính.
- **2**. Nhấn nút nguồn.
- **3.** Tại lời nhắc DriveLock Password (Mật khẩu DriveLock), nhập mật khẩu người dùng hoặc mật khẩu chính DriveLock hiện tại mà bạn đang thay đổi, nhấn enter và sau đó nhấn hoặc gõ f10 để vào Computer Setup (Cài đặt Máy tính).
- **4.** Chon Security (Bảo mật), chọn Hard Drive Utilities (Tiên ích Ổ đĩa Cứng), chọn DriveLock/ Automatic DriveLock (DriveLock/DriveLock Tư đông) và sau đó nhấn enter.
- **5**. Chọn ổ đĩa cứng bạn muốn quản lý, sau đó nhấn enter.
- **6**. Lựa chọn mật khẩu DriveLock mà bạn muốn thay đổi, và sau đó làm theo các chỉ dẫn trên màn hình để nhập mật khẩu.
	- **S GHI CHÚ:** Tùy chọn Change DriveLock Master Password (Thay đổi Mật khẩu Chính DriveLock) chỉ hiển thị khi mật khẩu chính DriveLock được cung cấp tại lời nhắc DriveLock Password (Mật khẩu DriveLock) ở bước 3.
- **7**. Để lưu các thay đổi và thoát Computer Setup (Cài đặt Máy tính), chọn Main (Chính), chọn Save Changes and Exit (Lưu Thay đổi và Thoát), sau đó chọn Yes (Có).
- GHI CHÚ: Nếu ban đang sử dụng các phím mũi tên để làm nổi bật lựa chọn của mình, sau đó ban phải nhấn enter.

## Windows Hello (chỉ với một số sản phẩm nhất định)

Trên các sản phẩm được trang bị đầu đọc dấu vân tay hoặc một máy ảnh hồng ngoại, bạn có thể sử dung Windows Hello để đăng nhập bằng cách vuốt ngón tay của ban hoặc nhìn vào máy ảnh.

Để cài đặt Windows Hello:

- **1.** Chọn nút Start (Bắt đầu), chọn Settings (Thiết đặt), chọn Accounts (Tài khoản), rồi chọn tùy chon Sign-in (Đăng nhập).
- **2**. Để thêm mật khẩu, chọn Add (Thêm).
- **3.** Chon Get Started (Bắt đầu), sau đó làm theo chỉ dẫn trên màn hình để đăng ký vân tay hoặc ID khuôn mặt của bạn và cài đặt mã PIN.
- GHI CHÚ: Mã PIN Không giới hạn độ dài. Thiết đặt mặc định là chỉ dùng số. Để sử dung chữ cái và các ký tư đặc biệt, chon hộp kiểm include letters and symbols (bao gồm chữ cái và biểu tương).

## Sử dụng phần mềm diệt vi-rút

Khi bạn sử dụng máy tính để truy cập e-mail, một mạng làm việc hoặc Internet, bạn có khả năng tiếp xúc với vi-rút máy tính. Vi-rút máy tính có thể vô hiệu hóa hệ điều hành, các chương trình, tiện ích hoặc khiến chúng hoạt động bất thường.

Phần mềm diệt vi-rút có thể phát hiện hầu hết các vi-rút, tiêu diệt chúng và trong hầu hết các trường hợp, sửa chữa bất kỳ hư hại nào mà những vi-rút này gây ra. Để cung cấp bảo vệ liên tục chống lại vi-rút mới được phát hiện, phần mềm diệt vi-rút phải luôn được cập nhật.

Windows Defender (Bảo vệ của Windows) được cài đặt sẵn trên máy tính của bạn. Chúng tôi thưc sự khuyên bạn nên tiếp tục sử dụng chương trình diệt vi-rút để bảo vệ đầy đủ cho máy tính của bạn.

Để biết thêm thông tin về các vi-rút máy tính, truy cập HP Support Assistant.

## Sử dụng phần mềm tường lửa

Tường lửa được thiết kế để ngăn chặn truy cập trái phép vào hệ thống hoặc mạng. Tường lửa có thể là chương trình phần mềm bạn cài đặt trên máy tính và/hoặc mạng của mình hoặc nó có thể là một giải pháp của cả phần cứng và phần mềm.

Có hai loại tường lửa nên xem xét:

- Tường lửa trên máy chủ—Phần mềm chỉ bảo vệ máy tính cài đặt phần mềm đó.
- Tường lửa dưa trên mang—Được cài đặt giữa DSL hoặc modem cáp của ban và mang gia đình của bạn để bảo vệ tất cả các máy tính trên mạng.

Khi cài đặt tường lửa trên một hệ thống, tất cả các dữ liệu được gửi đến và từ hệ thống sẽ được giám sát và so sánh với một tập hợp tiêu chí bảo mật do người dùng xác định. Bất kỳ dữ liệu nào không đáp ứng những tiêu chí đó sẽ bị chặn.

Máy tính hoặc thiết bị mạng của bạn có thể đã cài đặt tường lửa. Nếu không, có sẵn các giải pháp phần mềm tường lửa.

GHI CHÚ: Trong một số trường hợp tường lửa có thể chặn truy cập đến các trò chơi Internet, gây cản trở cho việc chia sẻ máy in hoặc tệp trên mạng, hoặc chăn các tệp đính kèm email được phép. Để tạm thời giải quyết vấn đề, tắt tường lửa, thực hiện tác vụ mà bạn muốn thực hiện và sau đó bật lại tường lửa. Để giải quyết dứt điểm vấn đề này, cấu hình lại tường lửa.

## Cài đặt bản cập nhật phần mềm

Phần mềm HP, phần mềm Windows và phần mềm bên thứ ba được cài đặt trên máy tính của bạn phải được cập nhật thường xuyên để sửa các vấn đề về bảo mật và cải thiện hiệu suất của phần mềm.

**V QUAN TRỌNG:** Microsoft gửi thông báo về cập nhật Windows, có thể bao gồm cập nhật về bảo mật. Để bảo vệ máy tính khỏi các lỗ hổng bảo mật và vi-rút máy tính, cài đặt tất cả các bản cập nhật từ Microsoft ngay khi ban nhân được thông báo.

Bạn có thể cài đặt các bản cập nhật này tự động.

Để xem hoặc thay đổi các thiết lập:

- **1.** Chon nút Start (Bắt đầu), chon Settings (Thiết đặt) rồi chon Update & Security (Cập nhật & Bảo mật).
- **2**. Chọn Windows Update (Cập nhật Windows) và sau đó làm theo các chỉ dẫn trên màn hình.
- **3.** Để lên lịch thời gian cài đặt bản cập nhật, chọn **Advanced Options** (Tùy chọn Chuyên sâu) rồi làm theo các chỉ dẫn trên màn hình.

## Sử dụng HP Client Security (chỉ một số sản phẩm)

Phần mềm HP Client Security được cài đặt sẵn trên máy tính của bạn. Phần mềm này có thể được truy cập thông qua biểu tượng HP Client Security ở góc dưới cùng bên phải của thanh tác vụ hoặc Windows Control Panel (Pa-nen Điều khiển của Windows). Phần mềm này cung cấp các tính năng bảo mật giúp bảo vệ chống lại việc truy cập trái phép vào máy tính, mạng và dữ liệu quan trọng. Để biết thêm thông tin, xem Trợ giúp phần mềm HP Client Security.

## Sử dụng Thiết bị HP như một Dịch vụ (chỉ một số sản phẩm)

HP DaaS là một giải pháp CNTT dựa trên đám mây cho phép các doanh nghiệp quản lý và bảo vệ tài sản công ty một cách hiệu quả. HP DaaS giúp bảo vệ thiết bị chống lại phần mềm độc hại và các cuộc tấn công khác, theo dõi tình trạng thiết bị và giúp bạn giảm bớt thời gian cho việc giải quyết các vấn đề về thiết bị và bảo mật. Bạn có thể nhanh chóng tải về và cài đặt phần mềm này, rất hiệu quả về mặt chi phí so với các giải pháp nội bộ truyền thống. Để biết thêm thông tin, xem [https://www.hptouchpointmanager.com/.](https://www.hptouchpointmanager.com/)

## Sử dụng cáp bảo mật tùy chọn (chỉ một số sản phẩm)

Cáp bảo mật (mua riêng) được thiết kế để hoạt động như một vật cản, nhưng nó có thể không ngăn được việc máy tính bị sử dụng sai hoặc bị lấy cắp. Để kết nối cáp bảo mật với máy tính của bạn, làm theo hướng dẫn của nhà sản xuất thiết bị.

## Sử dụng đầu đọc dấu vân tay (chỉ một số sản phẩm)

Đầu đọc dấu vân tay tích hợp sẽ sử dụng được cho một số sản phẩm nhất định. Để sử dụng đầu đọc dấu vân tay, bạn phải đăng ký dấu vân tay của bạn trong Quản lý Chứng danh của HP Client Security. Tham khảo mục Trợ giúp của phần mềm HP Client Security.

Sau khi bạn đăng ký dấu vân tay của mình trong Quản lý Chứng danh, bạn có thể sử dụng Quản lý Chứng danh của HP Client Security để lưu trữ và điền tên người dùng và mật khẩu của bạn vào các trang web và các ứng dụng được hỗ trợ.

## Định vị đầu đọc dấu vân tay

Đầu đọc dấu vân tay là một bộ cảm biến kim loại nhỏ nằm ở một trong các khu vực sau trên máy tính của ban:

- Gần phía dưới cùng của Bàn di chuột
- Bên phải của bàn phím
- Ở phía trên bên phải của màn hình
- Bên trái của màn hình
- Phía sau màn hình

Tùy thuộc vào sản phẩm của bạn, đầu đọc có thể được hướng theo chiều ngang hoặc theo chiều dọc.

# **8** Bảo trì

Điều quan trọng là tiến hành bảo trì thường xuyên để giữ máy tính của bạn trong điều kiện tối ưu. Chương này giải thích cách sử dụng các công cụ như Disk Defragmenter (Trình chống phân mảnh Đĩa) và Disk Cleanup (Dọn Đĩa). Nó cũng đưa ra các hướng dẫn cho việc cập nhật các chương trình và trình điều khiển, các bước để dọn dẹp máy tính, và các mẹo để đi du lịch với (hoặc vận chuyển) máy tính.

## Cải thiện hiệu suất

Bạn có thể cải thiện hiệu suất của máy tính của bạn bằng cách thực hiện công việc bảo trì thường xuyên với các công cụ như Disk Defragmenter (Trình chống phân mảnh Đĩa) và Disk Cleanup (Dọn Đĩa).

## Sử dụng Disk Defragmenter (Trình chống phân mảnh Đĩa)

HP khuyến cáo sử dụng Disk Defragmenter (Trình chống phân mảnh Đĩa) để chống phân mảnh ổ đĩa cứng của bạn ít nhất một lần mỗi tháng.

<sup>2</sup> GHI CHÚ: Không cần thiết phải chạy Disk Defragmenter (Trình chống phân mảnh Đĩa) trên ổ đĩa thể rắn.

Để chạy Disk Defragmenter (Trình chống phân mảnh Đĩa):

- **1**. Kết nối máy tính với nguồn AC.
- **2.** Gõ defragment (chống phân mảnh) vào ô tìm kiếm trên thanh tác vụ rồi chọn Defragment and optimize your drives (Chống phân mảnh và tối ưu hóa ổ đĩa của bạn).
- **3**. Làm theo các chỉ dẫn trên màn hình.

Để biết thêm thông tin, truy cập phần Help (Trợ giúp) của phần mềm Disk Defragmenter (Trình chống phân mảnh Đĩa).

### Sử dụng Disk Cleanup (Dọn Đĩa)

Sử dụng Disk Cleanup (Dọn Đĩa) để tìm kiếm các tệp không cần thiết trong ổ đĩa cứng mà bạn có thể an toàn xóa đi nhằm giải phóng dung lượng đĩa và giúp máy tính chạy hiệu quả hơn.

Để chạy Disk Cleanup (Dọn Đĩa):

- **1**. Gõ disk (đĩa) vào ô tìm kiếm trên thanh tác vụ, và sau đó chọn Disk Cleanup (Dọn Đĩa).
- **2**. Làm theo các chỉ dẫn trên màn hình.

### Sử dụng HP 3D DriveGuard (chỉ một số sản phẩm)

HP 3D DriveGuard bảo vệ ổ cứng bằng cách dừng ổ đĩa và chấm dứt các yêu cầu dữ liệu trong một trong hai tình huống sau:

- Bạn đánh rơi máy tính.
- Bạn di chuyển máy tính với màn hình đóng khi máy tính đang chạy bằng nguồn pin.

Một khoảng thời gian ngắn sau khi chấm dứt một trong các sự kiện này, HP 3D DriveGuard đưa ổ cứng trở lại trạng thái vận hành bình thường.

- $\overline{B}$  **GHI CHÚ:** Chỉ có ổ cứng gắn trong mới được HP 3D DriveGuard bảo vệ. Ổ cứng được lắp trong thiết bị ghép nối tùy chon hoặc được kết nối với cổng USB không được HP 3D DriveGuard bảo vệ.
- <sup>ey</sup> GHI CHÚ: Vì các ổ đĩa thể rắn (SSD) thiếu các chi tiết đông, HP 3D DriveGuard là không cần thiết cho các ổ đĩa này.

#### Xác định trạng thái HP 3D DriveGuard

Đèn ổ cứng trên máy tính đổi màu để cho biết ổ đĩa trong khoang ổ cứng chính và/hoặc ổ đĩa trong khoang ổ cứng phụ (chỉ một số sản phẩm) đã dừng.

## Cập nhật chương trình và trình điều khiển

HP khuyến cáo bạn nên cập nhật các chương trình và trình điều khiển của bạn một cách thường xuyên. Các bản cập nhật có thể giải quyết các vấn đề và mang lại các tính năng và tùy chon mới cho máy tính của bạn. Ví dụ: các thành phần đồ họa cũ có thể không hoạt động tốt với những phần mềm chơi game mới nhất. Nếu không có trình điều khiển mới nhất, bạn sẽ không tận dụng tối ưu thiết bị của bạn.

Truy cập <http://www.hp.com/support> để tải xuống phiên bản mới nhất của các chương trình và trình điều khiển HP. Ngoài ra, đăng ký nhận thông báo cập nhật tự động khi các bản cập nhật sử dụng được.

Nếu bạn muốn cập nhật các chương trình và trình điều khiển của mình, làm theo các hướng dẫn sau:

**1**. Gõ support (hỗ trợ) vào ô tìm kiếm trên thanh tác vụ rồi chọn ứng dụng HP Support Assistant.

– hoặc –

Chọn biểu tượng dấu hỏi trong thanh tác vụ.

- **2.** Chon My Notebook (Notebook của tôi), chon tab Updates (Cập nhật), sau đó chọn Check for updates and messages (Kiểm tra cập nhật và thông báo).
- **3**. Làm theo các chỉ dẫn trên màn hình.

## Vệ sinh máy tính của bạn

Sử dụng các sản phẩm sau để vệ sinh máy tính của bạn một cách an toàn:

- Nước rửa kính không cồn
- Dung dịch nước và xà bông nhẹ
- Khăn vải lau sợi microfiber hoặc vải da (vải không tĩnh điện và không dầu) dạng khô
- Khăn lau bằng vải chống tĩnh điện

 $\triangle$  THÂN TRONG: Tránh các dung môi làm sach mạnh hoặc khăn lau diệt khuẩn có thể làm hỏng vĩnh viễn máy tính của bạn. Nếu bạn không biết chắc sản phẩm làm sạch nào an toàn cho máy tính của bạn, kiểm tra các hàm lượng chất trong sản phẩm để đảm bảo các thành phần như cồn, axeton, amoni clorua, metylen clorua, hydro peroxit, naphtha và dung môi hydrocacbon không có trong sản phẩm.

Vật liệu dạng sợi, chẳng hạn như khăn giấy, có thể làm trầy xước máy tính. Theo thời gian, các hạt bụi bẩn và chất tẩy rửa có thể bị kẹt lại trong các vết trầy xước.

## Quy trình vê sinh

Thực hiện theo các quy trình trong phần này để vệ sinh máy tính của bạn một cách an toàn.

- △ CẢNH BÁO! Để ngăn ngừa điện giật hoặc hư hỏng cho các linh kiện, không cố gắng làm sạch máy tính của bạn khi máy đang bật.
	- 1. Tắt máy tính.
	- 2. Ngắt kết nối nguồn AC.
	- 3. Ngắt kết nối với tất cả các thiết bị đang chạy bằng điện bên ngoài.
- A THẬN TRỌNG: Để tránh gây hư hỏng cho các cấu phần bên trong, không phun chất tẩy rửa hoặc chất lỏng trực tiếp lên bất kỳ bề mặt nào của máy tính. Chất lỏng nhỏ giọt trên bề mặt có thể gây tổn hại vĩnh viễn cho các cấu phần bên trong.

#### Làm sạch màn hình

Nhẹ nhàng lau sạch màn hình bằng vải mềm không có xơ vải và được làm ẩm bằng nước lau kính không chứa cồn. Đảm bảo rằng màn hình đã khô trước khi đóng máy tính lại.

#### Vệ sinh các mặt hoặc vỏ máy

Để làm vệ sinh các mặt bên hoặc vỏ máy, dùng vải vi sợi mềm hoặc vải da, làm ẩm bằng một trong những dung dịch tẩy rửa được liệt kê trước đó hoặc sử dụng khăn lau dùng một lần được chấp nhận.

 $\mathbb{B}^*$  GHI CHÚ: Khi làm vê sinh vỏ máy, lau theo chuyển động tròn để hỗ trợ loại bỏ bụi bẩn và các mảnh vun.

#### Vệ sinh Bàn di chuột, bàn phím hoặc con chuột (chỉ một số sản phẩm)

- $\triangle$ CẢNH BÁO! Để giảm nguy cơ bị giật điện hoặc gây hư hỏng cho các bộ phân bên trong, không dùng các đầu hút của máy hút bụi để làm sạch bàn phím. Máy hút bụi có thể để lại các mảnh vụn trong nhà lên mặt bàn phím.
- A THẬN TRỌNG: Để tránh gây hư hỏng cho các cấu phần bên trong, không cho phép chất lỏng nhỏ xuống giữa các phím.
	- Để vệ sinh TouchPad, bàn phím hoặc chuột, sử dụng khăn vải lau sợi microfiber hoặc miếng da thuộc được làm ẩm bằng một trong các dung dịch vệ sinh đã được liệt kê.
	- Để ngăn không cho các phím bị dính lại và để loại bỏ bụi, xơ và các mảnh vụn khỏi bàn phím, sử dụng một lon khí nén có ống nối dài.

## Mang theo máy khi đi ra ngoài hoặc vận chuyển máy tính của bạn

Nếu bạn phải đi du lịch hoặc vận chuyển máy tính của bạn, làm theo các mẹo sau để giữ an toàn cho thiết bị của bạn.

- Chuẩn bị cho máy tính để mang đi hoặc để vận chuyển:
	- Sao lưu các thông tin của ban vào một ổ đĩa ngoài.
	- Tháo tất cả các đĩa và tất cả các thẻ phương tiện ngoài, như thẻ nhớ.
- Tắt sau đó ngắt kết nối tất cả các thiết bị ngoài.
- Tắt máy tính.
- Mang theo bản sao lưu các thông tin của bạn. Giữ bản sao lưu tách biệt khỏi máy tính.
- Khi đi bằng máy bay, mang máy tính như hành lý xách tay; không đem gửi máy tính chung với phần hành lý còn lại của bạn.
- $\triangle$  THÂN TRONG: Tránh để ổ đĩa tiếp xúc với từ trường. Các thiết bị bảo mật có từ trường bao gồm các thiết bị quét toàn thân và gậy quét an ninh tại sân bay. Băng tải và các thiết bị bảo mật tương tự tại sân bay có chức năng kiểm tra hành lý xách tay đều sử dụng tia X thay vì từ tính, vì thế sẽ không làm hỏng ổ đĩa.
- Nếu bạn có kế hoạch sử dụng máy tính trên chuyến bay, lắng nghe thông báo trên máy bay về việc khi nào bạn được phép sử dụng máy tính. Có được sử dụng máy tính trên máy bay hay không là quyết định của hãng hàng không.
- Nếu bạn sắp vận chuyển máy tính hoặc ổ đĩa, dùng bao bì bảo vệ phù hợp và gắn nhãn "DÊ VỠ" trên bao bì.
- Việc sử dụng các thiết bị không dây có thể bị hạn chế trong một số môi trường. Những hạn chế này có thể áp dụng khi đang trên máy bay, trong bệnh viện, gần những vật liệu nổ và ở những vị trí nguy hiểm. Nếu bạn không chắc về chính sách được áp dụng đối với việc sử dụng một thiết bị không dây trong máy tính của bạn, đề nghị cho phép sử dụng máy tính trước khi bật máy lên.
- Nếu bạn đang đi du lịch quốc tế, làm theo những gợi ý sau:
	- Kiểm tra các quy đinh hải quan liên quan đến máy tính ở mỗi quốc gia hoặc khu vực trong hành trình của ban.
	- Kiểm tra các yêu cầu dây điện và bộ chuyển đổi cho mỗi vị trí mà bạn có kế hoạch sử dụng máy tính. Điện áp, tần số và cấu hình phích cắm sẽ khác nhau.
		- A CẢNH BÁO! Để giảm nguy cơ bị điện giật, hỏa hoạn hoặc gây hư hỏng cho thiết bị, không cố gắng nạp năng lượng cho máy tính bằng bộ chuyển đổi điện áp được bán cho thiết bị.

# <span id="page-67-0"></span>**9** Sao lưu, phục hồi và khôi phục

Chương này cung cấp thông tin về các quy trình sau (là các thủ tục tiêu chuẩn cho hầu hết các sản phẩm):

- Sao lưu thông tin cá nhân của bạn—Bạn có thể sử dụng công cụ Windows để sao lưu thông tin cá nhân của ban (xem Sử dụng các công cụ của Windows thuộc trang 56).
- Tạo điểm khôi phục—Bạn có thể sử dụng các công cụ Windows để tạo điểm khôi phục (xem Sử dung các công cụ của Windows thuộc trang 56).
- Tạo phương tiên phục hồi (chỉ một số sản phẩm)—Bạn có thể sử dụng HP Cloud Recovery Download Tool (chỉ một số sản phẩm) để tạo phương tiện phục hồi (xem [Sử dụng HP Cloud](#page-68-0) [Recovery Download Tool để tạo phương tiện phục hồi \(chỉ một số sản phẩm\) thuộc trang 57\)](#page-68-0).
- Khôi phục và phục hồi—Windows cung cấp một vài tùy chọn để khôi phục từ bản sao lưu, làm mới máy tính và thiết đặt lại máy tính về trạng thái gốc (xem Sử dụng các công cụ của Windows thuộc trang 56).
- $\mathbb{Z}^n$  QUAN TRONG: Nếu bạn sẽ thực hiện các quy trình phục hồi trên một máy tính bảng, pin của máy tính bảng phải được sạc tối thiểu 70% trước khi bạn bắt đầu quá trình phục hồi.

QUAN TRỌNG: Đối với máy tính bảng có bàn phím tháo rời, nối máy tính bảng với đế bàn phím trước khi bắt đầu bất kỳ quá trình phục hồi nào.

## Sao lưu thông tin và tạo phương tiện phục hồi

### Sử dụng các công cụ của Windows

**V** QUAN TRỌNG: Windows là tùy chọn duy nhất cho phép bạn sao lưu thông tin cá nhân của bạn. Thiết lập lịch trình sao lưu thường xuyên để tránh mất thông tin.

Bạn có thể sử dụng các công cụ Windows để sao lưu thông tin cá nhân và tạo ra các điểm khôi phục hệ thống và phương tiện phục hồi.

**S GHI CHÚ:** Nếu dung lượng lưu trữ của máy tính là 32 GB hoặc ít hơn, Microsoft System Restore (Khôi phục Hệ thống của Microsoft) sẽ bị tắt theo mặc định.

Để biết thêm thông tin và các bước, xem ứng dung Get help (Trơ giúp).

- **1**. Chọn nút Start (Bắt đầu), và sau đó chọn ứng dụng Get help (Trợ giúp).
- **2**. Nhập tác vụ bạn muốn thực hiện.

**EV GHI CHÚ:** Ban phải kết nối Internet để truy câp ứng dụng Get Help (Trợ giúp).

### <span id="page-68-0"></span>Sử dụng HP Cloud Recovery Download Tool để tạo phương tiện phục hồi (chỉ một số sản phẩm)

Bạn có thể sử dụng Công cụ Tải về Phần mềm Phục hồi HP Cloud Recovery Download Tool để tạo phương tiện Phục hồi HP trên một ổ đĩa flash USB có thể khởi động được, như sau:

- **1**. Truy cập <http://www.hp.com/support>.
- **2**. Chọn Software & Drivers (Phần mềm & Trình điều khiển), và sau đó làm theo các chỉ dẫn trên màn hình.
- <sup>e</sup> GHI CHÚ: Nếu ban không thể tự tạo phương tiện phục hồi, liên hệ với bộ phận hỗ trợ để có được đĩa phục hồi. Truy cập [http://www.hp.com/support,](http://www.hp.com/support) chon quốc gia hoặc khu vực của bạn và làm theo các chỉ dẫn trên màn hình.

## Khôi phục và phục hồi

### Khôi phục, đặt lại và làm mới bằng cách sử dụng các công cụ Windows

Windows cung cấp một số tùy chọn để khôi phục, đặt lại và làm mới máy tính. Để biết chi tiết, vui lòng xem [Sử dụng các công cụ của Windows thuộc trang 56](#page-67-0).

### Phục hồi bằng phương tiện Phục hồi HP

Phương tiện Phục hồi HP được sử dụng để phục hồi hệ điều hành ban đầu và những chương trình phần mềm đã được cài đặt khi xuất xưởng. Đối với một số sản phẩm, nó có thể được tạo trên ổ đĩa flash USB bằng cách sử dụng HP Cloud Recovery Download Tool. Để biết chi tiết, xem Sử dụng HP Cloud Recovery Download Tool để tạo phương tiện phục hồi (chỉ một số sản phẩm) thuộc trang 57.

GHI CHÚ: Nếu bạn không thể tự tạo phương tiện phục hồi, liên hệ với bộ phận hỗ trợ để có được đĩa phục hồi. Truy cập [http://www.hp.com/support,](http://www.hp.com/support) chon quốc gia hoặc khu vực của bạn và làm theo các chỉ dẫn trên màn hình.

Để khôi phục hệ thống của ban:

Lắp phương tiện Phục hồi HP, sau đó khởi động lại máy tính.

#### Thay đổi thứ tự khởi động của máy tính

Nếu máy tính của bạn không tự động khởi động lại khi sử dụng phương tiện phục hồi HP (HP Recovery media), bạn có thể thay đổi thứ tự khởi động của máy tính. Đây là thứ tự của các thiết bị được liệt kê trong BIOS, nơi máy tính tìm kiếm thông tin khởi động. Bạn có thể thay đổi lựa chọn sang ổ đĩa quang hoặc ổ đĩa flash USB, tùy thuộc vào vị trí của phương tiện Phục hồi HP của bạn.

Để thay đổi thứ tự khởi động:

- $\mathbb{Z}$  QUAN TRONG: Với máy tính bảng có bàn phím tháo rời, nối máy tính bảng với để bàn phím trước khi bắt đầu những bước này.
	- **1**. Lắp phương tiện Phục hồi HP.
	- **2**. Truy cập vào menu Startup (Bắt đầu) của hệ thống.

Với máy tính hoặc máy tính bảng có lắp bàn phím:

**▲** Bật hoặc khởi động lại máy tính hoặc máy tính bảng, bấm nhanh phím esc, sau đó bấm f9 để vào tùy chọn khởi đông.

Với những máy tính bảng không có bàn phím:

- **▲** Bật hoặc khởi động lại máy tính bảng, nhanh chóng nhấn giữ nút tăng âm lượng và sau đó chọn f9.
	- hoặc –

Bật hoặc khởi động lại máy tính bảng, nhanh chóng nhấn giữ nút giảm âm lượng và sau đó chọn f9.

**3**. Chọn ổ đĩa quang hoặc ổ đĩa flash USB mà bạn muốn khởi động từ đó, và sau đó làm theo các hướng dẫn trên màn hình.

# <span id="page-70-0"></span>**10** Computer Setup (BIOS), TPM và HP Sure **Start**

## Sử dụng Computer Setup

Cài đặt Máy tính, hay Basic Input/Output System (Hệ thống Vào/Ra Cơ bản, BIOS), kiểm soát sự liên hệ giữa các thiết bị đầu ra và đầu vào trên hệ thống (như là ổ đĩa, màn hình, bàn phím, chuột và máy in). Cài đặt Máy tính gồm có các cài đặt dùng cho các loại thiết bị đã được cài đặt, trình tự khởi động của máy tính và dung lượng hệ thống cũng như bộ nhớ mở rộng.

**EY GHI CHÚ:** Hết sức cẩn thân khi thực hiện thay đổi trong Cài đặt Máy tính. Lỗi xảy ra có thể khiến cho máy tính không hoạt động đúng cách.

#### Bắt đầu Computer Setup

**▲** Bật hoặc khởi động lại máy tính và khi biểu tượng HP xuất hiện, nhấn f10 để vào Computer Setup (Cài đặt Máy tính).

### Điều hướng và lưa chon trong Computer Setup

- Để chọn một menu hoặc một mục trong menu, sử dụng phím tab và các phím mũi tên trên bàn phím và sau đó nhấn enter, hoặc sử dụng một thiết bị trỏ để chọn mục.
- Để cuôn lên lên và xuống, chon mũi tên lên hoặc mũi tên xuống ở góc trên bên phải của màn hình, hoặc sử dụng phím mũi tên lên hoặc phím mũi tên xuống trên bàn phím.
- Để đóng hộp thoại đang mở và trở về màn hình Cài đặt Máy tính chính, nhấn esc và sau đó làm theo các chỉ dẫn trên màn hình.

Để thoát khỏi Cài đặt Máy tính, chọn một trong những phương pháp sau đây:

- Để thoát khỏi các menu Computer Setup (Cài đặt Máy tính) mà không lưu các thay đổi, chon Main (Chính), chon Ignore Changes and Exit (Bỏ qua Thay đổi và Thoát), sau đó chon Yes (Có).
- <sup>3</sup> GHI CHÚ: Nếu bạn đang sử dụng các phím mũi tên để làm nổi bật lựa chọn của mình, sau đó bạn phải nhấn enter.
- Để lưu các thay đổi và thoát các menu Computer Setup (Cài đặt Máy tính), chon **Main** (Chính), chon Save Changes and Exit (Lưu Thay đổi và Thoát), sau đó chon Yes (Có).
- **EY GHI CHÚ:** Nếu ban đang sử dụng các phím mũi tên để làm nổi bật lựa chon của mình, sau đó ban phải nhấn enter.

Những thay đổi của bạn sẽ có hiệu lực khi khởi động lại máy tính.

### Khôi phục cài đặt khi xuất xưởng trong Cài đặt Máy tính

 $\mathbb{F}$  GHI CHU: Việc khôi phục các giá trị mặc định sẽ không làm thay đổi chế đô ổ đĩa cứng.

Để đưa tất cả cài đặt trong Cài đặt Máy tính về các giá trị đã được thiết lập lúc xuất xưởng, làm theo các bước sau:

- **1**. Bắt đầu Cài đặt Máy tính. Xem [Bắt đầu Computer Setup thuộc trang 59.](#page-70-0)
- **2.** Chọn Main (Chính), chọn Apply Factory Defaults and Exit (Áp dụng Giá trị Mặc định Khi xuất xưởng và Thoát), sau đó chon Yes (Có).
- <sup>3</sup> GHI CHÚ: Nếu bạn đang sử dụng các phím mũi tên để làm nổi bật lựa chọn của mình, sau đó bạn phải nhấn enter.
- GHI CHÚ: Trên một số sản phẩm nhất định, các lưa chon có thể hiển thị Restore Defaults (Khôi phục Mặc định) thay vì Apply Factory Defaults and Exit (Áp dụng Giá trị Mặc định Khi xuất xưởng và Thoát).

Những thay đổi của bạn sẽ có hiệu lực khi khởi động lại máy tính.

 $\mathbb{F}$  GHI CHÚ: Các cài đặt mật khẩu và cài đặt bảo mật của ban không thay đổi khi ban phục hồi các cài đặt khi xuất xưởng.

### Cập nhật BIOS

Phiên bản cập nhật của BIOS có thể có sẵn trên trang web HP.

Hầu hết các bản cập nhật BIOS trên trang web HP đều được gói trong tệp nén có tên là *SoftPaqs*.

Một số gói tải xuống chứa tệp có tên Readme.txt, tệp này chứa thông tin về cài đặt và gỡ lỗi với tệp.

#### Xác định phiên bản BIOS

Để quyết định xem bạn có cần cập nhật Cài đặt Máy tính (BIOS) hay không, trước tiên xác định phiên bản BIOS trên máy tính của ban.

Thông tin phiên bản BIOS (còn được gọi là Ngày nâng cấp ROM và BIOS Hệ thống) có thể được truy cập bằng cách nhấn fn+esc (nếu bạn đã ở trong Windows) hoặc bằng cách sử dụng Cài đặt Máy tính.

- **1**. Bắt đầu Cài đặt Máy tính. Xem [Bắt đầu Computer Setup thuộc trang 59.](#page-70-0)
- **2.** Chon Main (Chính) và sau đó chon System Information (Thông tin Hệ thống).
- **3**. Để thoát khỏi các menu Computer Setup (Cài đặt Máy tính) mà không lưu các thay đổi, chọn Main (Chính), chon Ignore Changes and Exit (Bỏ qua Thay đổi và Thoát), sau đó chon Yes (Có).
- $\mathbb{P}^*$  GHI CHÚ: Nếu ban đang sử dụng các phím mũi tên để làm nổi bật lựa chọn của mình, sau đó ban phải nhấn enter.

Để kiểm tra các phiên bản BIOS mới hơn, xem [Tải xuống bản cập nhật BIOS thuộc trang 61](#page-72-0).
## <span id="page-72-0"></span>Tải xuống bản cập nhật BIOS

 $\triangle$  THÂN TRONG: Để giảm nguy cơ làm hỏng máy tính hoặc cài đặt không thành công, chỉ tải xuống và cài đặt bản cập nhật BIOS khi máy tính được kết nối với nguồn điện ngoài đáng tin cậy bằng bộ đổi nguồn AC. Không tải xuống hoặc cài đặt bản cập nhật BIOS trong khi máy tính đang chạy bằng nguồn pin, được cắm vào thiết bị ghép nối tùy chon hoặc được kết nối với nguồn điện ngoài tùy chon. Trong quá trình tải xuống và cài đặt, thực hiện theo các chỉ dẫn sau:

Không ngắt kết nối nguồn khỏi máy tính bằng cách rút dây điện khỏi ổ cắm AC.

Không tắt máy tính hoặc khởi tạo chế độ Sleep (Ngủ).

Không cắm, tháo, kết nối hoặc ngắt kết nối bất kỳ thiết bị, cáp hoặc dây nào.

**1.** Gõ support (hỗ trợ) vào ô tìm kiếm trên thanh tác vụ, và sau đó chọn ứng dụng HP Support Assistant.

– hoặc –

Chọn biểu tượng dấu hỏi trong thanh tác vụ.

- **2.** Chon Updates (Cập nhật), và sau đó chon Check for updates and messages (Kiểm tra cập nhật và thông báo).
- **3**. Làm theo các chỉ dẫn trên màn hình.
- **4**. Ở vùng tải xuống, thực hiện theo các bước sau:
	- **a**. Xác định bản cập nhật BIOS mới nhất và so sánh nó với phiên bản BIOS hiện được cài đặt trên máy tính của bạn. Ghi lại ngày, tên hoặc mã định danh khác. Bạn có thể cần thông tin này để tìm bản cập nhật sau này, sau khi đã tải bản cập nhật xuống ổ đĩa cứng của bạn.
	- **b.** Làm theo các chỉ dẫn trên màn hình để tải xuống lưa chọn của bạn vào ổ đĩa cứng.

Ghi lại đường dẫn đến vị trí trên ổ cứng của bạn nơi tải xuống cập nhật BIOS. Bạn sẽ cần truy cập vào đường dẫn này khi đã cài đặt bản cập nhật.

 $\mathbb{P}^*$  GHI CHÚ: Nếu ban kết nối mạng với máy tính của ban, hỏi ý kiến quản trị viên mạng trước khi cài đặt bất kỳ bản cập nhật phần mềm nào, đặc biệt là các bản cập nhật BIOS hệ thống.

Quy trình cài đặt BIOS có thể khác nhau. Làm theo bất kỳ hướng dẫn nào xuất hiện trên màn hình sau khi hoàn tất quá trình tải xuống. Nếu không có hướng dẫn nào xuất hiện, làm theo các bước sau:

- **1.** Gõ file (têp) vào ô tìm kiếm trên thanh tác vụ, và sau đó chon File Explorer.
- **2**. Chọn ổ đĩa cứng chỉ định của bạn. Ổ đĩa cứng chỉ định thường là Local Disk (C:).
- **3**. Sử dụng đường dẫn ổ đĩa cứng mà bạn đã ghi lại trước đó, mở thư mục có chứa bản cập nhật.
- **4**. Nhấp đúp vào tệp có phần mở rộng .exe (ví dụ: filename.exe).

Quá trình cài đặt BIOS bắt đầu.

**5**. Hoàn tất cài đặt bằng cách làm theo các chỉ dẫn trên màn hình.

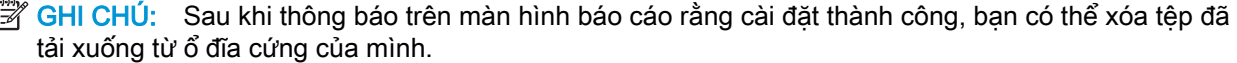

# <span id="page-73-0"></span>Thay đổi thứ tự khởi động bằng cách sử dụng lời nhắc f9

Để chọn thiết bị khởi động cho thứ tự khởi động hiện tại một cách linh động, làm theo các bước sau:

- **1.** Truy cập menu Boot Device Options (Tùy chon Thiết bị Khởi động):
	- Bật hoặc khởi động lại máy tính, và khi biểu tượng HP xuất hiện, nhấn f9 để vào menu Boot Device Options (Tùy chon Thiết bị Khởi đông).
- **2**. Chọn thiết bị khởi động, nhấn enter, sau đó làm theo các chỉ dẫn trên màn hình.

# Cài đặt TPM BIOS (chỉ với một số sản phẩm nhất định)

**The QUAN TRỌNG:** Trước khi bật tính năng Trusted Platform Module (Mô-đun Nền tảng Đáng tin cây, TPM) trên hệ thống này, bạn phải đảm bảo rằng mục đích sử dụng TPM của bạn tuân thủ luật pháp, quy định và chính sách của địa phương có liên quan và phải xin được phê duyệt hoặc giấy phép nếu có áp dụng. Đối với bất kỳ vấn đề tuân thủ nào phát sinh từ hoạt động/việc sử dụng TPM của bạn vi phạm yêu cầu nêu trên, một mình bạn phải chịu hoàn toàn mọi trách nhiệm. HP sẽ không chịu trách nhiệm về bất kỳ trách nhiệm pháp lý có liên quan nào.

TPM giúp tăng khả năng bảo mật cho máy tính của bạn. Bạn có thể sửa đổi cài đặt TPM trong Cài đặt Máy tính (BIOS).

 $\mathbb{P}^*$  GHI CHU: Nếu ban thay đổi cài đặt TPM thành Hidden (Ẩn), sẽ không thể nhìn thấy TPM trong hệ điều hành.

Để truy cập vào các cài đặt TPM trong Cài đặt Máy tính:

- **1**. Bắt đầu Cài đặt Máy tính. Xem [Bắt đầu Computer Setup thuộc trang 59.](#page-70-0)
- **2.** Chon Security (Bảo mật), chon TPM Embedded Security (Bảo mật Nhúng TPM), sau đó làm theo các chỉ dẫn trên màn hình.

# Sử dụng HP Sure Start (chỉ với một số sản phẩm nhất định)

Một số model máy tính nhất định được cấu hình bằng HP Sure Start, một công nghệ theo dõi BIOS của máy tính để phát hiện các cuộc tấn công hoặc hư hỏng. Nếu BIOS bị hỏng hoặc bị tấn công, HP Sure Start sẽ tự động khôi phục BIOS về trạng thái an toàn trước đây của nó, mà không cần sự can thiệp của người dùng.

HP Sure Start được cấu hình và đã được kích hoạt để cho hầu hết người dùng đều có thể sử dụng cấu hình mặc định của HP Sure Start. Cấu hình mặc định này có thể được tùy chỉnh bởi người dùng cấp cao.

Để truy cập vào tài liệu mới nhất về HP Sure Start, truy cập [http://www.hp.com/support.](http://www.hp.com/support) Chon Find your product (Tìm sản phẩm của bạn), và sau đó làm theo các chỉ dẫn trên màn hình.

# <span id="page-74-0"></span>**11** Sử dụng HP PC Hardware Diagnostics

# Sử dụng HP PC Hardware Diagnostics Windows (chỉ một số sản phẩm)

HP PC Hardware Diagnostics là tiên ích dưa trên Windows cho phép ban chạy kiểm tra chẩn đoán để xác định xem phần cứng máy tính có đang hoạt động tốt hay không. Công cụ chạy trong hệ điều hành Windows để chẩn đoán lỗi phần cứng.

Nếu HP PC Hardware Diagnostics Windows không được cài đặt trên máy tính của bạn, trước tiên bạn phải tải xuống và cài đặt nó. Để tải xuống HP PC Hardware Diagnostics Windows, xem Tải xuống HP PC Hardware Diagnostics Windows thuộc trang 63.

Sau khi HP PC Hardware Diagnostics Windows được cài đặt, làm theo các bước sau để truy cập từ Trợ giúp và Hỗ trợ HP hoặc Trợ lý Hỗ trợ HP.

- **1**. Để truy cập HP PC Hardware Diagnostics Windows từ Trợ giúp và Hỗ trợ HP:
	- **a.** Chon nút **Start** (Bắt đầu), và sau đó chon **HP Help and Support** (Trợ giúp và Hỗ trợ HP).
	- **b.** Nhấp chuột phải vào HP PC Hardware Diagnostics Windows, chon More (Thêm) và sau đó chọn Run as administrator (Chạy với tư cách là Quản trị viên).

– hoặc –

Để truy cập HP PC Hardware Diagnostics Windows từ Trợ lý Hỗ trợ HP:

**a.** Gõ support (hỗ trợ) vào ô tìm kiếm trên thanh tác vụ rồi chọn ứng dụng HP Support Assistant.

– hoặc –

Chọn biểu tượng dấu hỏi trong thanh tác vụ.

- **b.** Chon Troubleshooting and fixes (Xử lý sư cố).
- **c**. Chọn Diagnostics (Chẩn đoán), và sau đó chọn HP PC Hardware Diagnostics Windows.
- **2.** Khi công cụ mở ra, chọn loại kiểm tra chẩn đoán mà bạn muốn chạy, sau đó làm theo các chỉ dẫn trên màn hình.

**EY GHI CHÚ:** Nếu bạn muốn dừng kiểm tra chẩn đoán bất cứ lúc nào, chọn **Cancel** (Hủy).

**3.** Khi HP PC Hardware Diagnostics Windows phát hiện một sư thất bai mà đòi hỏi phải thay thế phần cứng, một mã ID thất bại 24 chữ được tạo ra. Để được hỗ trợ trong việc xử lý sự cố, liên hệ với bộ phận hỗ trợ và sau đó cung cấp mã ID Thất bại.

## Tải xuống HP PC Hardware Diagnostics Windows

- Các chỉ dẫn tải xuống HP PC Hardware Diagnostics Windows chỉ được cung cấp bằng tiếng Anh.
- Bạn phải sử dụng máy tính Windows để tải xuống công cụ này vì chỉ các file .exe được cung cấp.

#### <span id="page-75-0"></span>Tải xuống phiên bản HP PC Hardware Diagnostics Windows mới nhất

Để tải xuống HP PC Hardware Diagnostics, làm theo các bước sau:

- **1**. Truy cập [http://www.hp.com/go/techcenter/pcdiags.](http://www.hp.com/go/techcenter/pcdiags) Trang chủ Chẩn đoán PC HP sẽ được hiển thị.
- **2.** Trong phần HP PC Hardware Diagnostics, chon Download (Tải về), và sau đó chon vị trí trên máy tính của bạn hoặc một ổ đĩa flash USB.

Công cụ được tải xuống vị trí đã chọn.

#### Tải xuống HP Hardware Diagnostics Windows theo tên hoặc số hiệu sản phẩm (chỉ một số sản phẩm)

 $\mathbb{P}$  GHI CHÚ: Đối với một số sản phẩm, cần phải tải phần mềm này vào ổ đĩa flash USB bằng cách sử dụng tên hoặc số hiệu sản phẩm.

Để tải xuống Remote HP PC Hardware Diagnostics Windows theo tên hoặc số hiệu sản phẩm, làm theo các bước sau:

- **1**. Truy cập <http://www.hp.com/support>.
- **2.** Chon Get software and drivers (Nhân phần mềm và trình điều khiển), chon loại sản phẩm của bạn và sau đó nhập tên sản phẩm hoặc số điện thoại vào hộp tìm kiếm được hiển thị.
- **3.** Trong phần HP PC Hardware Diagnostics, chon Download (Tải về), và sau đó chon vị trí trên máy tính của bạn hoặc một ổ đĩa flash USB.

Công cụ được tải xuống vị trí đã chọn.

## Cài đặt HP PC Hardware Diagnostics Windows

Để cài đặt HP PC Hardware Diagnostics, làm theo các bước sau:

**▲** Điều hướng đến thư mục trên máy tính của bạn hoặc ổ đĩa flash USB, nơi các tập tin .exe đã được tải xuống, nhấp đúp vào tập tin .exe, và sau đó làm theo các hướng dẫn trên màn hình.

# Sử dụng HP PC Hardware Diagnostics UEFI

 $\mathbb{B}^*$  GHI CHÚ: Đối với các máy tính chạy hệ điều hành Windows 10 S, bạn phải sử dụng một máy tính Windows và một ổ đĩa flash USB để tải xuống và tạo môi trường hỗ trợ HP UEFI vì chỉ các file .exe được cung cấp. Để biết thêm thông tin, xem [Tải HP PC Hardware Diagnostics UEFI về ổ đĩa flash](#page-76-0) [USB thuộc trang 65](#page-76-0).

HP PC Hardware Diagnostics UEFI (Giao diện Phần mềm Điều khiển Mở rộng Hợp nhất) cho phép bạn chạy kiểm tra chẩn đoán để xác định xem phần cứng máy tính có đang hoạt động tốt hay không. Công cụ hoạt động ngoài hệ điều hành để có thể ngăn hỏng phần cứng khỏi những vấn đề xảy ra do hệ điều hành hoặc các cấu phần phần mềm khác.

Nếu máy tính của bạn không khởi động vào trong Windows, bạn có thể sử dụng HP PC Hardware Diagnostics UEFI để chẩn đoán các sự cố phần cứng.

Khi HP PC Hardware Diagnostics UEFI phát hiện một sự thất bại mà đòi hỏi phải thay thế phần cứng, một mã ID thất bại 24-chữ được tạo ra. Để được hỗ trợ trong việc xử lý sự cố, liên hệ với bộ phận hỗ trợ và cung cấp mã ID Thất bại.

 $\mathbb{F}$  GHI CHU: Để bắt đầu chẩn đoán trên một máy tính có thể chuyển đổi, máy tính của bạn phải ở chế độ máy tính xách tay và bạn phải sử dụng bàn phím đi kèm.

## <span id="page-76-0"></span>Khởi động HP PC Hardware Diagnostics UEFI

Để khởi động HP PC Hardware Diagnostics UEFI, làm theo các bước sau:

- **1**. Bật hoặc khởi động lại máy tính, và nhanh chóng nhấn phím esc.
- **2**. Nhấn phím f2.

BIOS tìm kiếm 3 nơi hoạt động cho các công cụ chẩn đoán, theo thứ tự sau:

- **a**. Ổ đĩa flash USB được kết nối
- $\mathbb{F}$  GHI CHU: Dể tải công cu HP PC Hardware Diagnostics UEFI về ổ đĩa flash USB, xem Tải xuống phiên bản HP PC Hardware Diagnostics UEFI mới nhất thuộc trang 65.
- **b**. Ổ đĩa cứng
- **c**. BIOS
- **3.** Khi công cụ chẩn đoán mở ra, chọn một ngôn ngữ, chọn loại kiểm tra chẩn đoán mà bạn muốn chạy, sau đó làm theo các chỉ dẫn trên màn hình.

## Tải HP PC Hardware Diagnostics UEFI về ổ đĩa flash USB

Tải HP PC Hardware Diagnostics UEFI về ổ đĩa flash USB có thể hữu ích trong những tình huống sau:

- HP PC Hardware Diagnostics UEFI không có trong hình ảnh cài đặt sẵn.
- HP PC Hardware Diagnostics UEFI không có trong phân vùng Công cụ HP.
- $\tilde{O}$  đĩa cứng bi hỏng.

 $\mathbb{R}^n$  GHI CHU: Chỉ dẫn tải xuống HP PC Hardware Diagnostics UEFI chỉ có bằng tiếng Anh và ban phải sử dụng máy tính Windows để tải xuống và tạo môi trường hỗ trợ HP UEFI vì chỉ có các tệp .exe được cung cấp.

#### Tải xuống phiên bản HP PC Hardware Diagnostics UEFI mới nhất

Để tải phiên bản HP PC Hardware Diagnostics UEFI mới nhất về ổ đĩa flash USB:

- **1**. Truy cập [http://www.hp.com/go/techcenter/pcdiags.](http://www.hp.com/go/techcenter/pcdiags) Trang chủ Chẩn đoán PC HP sẽ được hiển thị.
- **2.** Trong phần HP PC Hardware Diagnostics UEFI, chọn Download UEFI Diagnostics (Tải xuống UEFI Diagnostics), và sau đó chon Run (Chay).

#### Tải xuống HP PC Hardware Diagnostics UEFI theo tên hoặc số hiệu sản phẩm (chỉ một số sản phẩm)

 $\mathbb{F}$  GHI CHÚ: Đối với một số sản phẩm, cần phải tải phần mềm này vào ổ đĩa flash USB bằng cách sử dụng tên hoặc số hiệu sản phẩm.

Tải HP PC Hardware Diagnostics UEFI theo tên hoặc số hiệu sản phẩm (chỉ một số sản phẩm) về ổ đĩa flash USB:

- <span id="page-77-0"></span>**1**. Truy cập <http://www.hp.com/support>.
- **2.** Nhập tên hoặc số sản phẩm, chọn máy tính của bạn và sau đó chọn hệ điều hành.
- **3**. Trong mục Diagnostics (Chẩn đoán), làm theo các hướng dẫn trên màn hình để chọn và tải xuống phiên bản UEFI Diagnostics cụ thể cho máy tính của bạn.

# Sử dụng các thiết đặt Remote HP PC Hardware Diagnostics UEFI (chỉ một số sản phẩm)

Remote HP PC Hardware Diagnostics UEFI là một tính năng phần sụn (BIOS) giúp tải HP PC Hardware Diagnostics UEFI về máy tính của bạn. Tính năng này có thể thực hiện các chẩn đoán trên máy tính của bạn và có thể tải kết quả lên một máy chủ đã được cấu hình sẵn. Để biết thêm chi tiết về Remote HP PC Hardware Diagnostics UEFI, truy cập [http://www.hp.com/go/techcenter/pcdiags,](http://www.hp.com/go/techcenter/pcdiags) và sau đó chọn Find out more (Tìm hiểu thêm).

## Tải xuống Remote HP PC Hardware Diagnostics UEFI

**STAL CHÚ:** Remote HP PC Hardware Diagnostics UEFI cũng khả dụng như Softpaq có thể tải được về máy chủ.

#### Tải xuống phiên bản Remote HP PC Hardware Diagnostics UEFI mới nhất

Để tải xuống phiên bản Remote HP PC Hardware Diagnostics UEFI mới nhất, làm theo các bước sau:

- **1**. Truy cập [http://www.hp.com/go/techcenter/pcdiags.](http://www.hp.com/go/techcenter/pcdiags) Trang chủ Chẩn đoán PC HP sẽ được hiển thị.
- **2.** Trong phần HP PC Hardware Diagnostics UEFI, chon Download Remote Diagnostics (Tải xuống Chẩn đoán Từ xa), và sau đó chọn Run (Chay).

#### Tải xuống Remote HP PC Hardware Diagnostics UEFI theo tên hoặc số hiệu sản phẩm

<sup>2</sup> GHI CHÚ: Đối với một số sản phẩm, cần phải tải xuống phần mềm này bằng cách sử dụng tên hoặc số hiệu sản phẩm.

Để tải xuống Remote HP PC Hardware Diagnostics UEFI theo tên hoặc số hiệu sản phẩm, làm theo các bước sau:

- **1**. Truy cập <http://www.hp.com/support>.
- **2.** Chon Get software and drivers (Nhân phần mềm và trình điều khiển), chon loại sản phẩm của bạn, nhập tên sản phẩm hoặc số điện thoại vào hộp tìm kiếm sẽ được hiển thi, chon máy tính của bạn và sau đó chọn hệ điều hành.
- **3**. Trong phần Diagnostic (Chẩn đoán), làm theo các hướng dẫn trên màn hình để chọn và tải xuống phiên bản Remote UEFI cho sản phẩm.

# <span id="page-78-0"></span>Tuỳ chỉnh thiết đặt Remote HP PC Hardware Diagnostics UEFI

Bằng cách sử dụng thiết đặt Remote HP PC Hardware Diagnostics trong Computer Setup (Cài đặt Máy tính) (BIOS), bạn có thể thực hiện các tùy chỉnh sau đây:

- Thiết lập một lịch trình để chạy các chẩn đoán không cần giám sát. Bạn cũng có thể bắt đầu chạy chẩn đoán ngay lập tức trong chế đô tương tác bằng cách chon Execute Remote HP PC Hardware Diagnostics (Thực hiện Remote HP PC Hardware Diagnostics).
- Đặt vi trí để tải về các công cụ chẩn đoán. Tính năng này giúp truy cập đến các công cụ từ trang web của HP hoặc từ một máy chủ đã được cấu hình sẵn để sử dụng. Máy tính của bạn không yêu cầu bộ lưu trữ cục bộ truyền thống (chẳng hạn như ổ đĩa hoặc ổ flash USB) để chạy chẩn đoán từ xa.
- Thiết lập một vị trí để lưu các kết quả kiểm tra. Bạn cũng có thể thiết lập tên người dùng và thiết đặt mật khẩu được sử dụng để tải lên.
- Hiển thị thông tin trạng thái về chẩn đoán chạy trước đó.

Để tùy chỉnh thiết đặt Remote HP PC Hardware Diagnostics UEFI, làm theo các bước sau:

- **1**. Bật hoặc khởi động lại máy tính và khi biểu tượng HP xuất hiện, nhấn f10 để vào Computer Setup (Cài đặt Máy tính).
- **2.** Chon Advanced (Nâng cao), và sau đó chon Settings (Thiết đặt).
- **3.** Đưa ra các lưa chọn tuỳ chỉnh.
- **4.** Chon Main (Chính), và sau đó chon Save Changes and Exit (Lưu Thay đổi và Thoát) để lưu các thiết đặt của bạn.

Những thay đổi của bạn sẽ có hiệu lực khi khởi động lại máy tính.

# <span id="page-79-0"></span>**12** Thông số kỹ thuật

# Công suất đầu vào

Thông tin nguồn điện trong phần này có thể có ích nếu bạn lập kế hoạch du lịch quốc tế với máy tính.

Máy tính hoạt động bằng nguồn DC, có thể cung cấp bằng nguồn AC hoặc DC. Nguồn điện xoay chiều phải là 100–240 V, 50–60 Hz. Mặc dù máy tính có thể dùng điện từ nguồn DC độc lập, nhưng chỉ nên dùng bộ điều hợp xoay chiều hay nguồn DC được cung cấp và chấp nhận bởi HP cho máy tính này.

Máy tính có thể hoạt động bằng nguồn DC trong phạm vi các thông số kỹ thuật sau. Điện áp và dòng điện cho máy tính của bạn nằm trên nhãn quy định.

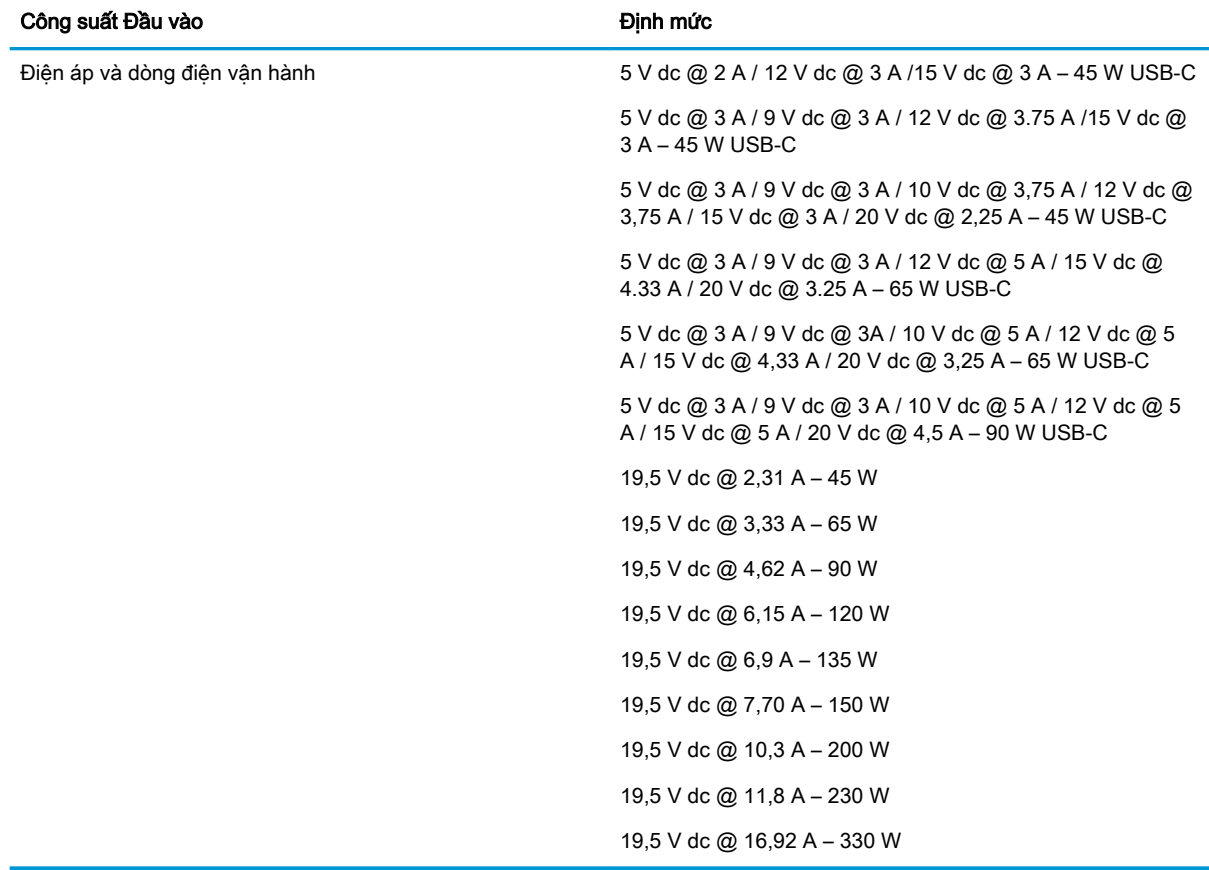

**EY GHI CHÚ:** Sản phẩm này được thiết kế cho các hệ thống nguồn điện CNTT tại Na Uy với điện áp giữa các pha không vượt quá 240 V rms.

# <span id="page-80-0"></span>Môi trường vận hành

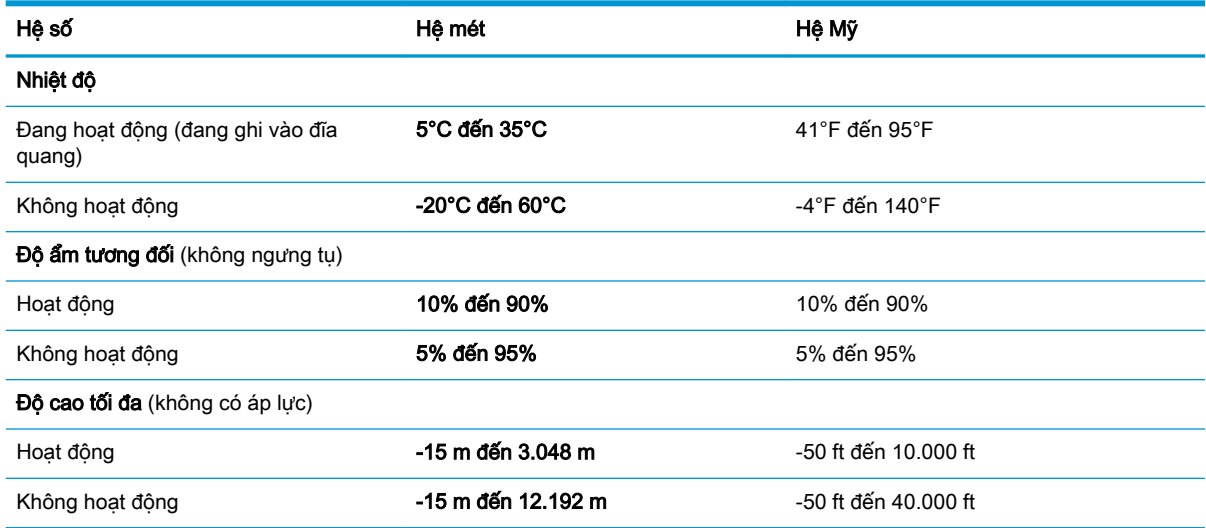

# <span id="page-81-0"></span>**13** Phóng tĩnh điện

Phóng tĩnh điện là giải phóng tĩnh điện khi 2 vật thể va chạm nhau – ví dụ: bạn bị điện giật khi đi ngang qua trên thảm và cham vào nắm cửa kim loại.

Sự phóng tĩnh điện từ các ngón tay hoặc các chất dẫn tĩnh điện khác có thể gây hại đến các bộ phận điện tử.

Để phòng chống tổn hại cho máy tính, tổn hại cho ổ đĩa, hoặc mất thông tin, hãy chú ý:

- Nếu các hướng dẫn tháo hoặc lắp đặt hướng dẫn bạn rút phích cắm máy tính, trước tiên cần đảm bảo máy tính được tiếp đất đúng cách.
- Bảo quản các linh kiện trong khoang chứa chống tĩnh điện cho đến khi bạn đã sẵn sàng lắp đặt.
- Tránh chạm vào pin, dây dẫn và mạch điện. Xử lý các linh kiện điện tử càng ít càng tốt.
- Sử dụng công cụ không từ tính.
- Trước khi cầm giữ các linh kiện, phóng tĩnh điện bằng cách chạm vào một bề mặt kim loại chưa sơn.
- Nếu bạn tháo một linh kiện ra, đặt nó vào trong khoang chứa chống tĩnh điện.

# <span id="page-82-0"></span>**14** Trợ năng

# Trợ năng

HP đang làm việc để tích hợp sự đa dạng, hòa nhập và công việc/cuộc sống vào kết cấu của công ty, và điều đó được phản ánh trong mọi việc chúng tôi thực hiện. Dưới đây là một số ví dụ về cách chúng tôi mang sự khác biệt vào công việc để tạo nên một môi trường hòa nhập dồn sức vào việc kết nối mọi người với sức mạnh của công nghệ trên toàn thế giới.

# Tìm kiếm các công cụ công nghệ mà bạn cần

Công nghệ có thể giải phóng tiềm năng trong con người bạn. Công nghệ hỗ trợ loại bỏ các rào cản và giúp bạn tạo sự độc lập tại nhà, tại nơi làm việc và trong cộng đồng. Công nghệ hỗ trợ giúp tăng, duy trì và cải thiện các khả năng chức năng của công nghệ thông tin và điện tử. Để biết thêm thông tin, xem [Tìm kiếm công nghệ hỗ trợ tốt nhất thuộc trang 72](#page-83-0).

## Cam kết của chúng tôi

HP cam kết cung cấp sản phẩm và dịch vụ mà Người khuyết tật có thể tiếp cận. Cam kết này giúp ủng hộ các mục tiêu về sự đa dạng của công ty chúng tôi và giúp đảm bảo mọi người đều sử dụng được các lợi ích của công nghệ.

Mục tiêu trợ năng của chúng tôi là thiết kế, sản xuất và tiếp thị các sản phẩm và dịch vụ cho mọi người (bao gồm những người khuyết tật) sử dụng độc lập hoặc sử dụng với các thiết bị hỗ trợ thích hợp.

Để đạt được mục tiêu của chúng tôi, Chính sách Trợ năng này thiết lập bảy mục tiêu then chốt nhằm hướng dẫn chúng tôi hành động với tư cách là một công ty. Tất cả quản lý và nhân viên của HP được kỳ vọng sẽ hỗ trợ các mục tiêu này và thi hành theo đúng vai trò và trách nhiệm của họ:

- Nâng cao trình đô nhân thức về các vấn đề trơ năng trong công ty của chúng tôi, và cung cấp cho nhân viên nội dung đào tạo mà họ cần để thiết kế, sản xuất, tiếp thị, và cung cấp các sản phẩm và dịch vụ có thể tiếp cận.
- Lập ra các hướng dẫn về trợ năng cho các sản phẩm và dịch vụ, và làm cho các nhóm phát triển sản phẩm chịu trách nhiệm đối với việc thực hiện các hướng dẫn này trong trường hợp khả thi về mặt cạnh tranh, kỹ thuật và kinh tế.
- Lôi kéo những người khuyết tật tham gia trong quá trình phát triển các hướng dẫn về trợ năng cũng như quá trình thiết kế và thử nghiệm các sản phẩm và dịch vụ.
- Ghi lại các tính năng trợ năng và tạo lập thông tin về sản phẩm và dịch vụ của chúng tôi được cung cấp công khai dưới hình thức có thể tiếp cận.
- Thiết lập mối quan hệ với các nhà cung cấp giải pháp và công nghệ hỗ trơ hàng đầu.
- Hỗ trợ nghiên cứu và phát triển nội bộ và bên ngoài sẽ giúp cải thiện công nghệ hỗ trợ liên quan đến sản phẩm và dịch vụ của chúng tôi.
- Hỗ trợ và đóng góp cho các tiêu chuẩn ngành và các hướng dẫn trợ năng.

# <span id="page-83-0"></span>Hiệp hội Chuyên gia Trợ năng Quốc tế (IAAP)

IAAP là một hiệp hội phi lợi nhuận dồn sức vào việc thúc đẩy lĩnh vực trợ năng thông qua mạng lưới, giáo dục và chứng nhận. Mục tiêu nhằm giúp các chuyên gia trợ năng phát triển và thăng tiến nghề nghiệp của mình và tạo điều kiện tốt hơn cho các doanh nghiệp tích hợp trợ năng vào các sản phẩm và cơ sở hạ tầng của họ.

HP là một thành viên sáng lập, và chúng tôi kết hợp tham gia cùng với các doanh nghiệp khác để thúc đẩy lĩnh vực trợ năng. Cam kết này giúp ủng hộ mục tiêu về trợ năng của công ty chúng tôi là thiết kế, sản xuất và tiếp thị những sản phẩm, dịch vụ mà người khuyết tật có thể sử dụng được một cách hiệu quả.

IAAP sẽ giúp chuyên môn của chúng tôi lớn mạnh bằng việc kết nối các cá nhân, học sinh và các doanh nghiệp trên toàn cầu để học hỏi lẫn nhau. Nếu bạn đang quan tâm đến việc tìm hiểu thêm, truy cập<http://www.accessibilityassociation.org> để tham gia cộng đồng trực tuyến, đăng ký để nhận bản tin và tìm hiểu về các tùy chon dành cho thành viên.

# Tìm kiếm công nghệ hỗ trợ tốt nhất

Mọi người, bao gồm cả những người khuyết tật hoặc bị hạn chế do tuổi, có thể giao tiếp, thể hiện bản thân và kết nối với thế giới bằng cách sử dụng công nghệ. HP cam kết nâng cao nhận thức về trợ năng trong nội bộ HP và với khách hàng và đối tác của chúng tôi. Bất cứ là phông chữ lớn đễ xem, nhận dạng giọng nói giúp bạn có thể nghỉ tay, hay là các công nghệ hỗ trợ khác nhằm giúp đỡ bạn đối phó với những tình trạng cụ thể-một loạt các công nghệ hỗ trợ khiến sản phẩm HP có thể sử dụng một cách dễ dàng hơn. Ban lưa chon như thế nào?

#### Đánh giá nhu cầu của bạn

Công nghệ có thể giải phóng tiềm năng của bạn. Công nghệ hỗ trợ loại bỏ các rào cản và giúp bạn tạo sự độc lập tại nhà, tại nơi làm việc và trong cộng đồng. Công nghệ hỗ trợ (AT) giúp tăng, duy trì và cải thiện các khả năng chức năng của công nghệ thông tin và điện tử.

Bạn có thể chọn từ nhiều sản phẩm AT. Việc đánh giá AT cho phép bạn đánh giá một số sản phẩm, trả lời các câu hỏi của bạn và tạo điều kiện cho bạn lựa chọn các giải pháp tốt nhất cho tình trạng của mình. Bạn sẽ nhận thấy các chuyên gia có đủ năng lực đánh giá AT đến từ nhiều lĩnh vực, bao gồm cả những người có giấy phép hoặc được chứng nhận trong vật lý trị liệu, trị liệu nghề nghiệp, bệnh lý học lời nói/ngôn ngữ và các lĩnh vực chuyên môn khác. Những người khác, mặc dù không có chứng nhận hoặc giấy phép, cũng có thể cung cấp các thông tin đánh giá. Bạn nên hỏi về kinh nghiệm, chuyên môn và chi phícủa các cá nhân để xác định họ có thích hợp với nhu cầu của mình hay không.

#### Trợ năng dành cho các sản phẩm HP

Các liên kết dưới đây cung cấp thông tin về các tính năng trợ năng và công nghệ hỗ trợ, nếu áp dụng được, được bao gồm trong các sản phẩm HP. Các nguồn tài liệu này sẽ giúp bạn lựa chọn các tính năng công nghệ hỗ trợ và các sản phẩm cụ thể thích hợp nhất đối với tình trạng của mình.

- HP Elite x3-Tùy chon Trợ năng (Windows 10 Mobile)
- PC HP- Tùy chon Trợ năng Windows 7
- PC HP- Tùy chon Trợ năng Windows 8
- [PC HP- Tùy chọn Trợ năng Windows 10](http://support.hp.com/us-en/document/c04763942)
- [Máy tính bảng HP Slate 7-Kích hoạt Tính năng Trợ năng trên Máy tính bảng HP của bạn](http://support.hp.com/us-en/document/c03678316) [\(Android 4.1/Jelly Bean\)](http://support.hp.com/us-en/document/c03678316)
- [HP SlateBook PC-Kích hoạt Tính năng Trợ năng \(Android 4.3,4.2/Jelly Bean\)](http://support.hp.com/us-en/document/c03790408)
- <span id="page-84-0"></span>[PC HP Chromebook-Kích hoạt Tính năng Trợ năng trên HP Chromebook hoặc Chromebox \(Hệ](http://support.hp.com/us-en/document/c03664517) điều hành Chorme) của ban
- [HP Shopping-thiết bị ngoại vi cho các sản phẩm HP](http://store.hp.com/us/en/ContentView?eSpotName=Accessories&storeId=10151&langId=-1&catalogId=10051)

Nếu bạn cần hỗ trợ thêm với các tính năng trợ năng trên sản phẩm HP của bạn, xem Liên hệ bộ phận [hỗ trợ thuộc trang 77](#page-88-0).

Những liên kết khác đến đối tác và nhà cung cấp bên ngoài có thể cung cấp hỗ trợ bổ sung:

- [Thông tin Trợ năng Microsoft \(Windows 7, Windows 8, Windows 10, Microsoft Office\)](http://www.microsoft.com/enable)
- [Thông tin trợ năng các sản phẩm của Google \(Android, Chrome, Google Apps\)](http://www.google.com/accessibility/products)
- [Các Công nghệ Hỗ trợ được sắp xếp theo loại khiếm khuyết](http://www8.hp.com/us/en/hp-information/accessibility-aging/at-product-impairment.html)
- [Các Công nghệ Hỗ trợ được sắp xếp theo loại sản phẩm](http://www8.hp.com/us/en/hp-information/accessibility-aging/at-product-type.html)
- Nhà cung cấp công nghệ hỗ trợ với các mô tả sản phẩm
- [Hiệp hội Ngành Công nghệ Hỗ trợ \(ATIA\)](http://www.atia.org/)

# Các tiêu chuẩn và pháp chế

## Các tiêu chuẩn

Mục 508 của Quy định Mua sắm Liên bang (FAR) được lập ra bởi Ủy ban Tiếp cận Hoa Kỳ để giải quyết vấn đề tiếp cận công nghệ thông tin và truyền thông (ICT) cho người khuyết tật về thể chất, giác quan hoặc nhận thức. Các tiêu chuẩn bao gồm tiêu chí kỹ thuật cụ thể cho các loại công nghệ khác nhau cũng như các yêu cầu theo hiệu năng tập trung vào các khả năng chức năng của sản phẩm được áp dụng. Tiêu chí cụ thể bao gồm các ứng dụng phần mềm và hệ điều hành, thông tin và ứng dụng trên nền tảng web, máy tính, sản phẩm viễn thông, video và đa phương tiện, và các sản phẩm khép kín độc lập.

#### Chỉ thị 376 - EN 301 549

Tiêu chuẩn EN 301 549 đã được Liên minh Châu Âu lập ra trong Chỉ thị 376 để làm cơ sở cho bộ công cụ trực tuyến dành cho việc mua sắm công các sản phẩm ICT. Tiêu chuẩn xác định các yêu cầu tiếp cận về mặt chức năng áp dụng cho các sản phẩm và dịch vụ ICT, cùng với mô tả về các thủ tục kiểm tra và phương pháp đánh giá đối với mỗi yêu cầu về trợ năng.

#### Hướng dẫn Truy cập Nội dung Web (WCAG)

Hướng dẫn Truy cập Nội dung Web (WCAG) từ Sáng kiến Truy cập Web (WAI) của W3C giúp các nhà thiết kế và phát triển web tạo ra các trang web đáp ứng tốt hơn nhu cầu của những người khuyết tật hoặc bị hạn chế do tuổi. WCAG thúc đẩy khả năng truy cập qua toàn bộ các nội dung web (văn bản, hình ảnh, âm thanh, và video) và các ứng dụng web. WCAG có thể được kiểm tra chính xác, dễ hiểu và dễ sử dụng, và cho phép các nhà phát triển web linh hoạt cho sư đổi mới. WCAG 2.0 cũng đã được chấp thuận theo [tiêu chuẩn ISO/IEC 40500:2012.](http://www.iso.org/iso/iso_catalogue/catalogue_tc/catalogue_detail.htm?csnumber=58625/)

WCAG giải quyết một cách cụ thể các rào cản mà những người khuyết tật về thị giác, thính giác, thể chất, nhận thức và thần kinh, và những người sử dụng web lớn tuổi cần đến trợ năng đã gặp phải khi truy cập các trang web. WCAG 2.0 mang đến các đặc điểm của nội dung có thể tiếp cận:

- Có thể nhân biết (ví dụ, bằng cách sử dụng văn bản thay thế cho hình ảnh, chú thích cho âm thanh, sự tương thích trình bày và độ tương phản màu sắc)
- Có thể thao tác (bằng cách sử dụng truy cập bàn phím, độ tương phản màu sắc, định giờ nhập đầu vào, tránh kẹt máy và có thể điều khiển được)
- <span id="page-85-0"></span>Dễ hiểu (bằng cách giải quyết về vấn đề dễ đọc, có thể dư đoán, và hỗ trợ nhập đầu vào)
- Mạnh mẽ (ví dụ, bằng cách giải quyết tính tương thích với các công nghệ hỗ trơ)

# Pháp chế và quy định

Trợ năng trong công nghệ thông tin và các thông tin đã trở thành lĩnh vực gia tăng tầm quan trọng về lập pháp. Mục này cung cấp các liên kết đến các thông tin về pháp chế, các quy định và tiêu chuẩn quan trọng.

- [Hoa Kỳ](http://www8.hp.com/us/en/hp-information/accessibility-aging/legislation-regulation.html#united-states)
- **[Canada](http://www8.hp.com/us/en/hp-information/accessibility-aging/legislation-regulation.html#canada)**
- [Châu Âu](http://www8.hp.com/us/en/hp-information/accessibility-aging/legislation-regulation.html#europe)
- [Vương quốc Anh](http://www8.hp.com/us/en/hp-information/accessibility-aging/legislation-regulation.html#united-kingdom)
- [Úc](http://www8.hp.com/us/en/hp-information/accessibility-aging/legislation-regulation.html#australia)
- [Trên toàn cầu](http://www8.hp.com/us/en/hp-information/accessibility-aging/legislation-regulation.html#worldwide)

#### Hoa Kỳ

Mục 508 của Đạo luật Phục hồi Chức năng định rõ rằng các cơ quan phải xác định các tiêu chuẩn áp dụng cho mua sắm ICT, thực hiện nghiên cứu thị trường để xác định tính khả dụng của các sản phẩm và dịch vụ có thể tiếp cận, và ghi lại kết quả nghiên cứu thị trường của họ. Các nguồn tài liệu dưới đây có thể giúp đáp ứng các yêu cầu Mục 508:

- [www.section508.gov](https://www.section508.gov/)
- Mua sắm có thể tiếp cân được

Ủy ban Tiếp cận Hoa Kỳ hiện đang cập nhật các tiêu chuẩn Mục 508. Nỗ lực này sẽ đề ra các công nghệ mới và các lĩnh vực khác mà các tiêu chuẩn cần phải được chỉnh sửa. Để biết thêm thông tin, vào [Mục 508 Làm mới](http://www.access-board.gov/guidelines-and-standards/communications-and-it/about-the-ict-refresh).

Mục 255 của Đạo luật Viễn thông yêu cầu sản phẩm và dịch vụ viễn thông phải có thể tiếp cận được đối với người khuyết tật. Quy định FCC bao gồm tất cả các thiết bị mạng điện thoại phần cứng và phần mềm và thiết bị viễn thông được sử dụng trong nhà hoặc văn phòng. Các thiết bị như vậy bao gồm điện thoại, điện thoại di động không dây, máy fax, máy trả lời và máy nhắn tin. Quy tắc FCC cũng bao gồm các dịch vụ viễn thông cơ bản và đặc biệt, bao gồm các cuộc điện thoại thông thường, cuộc gọi chờ, quay số nhanh, chuyển tiếp cuộc gọi, hỗ trợ thư mục do máy tính cung cấp, giám sát cuộc gọi, nhân dạng người gọi, truy tìm cuộc gọi, và quay số lặp lại, cũng như thư thoại và hệ thống phản ứng tương tác bằng giọng nói mà cung cấp cho người gọi danh sách các lựa chọn. Để biết thêm thông tin, vào [thông tin Ủy ban Truyền thông Liên bang Mục 255](http://www.fcc.gov/guides/telecommunications-access-people-disabilities).

#### Đạo luật Trợ năng Truyền thông và Video Thế kỷ 21 (CVAA)

CVAA cập nhật luật truyền thông liên bang nhằm làm cho người khuyết tật tiếp cận truyền thông hiện đại, cập nhật các luật trợ năng đã được ban hành trong thập niên 1980 và thập niên 1990 để thêm vào nôi dung của các phát minh mới về kỹ thuật số, băng thông rông và điện thoại di đông. Các quy định được thi hành bởi FCC và lưu văn kiện 47 CFR Phần 14 và Phần 79.

● [Hướng dẫn FCC về CVAA](https://www.fcc.gov/consumers/guides/21st-century-communications-and-video-accessibility-act-cvaa)

Pháp chế Hoa Kỳ và các sáng kiến khác

Đạo luật Người khuyết tật Hoa Kỳ (ADA), Đạo luật Viễn thông, Đạo luật Phục hồi Chức năng và [các đạo luật khác](http://www.ada.gov/cguide.htm)

#### Canada

Trợ năng cho người Ontario khuyết tật được ban hành nhằm phát triển và thực hiện các tiêu chuẩn về trợ năng khiến hàng hóa, dịch vụ và cơ sở vật chất có thể truy cập được dành cho người khuyết tật tại Ontario và giúp người Khuyết tật có thể tham gia vào việc phát triển các tiêu chuẩn về trợ năng. Tiêu chuẩn đầu tiên của AODA là tiêu chuẩn về dịch vụ khách hàng; Tuy nhiên, các tiêu chuẩn đối với giao thông vận tải, việc làm, thông tin và truyền thông cũng đang được phát triển. AODA áp dụng đối với Chính phủ Ontario, Hội đồng Lập pháp, mọi tổ chức lĩnh vực công được chỉ dịnh, và mọi người hoặc tổ chức cung cấp hàng hóa, dịch vụ, hoặc các cơ sở cho cộng đồng hoặc các bên thứ ba và có ít nhất một nhân viên ở Ontario; và các biện pháp tiếp cận phải được thực hiện vào hoặc trước ngày 1 tháng 1 năm 2025. Để biết thêm thông tin, vào [Đạo luật Trợ năng cho Người Ontaria Khuyết tật](http://www8.hp.com/ca/en/hp-information/accessibility-aging/canadaaoda.html) [\(AODA\)](http://www8.hp.com/ca/en/hp-information/accessibility-aging/canadaaoda.html).

#### Châu Âu

Chỉ thị 376 ETSI Báo cáo Kỹ thuật ETSI DTR 102 612 của Liên minh Châu Âu: "Yếu tố Con người (HF); Các yêu cầu về trợ năng của châu Âu đối với mua sắm công các sản phẩm và dịch vụ trong lĩnh vực ICT (Chỉ thị Ủy ban Châu Âu M 376, Giai đoạn 1)" đã được ban hành.

Bối cảnh: Ba Tổ chức Tiêu chuẩn hóa Châu Âu đã thiết lập hai đội ngũ dự án song song để thực hiện các công việc được chỉ định trong "Chỉ thị 376 CEN, CENELEC và ETSI trong Hỗ trợ các Yêu cầu về Trợ năng đối với Mua sắm Công các Sản phẩm và Dịch vụ trong lĩnh vực ICT" của Ủy ban Châu Âu.

Lực lượng Đặc nhiệm về Yếu tố Con người 333 ETSI TC đã phát triển ETSI DTR 102 612. Thông tin chi tiết về các công việc được thực hiện bởi STF333 (ví dụ: điều khoản tham chiếu, đặc điểm kỹ thuật của các nhiệm vụ công việc chi tiết, kế hoạch thời gian cho công việc, bản thảo trước, danh sách các ý kiến đã nhận được và các phương tiện để liên lạc với lực lượng đặc nhiệm) có thể được tìm thấy tại Lưc lương Đặc nhiệm 333.

Các phần liên quan đến việc đánh giá chương trình thử nghiệm và sự phù hợp đã được thực hiện bởi một dự án song song, chi tiết trong CEN BT/WG185/PT. Để biết thêm thông tin, vui lòng truy cập trang web của đội ngũ dự án CEN. Hai dự án được phối hợp chặt chẽ.

- Đôi ngũ dư án CEN
- [Chỉ thị của Ủy ban Châu Âu đối với trợ năng điện tử \(PDF 46KB\)](http://www8.hp.com/us/en/pdf/legislation_eu_mandate_tcm_245_1213903.pdf)

#### Vương quốc Anh

Đạo luật Chống Phân biệt Đối xử đối với Người Khuyết tật năm 1995 (DDA) được ban hành nhằm đảm bảo rằng các trang web có thể tiếp cận cho người dùng bị mù và khuyết tật tại Vương Quốc Anh.

[Các Chính sách của Vương quốc Anh W3C](http://www.w3.org/WAI/Policy/#UK/)

#### Úc

Chính phủ Úc đã công bố kế hoạch của họ để thực hiện [Các Hướng dẫn Trợ năng Nội dung Web 2.0](http://www.w3.org/TR/WCAG20/).

Tất cả các trang web chính phủ Úc sẽ yêu cầu sự tuân thủ mức A vào năm 2012, và Double A vào năm 2015. Các tiêu chuẩn mới thay thế cho WCAG 1.0, được giới thiệu như là một yêu cầu bắt buộc đối với các cơ quan trong năm 2000.

#### Trên toàn cầu

- [Nhóm Hoạt động Đặc thù JTC1 về trợ năng \(SWG-A\)](http://www.jtc1access.org/)
- [G3ict: Sáng kiến Toàn cầu cho ICT Toàn diện](http://g3ict.com/)
- <span id="page-87-0"></span>Pháp chế về trơ năng cho người Ý
- Sáng kiến Trơ năng Web (WAI) của W3C

# Các nguồn và liên kết hữu ích về trợ năng

Các tổ chức sau đây có thể là các nguồn thông tin về khuyết tật và hạn chế liên quan đến độ tuổi.

 $\overline{B}$  **GHI CHÚ:** Đây không phải là một danh sách đầy đủ. Các tổ chức này chỉ được cung cấp cho mục đích thông tin. HP không chịu trách nhiệm cho các thông tin hoặc người liên hệ bạn có thể gặp phải trên Internet. Danh sách trên trang này không bao hàm sự chứng thực bởi HP.

# Các Tổ chức

- Hiệp hội Người Khuyết tật Hoa Kỳ (AAPD)
- Hiệp hội Chương trình Đạo luật Công nghệ Hỗ trợ (ATAP)
- Hiệp hội Khiếm thính Hoa Kỳ (HLAA)
- Trung tâm Đào tạo và Hỗ trợ Kỹ thuật Công nghệ Thông tin (ITTATC)
- Lighthouse International
- Hiệp hội Người khiếm thính Quốc gia
- Liên đoàn Người Khiếm thị Quốc gia
- Hội Kỹ thuật Phục hồi Chức năng & Công nghệ Hỗ trợ Bắc Mỹ (RESNA)
- Liên hợp Viễn thông Dành cho Người Khiếm thính và Khó nghe. (TDI)
- Sáng kiến Trợ năng Web (WAI) của W3C

## Các tổ chức giáo dục

- Đại học bang California, Northridge, Trung tâm về Khuyết tật (CSUN)
- Đại học Wisconsin Madison, Trung tâm Theo dõi
- Chương trình thích nghi máy tính của đại học Minnesota

## Các nguồn dành cho người khuyết tật khác

- Chương trình Hỗ trợ Kỹ thuật ADA (Đạo luật Người Mỹ Khuyết tật)
- Mạng lưới kinh doanh & người Khuyết tật
- **EnableMart**
- Diễn đàn người Khuyết tật Châu Âu
- Mang Thu xếp Việc làm
- Kích hoạt Microsoft
- Bộ tư pháp Hoa Kỳ Hướng dẫn đối với Luật về quyền của người khuyết tật

# <span id="page-88-0"></span>Các liên kết HP

[Mẫu liên hệ của chúng tôi](https://h41268.www4.hp.com/live/index.aspx?qid=11387) 

[Hướng dẫn về tính an toàn và thoải mái của HP](http://www8.hp.com/us/en/hp-information/ergo/index.html) 

[Kinh doanh lĩnh vực công của HP](https://government.hp.com/)

# Liên hệ bộ phận hỗ trợ

**GHI CHÚ:** Chỉ có hỗ trợ bằng tiếng Anh.

- Những khách hàng bị khiếm thính hoặc khó nghe mà có câu hỏi nào về hỗ trợ kỹ thuật hoặc trợ năng các sản phẩm của HP:
	- Sử dụng VRS-TRS-WebCapTel để gọi (877) 656-7058 Thứ Hai đến Thứ Sáu, 6 giờ sáng đến 9 giờ tối Múi Giờ Miền Núi.
- Khách hàng bị những khuyết tật hoặc hạn chế do tuổi khác nếu có câu hỏi nào về hỗ trợ kỹ thuật hoặc trợ năng các sản phẩm HP, chọn một trong các tùy chọn sau:
	- Gọi (888) 259-5707 Thứ Hai đến Thứ Sáu, 6 giờ sáng đến 9 giờ tối, Múi Giờ Miền Núi.
	- Điền vào [Biểu mẫu liên hệ dành cho người khuyết tật hoặc bị hạn chế do tuổi.](https://h41268.www4.hp.com/live/index.aspx?qid=11387)

# Bảng chú dẫn

### A

AT (công nghệ hỗ trợ) mục đích [71](#page-82-0) tìm kiếm [72](#page-83-0)

## Ă

ăng-ten không dây, nhân dang [7](#page-18-0) ăng-ten WLAN, nhận dạng [7](#page-18-0) ăng-ten WWAN, nhận dạng [7](#page-18-0)

# Â

âm lượng điều chỉnh [12](#page-23-0) tắt tiếng [12](#page-23-0) âm thanh điều chỉnh âm lượng [12](#page-23-0) loa [27](#page-38-0) tai nghe [27,](#page-38-0) [28](#page-39-0) thiết đặt âm thanh [28](#page-39-0) HDMI [30](#page-41-0) Âm thanh HDMI, cấu hình [30](#page-41-0)

#### B

bản cập nhật phần mềm, cài đặt [50](#page-61-0) bàn phím phím số tích hợp [10](#page-21-0) số tích hợp [11](#page-22-0) bàn phím số tích hợp, nhận dạng [10](#page-21-0), [11](#page-22-0) bàn phím và chuột tùy chọn sử dung [26](#page-37-0) bảo trì cập nhật chương trình và trình điều khiển [53](#page-64-0) Disk Cleanup (Don Đĩa) [52](#page-63-0) Disk Defragmenter (Trình chống phân mảnh Đĩa) [52](#page-63-0) biểu tượng nguồn, sử dụng [36](#page-47-0) **BIOS** cập nhật [60](#page-71-0) tải xuống bản cập nhật [61](#page-72-0) xác định phiên bản [60](#page-71-0)

## C

camera [7](#page-18-0) nhân dạng [7](#page-18-0) sử dụng [27](#page-38-0) các cử chỉ trên màn hình cảm ứng trượt một ngón tay [26](#page-37-0) các phím đặc biệt, sử dụng [10](#page-21-0) các phím thao tác [11](#page-22-0) độ sáng màn hình [11](#page-22-0) đèn nền bàn phím [11](#page-22-0) âm lượng loa [12](#page-23-0) chuyển đổi hình ảnh màn hình [12](#page-23-0) dừng [12](#page-23-0) không dây [12](#page-23-0) màn hình bảo mật [11](#page-22-0) nhận dạng [11](#page-22-0) phát [12](#page-23-0) sử dụng [11](#page-22-0) tam dừng [12](#page-23-0) tắt tiếng [12](#page-23-0) tiếp theo [12](#page-23-0) các phím thao tác độ sáng màn hình [11](#page-22-0) các phím thao tác âm lượng loa [12](#page-23-0) các thành phần bên phải [4](#page-15-0) các thành phần bên trái [5](#page-16-0) các thành phần hiển thị [6](#page-17-0) cập nhật chương trình và trình điều khiển [53](#page-64-0) computer setup (cài đặt Máy tính) [59](#page-70-0) công nghệ hỗ trợ (AT) mục đích [71](#page-82-0) tìm kiếm [72](#page-83-0) công suất đầu vào [68](#page-79-0) cổng Cổng USB Type-C SuperSpeed và DisplayPort [29](#page-40-0) Đầu nối nguồn USB Type-C [4](#page-15-0) HDMI [4](#page-15-0), [30](#page-41-0) USB được cấp nguồn [5](#page-16-0) USB SuperSpeed [4,](#page-15-0) [5](#page-16-0) USB Type-C [33](#page-44-0)

USB Type-C DisplayPort [4](#page-15-0) USB Type-C SuperSpeed [4](#page-15-0) cổng HDMI, nhân dạng [4](#page-15-0) cổng USB Type-C, kết nối [29,](#page-40-0) [33](#page-44-0) cử chỉ chạm bốn ngón tay trên TouchPad [24](#page-35-0) cử chỉ chạm hai ngón tay trên TouchPad [23](#page-34-0) cử chỉ nhấn ba ngón tay trên TouchPad [24](#page-35-0) cử chỉ trên TouchPad chạm bằng bốn ngón tay [24](#page-35-0) chạm hai ngón tay [23](#page-34-0) nhấn ba ngón tay [24](#page-35-0) trượt hai ngón tay [23](#page-34-0) vuốt ba ngón tay [25](#page-36-0) cử chỉ trượt hai ngón tay trên TouchPad [23](#page-34-0) cử chỉ trượt một ngón tay trên màn hình cảm ứng [26](#page-37-0) cử chỉ vuốt ba ngón tay trên TouchPad [25](#page-36-0) Các công cu Windows, sử dụng [56](#page-67-0) Các nút TouchPad nhận dạng [8](#page-19-0) Cài đặt Máy tính khôi phục cài đặt khi xuất xưởng [60](#page-71-0) Cài đặt TPM [62](#page-73-0) Chế độ Ngủ kích hoạt [34](#page-45-0) thoát [34](#page-45-0) Chế độ Hibernation (Ngủ đông) kích hoạt [35](#page-46-0) thoát [35](#page-46-0) được kích hoạt khi mức pin rất thấp [38](#page-49-0) Chính sách Hỗ trợ của HP [71](#page-82-0) Computer Setup (Cài đặt Máy tính) Mật khẩu quản trị viên BIOS [42](#page-53-0) khởi động [59](#page-70-0) điều hướng và lựa chọn [59](#page-70-0)

Cổng đầu nối nguồn USB Type-C, nhận dạng [4](#page-15-0) Cổng HDMI kết nối [30](#page-41-0) Cổng SuperSpeed và đầu nối DisplayPort, kết nối USB Type-C [29](#page-40-0) Cổng USB được cấp nguồn, nhận dang [5](#page-16-0) Cổng USB SuperSpeed, nhận dang [4](#page-15-0) Cổng USB SuperSpeed được cấp nguồn, nhận dạng [5](#page-16-0) Cổng USB Type-C SuperSpeed, nhân dang [4](#page-15-0) Cử chỉ trên TouchPad chính xác chạm bằng bốn ngón tay [24](#page-35-0) chạm hai ngón tay [23](#page-34-0) nhấn ba ngón tay [24](#page-35-0) trượt hai ngón tay [23](#page-34-0) vuốt ba ngón tay [25](#page-36-0)

#### CH

chăm sóc máy tính của bạn [53](#page-64-0)

#### D

dấu vân tay, đăng ký [49](#page-60-0) du lịch với máy tính [14,](#page-25-0) [54](#page-65-0) Drivelock Tự động [44](#page-55-0) **DriveLock** kích hoạt [47](#page-58-0) mô tả [46](#page-57-0) vô hiệu hóa [47](#page-58-0) DriveLock Tự động kích hoạt [44](#page-55-0) vô hiệu hóa [45](#page-56-0)

#### Đ

đèn RJ-45 (mạng) [4](#page-15-0) pin [5](#page-16-0) Bô đổi nguồn AC và pin [5](#page-16-0) ổ đĩa cứng [6](#page-17-0) camera [7](#page-18-0) nguồn điện [8](#page-19-0) phím khóa viết hoa [8](#page-19-0) tắt tiếng micrô [8](#page-19-0) num lock [8](#page-19-0) không dây [8](#page-19-0) khóa phím fn [9](#page-20-0)

đầu nối nguồn nhận dạng [4,](#page-15-0) [5](#page-16-0) đèn báo sac pin [5](#page-16-0) đầu nối, nguồn [5](#page-16-0) đầu đọc thẻ nhớ, nhân dạng [6](#page-17-0) đèn ổ đĩa, nhân dang [6](#page-17-0) đèn camera, nhận dạng [7](#page-18-0) đèn nguồn điện [8](#page-19-0) đèn báo phím khóa viết hoa, nhận dang [8](#page-19-0) đèn báo tắt tiếng micrô, nhận dang [8](#page-19-0) đèn num lock [8](#page-19-0) đèn không dây, nhân dang [8](#page-19-0) đèn báo khóa phím fn, nhận dang [9](#page-20-0) đầu đọc dấu vân tay, nhận dạng [10](#page-21-0) đèn nền bàn phím phím thao tác [11](#page-22-0) điều khiển không dây hệ điều hành [15](#page-26-0) nút [15](#page-26-0) đèn không dây [15](#page-26-0) đầu đọc dấu vân tay [50](#page-61-0) điểm khôi phục hệ thống, tạo [56](#page-67-0) đánh giá nhu cầu về trợ năng [72](#page-83-0) Đèn RJ-[4](#page-15-0)5 (mang), nhân dạng 4

#### G

Giắc cắm (mạng) RJ-45, nhận dang [4](#page-15-0) GPS [17](#page-28-0)

#### GI

giắc âm thanh ra (tai nghe)/giắc kết hợp âm thanh vào (micrô), nhân dạng [4](#page-15-0) giắc cắm combo Âm thanh ra (tai nghe)/Âm thanh vào (micrô) [4](#page-15-0) mang [4](#page-15-0) RJ-45 (mạng) [4](#page-15-0) giắc cắm mang, nhân dạng [4](#page-15-0)

#### H

hệ thống không phản hồi [35](#page-46-0) hỗ trợ khách hàng, trợ năng [77](#page-88-0) Hiệp hội Chuyên gia Trợ năng Quốc tế [72](#page-83-0)

HP 3D DriveGuard [52](#page-63-0) HP Client Security [50](#page-61-0) HP Fast Charge [36](#page-47-0) HP LAN-Wireless Protection [19](#page-30-0) HP MAC Address Pass Through [20](#page-31-0) HP PC Hardware Diagnostics UEFI khởi động [65](#page-76-0) sử dung [64](#page-75-0) tải xuống [65](#page-76-0) HP PC Hardware Diagnostics Windows cài đặt [64](#page-75-0) sử dung [63](#page-74-0) tải xuống [63](#page-74-0) HP Recovery Manager khắc phục vấn đề khởi động [57](#page-68-0) HP Touchpoint Manager [50](#page-61-0)

#### K

kết nối mang WLAN [16](#page-27-0) kết nối mạng WLAN công cộng [16](#page-27-0) kết nối mạng WLAN công ty [16](#page-27-0) kích hoạt chế độ Ngủ và Ngủ đông [34](#page-45-0)

#### KH

khe cắm cáp bảo vệ [5](#page-16-0) khe cắm cáp bảo vê, nhân dạng [5](#page-16-0) khe thông gió, nhận dạng [5,](#page-16-0) [13](#page-24-0) khôi phục [56](#page-67-0)

#### L

lệnh khởi động thay đổi bằng cách sử dụng lời nhắc f9 [62](#page-73-0) loa kết nối [27](#page-38-0) loa, nhân dạng [10](#page-21-0)

#### M

mạng không dây (WLAN) kết nối [16](#page-27-0) kết nối mạng WLAN công cộng [16](#page-27-0)

kết nối mạng WLAN công ty [16](#page-27-0) phạm vi hoạt động [17](#page-28-0) mặt dưới [14](#page-25-0) mật khẩu người dùng [41](#page-52-0) quản trị viên [41](#page-52-0) Quản trị viên BIOS [42](#page-53-0) mật khẩu người dùng [41](#page-52-0) mật khẩu quản trị viên [41](#page-52-0) micrô bên trong, nhân dạng [7](#page-18-0) mức pin rất thấp [38](#page-49-0) mức pin thấp [37](#page-48-0) Mật khẩu chính DriveLock thay đổi [48](#page-59-0) Mật khẩu DriveLock nhập [48](#page-59-0) thay đổi [48](#page-59-0) thiết lập [46](#page-57-0) Mật khẩu DriveLock Tự động nhập [45](#page-56-0) Miracast [32](#page-43-0) Môi trường vận hành [69](#page-80-0) Mục 508 các tiêu chuẩn trợ năng [73](#page-84-0), [74](#page-85-0)

#### N

nút nguồn điện [9](#page-20-0) TouchPad bên phải [8](#page-19-0) TouchPad bên trái [8](#page-19-0) nút không dây [15](#page-26-0) nút nguồn, nhân dạng [9](#page-20-0) Ngủ và Ngủ đông, khởi chạy [34](#page-45-0) NFC [18](#page-29-0)

#### NG

nguồn, trợ năng [76](#page-87-0) nguồn điện pin [36](#page-47-0) bên ngoài [39](#page-50-0) nguồn bên ngoài, sử dụng [39](#page-50-0) nguồn pin [36](#page-47-0)

#### NH

nhãn bảo trì [13](#page-24-0) chứng nhận không dây [14](#page-25-0) quy định [14](#page-25-0) số sê-ri [14](#page-25-0)

Bluetooth [14](#page-25-0) WLAN [14](#page-25-0) nhãn bảo trì, xác định vị trí [13](#page-24-0) nhãn chứng nhận không dây [14](#page-25-0) nhãn Bluetooth [14](#page-25-0) nhãn WLAN [14](#page-25-0) nhấn TouchPad và cử chỉ cảm ứng [22](#page-33-0)

#### P pin

duy trì nguồn điện [37](#page-48-0) giải quyết mức pin yếu [38](#page-49-0) lắp bởi nhà sản xuất [38](#page-49-0) mức pin thấp [37](#page-48-0) tìm thông tin [37](#page-48-0) xả pin [37](#page-48-0) pin lắp bởi nhà sản xuất [38](#page-49-0) Phần mềm Disk Cleanup (Dọn Đĩa) [52](#page-63-0) Phần mềm Disk Defragmenter (Trình chống phân mảnh Đĩa) [52](#page-63-0) Phím ứng dụng Windows, xác định [11](#page-22-0) Phím Windows, nhân dạng [10](#page-21-0) Phương tiện Phục hồi HP phục hồi [57](#page-68-0)

#### PH

phần cứng, xác định vị trí [3](#page-14-0) phần mềm chống vi-rút [49](#page-60-0) tường lửa [49](#page-60-0) Disk Cleanup (Dọn Đĩa) [52](#page-63-0) Disk Defragmenter (Trình chống phân mảnh Đĩa) [52](#page-63-0) phần mềm được cài đặt, xác định vị trí [3](#page-14-0) phần mềm diệt vi-rút [49](#page-60-0) phần mềm tường lửa [49](#page-60-0) phím esc [10](#page-21-0) fn [10](#page-21-0) num lock [11](#page-22-0) thao tác [11](#page-22-0) Ứng dụng Windows [11](#page-22-0) Windows [10](#page-21-0) phím chế độ máy bay [15](#page-26-0) phím esc, nhân dang [10](#page-21-0)

phím fn, nhân dạng [10](#page-21-0) phím nóng tắt tiếng micrô [12](#page-23-0) phím tắt tiếng micrô, nhận dạng [12](#page-23-0) phím thao tác bài hát kế tiếp [12](#page-23-0) phím thao tác chuyển đổi hình ảnh màn hình [12](#page-23-0) phím thao tác dừng [12](#page-23-0) phím thao tác không dây [12](#page-23-0) phím thao tác màn hình bảo mật, nhận dạng [11](#page-22-0) phím thao tác phát [12](#page-23-0) phím thao tác tạm dừng [12](#page-23-0) phím thao tác tắt tiếng âm lượng [12](#page-23-0) phím Không dây [15](#page-26-0) phóng tĩnh điện [70](#page-81-0) phục hồi [56](#page-67-0) đĩa [57](#page-68-0) phương tiện lưu trữ [57](#page-68-0) Ổ đĩa flash USB [57](#page-68-0) Phân vùng Phục hồi HP [57](#page-68-0) phương tiện phục hồi tạo bằng các công cụ Windows [56](#page-67-0) tạo bằng HP Cloud Recovery Download Tool [57](#page-68-0)

## $\Omega$

quản lý năng lượng [34](#page-45-0)

## S

sao lưu [56](#page-67-0) sao lưu, tạo [56](#page-67-0) sạc pin [37](#page-48-0) số sê-ri, máy tính [14](#page-25-0) sử dụng bàn phím và chuột tùy chon [26](#page-37-0) sử dụng TouchPad [22](#page-33-0) Sure Start sử dụng [62](#page-73-0)

## T

tai nghe, kết nối [27,](#page-38-0) [28](#page-39-0) tắt [35](#page-46-0) tắt máy tính [35](#page-46-0) tên và mã số sản phẩm, máy tính [14](#page-25-0) tiêu chuẩn và pháp chế, trợ năng [73](#page-84-0)

tiện ích cài đặt điều hướng và lưa chon [59](#page-70-0) khôi phục cài đặt khi xuất xưởng [60](#page-71-0) Tài nguyên HP [1](#page-12-0) Thiết đặt Remote HP PC Hardware Diagnostics UEFI sử dụng [66](#page-77-0) tùy chỉnh [67](#page-78-0) Thiết bị Bluetooth [15,](#page-26-0) [17](#page-28-0) Thiết bị HP như một Dịch vụ (HP DaaS) [50](#page-61-0) Thiết bị WWAN [15](#page-26-0) **TouchPad** sử dụng [22](#page-33-0) TouchPad chính xác sử dụng [22](#page-33-0) TouchPad và các cử chỉ cảm ứng nhấn [22](#page-33-0) thu phóng bằng hai ngón tay [23](#page-34-0)

#### vệ sinh máy tính của bạn [53](#page-64-0) video [28](#page-39-0) màn hình hiển thị không dây [32](#page-43-0) thiết bị DisplayPort [29](#page-40-0) Cổng HDMI [30](#page-41-0) USB Type-C [29](#page-40-0) Vùng TouchPad nhận dạng [8](#page-19-0)

#### W

Windows điểm khôi phục hệ thống [56](#page-67-0) phương tiện phục hồi [56](#page-67-0) sao lưu [56](#page-67-0) Windows Hello sử dụng [49](#page-60-0)

#### TH

thành phần cạnh bên phải [4](#page-15-0) cạnh bên trái [5](#page-16-0) màn hình [6](#page-17-0) mặt dưới [13](#page-24-0) vùng bàn phím [7](#page-18-0) thiết đặt âm thanh, sử dụng [28](#page-39-0) thiết đặt nguồn điện, sử dụng [36](#page-47-0) thiết bị độ nét cao, kết nối [30](#page-41-0), [32](#page-43-0) thiết bị WLAN [14](#page-25-0) thiết bị WWAN [17](#page-28-0) thông tin quy định nhãn quy định [14](#page-25-0) nhãn chứng nhận không dây [14](#page-25-0) thông tin về pin, tìm [37](#page-48-0) thu phóng bằng hai ngón tay trên TouchPad và cử chỉ cảm ứng [23](#page-34-0) thứ tự khởi động, đang thay đổi [57](#page-68-0)

#### TR

trợ năng [71](#page-82-0) truyền tải dữ liệu [32](#page-43-0)

#### V

vận chuyển máy tính [54](#page-65-0)